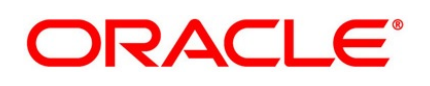

Core Entities and Services User Guide

## **Oracle Banking Treasury Management**

Release 14.5.4.0.0 **Part No. F53253-01**

**February 2022**

# **Copyright**

Copyright: 2007, 2022

Copyright Holder: Oracle

Product Name: Oracle Financial Software Services, Oracle park, off western express highway, Goregaun (east) mumbai, Maharashtra 400 063, India, Phone Number - 91-22 6718 3000, 91-22 6718 3001. www.oracle.com/financial services

Oracle and Java are registered trademarks of Oracle and/or its affiliates. Other names may be trademarks of their respective owners.

U.S. GOVERNMENT END USERS: Oracle programs, including any operating system, integrated software, any programs installed on the hardware, and/or documentation, delivered to U.S. Government end users are "commercial computer software" pursuant to the applicable Federal Acquisition Regulation and agency-specific supplemental regulations. As such, use, duplication, disclosure, modification, and adaptation of the programs, including any operating system, integrated software, any programs installed on the hardware, and/or documentation, shall be subject to license terms and license restrictions applicable to the programs. No other rights are granted to the U.S. Government.

This software or hardware is developed for general use in a variety of information management applications. It is not developed or intended for use in any inherently dangerous applications, including applications that may create a risk of personal injury. If you use this software or hardware in dangerous applications, then you shall be responsible to take all appropriate failsafe, backup, redundancy, and other measures to ensure its safe use. Oracle Corporation and its affiliates disclaim any liability for any damages caused by use of this software or hardware in dangerous applications.

This software and related documentation are provided under a license agreement containing restrictions on use and disclosure and are protected by intellectual property laws. Except as expressly permitted in your license agreement or allowed by law, you may not use, copy, reproduce, translate, broadcast, modify, license, transmit, distribute, exhibit, perform, publish or display any part, in any form, or by any means. Reverse engineering, disassembly, or de-compilation of this software, unless required by law for interoperability, is prohibited. The information contained herein is subject to change without notice and is not warranted to be error-free. If you find any errors, please report them to us in writing

This software or hardware and documentation may provide access to or information on content, products and services from third parties. Oracle Corporation and its affiliates are not responsible for and expressly disclaim all warranties of any kind with respect to third-party content, products, and services. Oracle Corporation and its affiliates will not be responsible for any loss, costs, or damages incurred due to your access to or use of third-party content, products, or services.

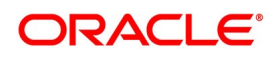

# **Contents**

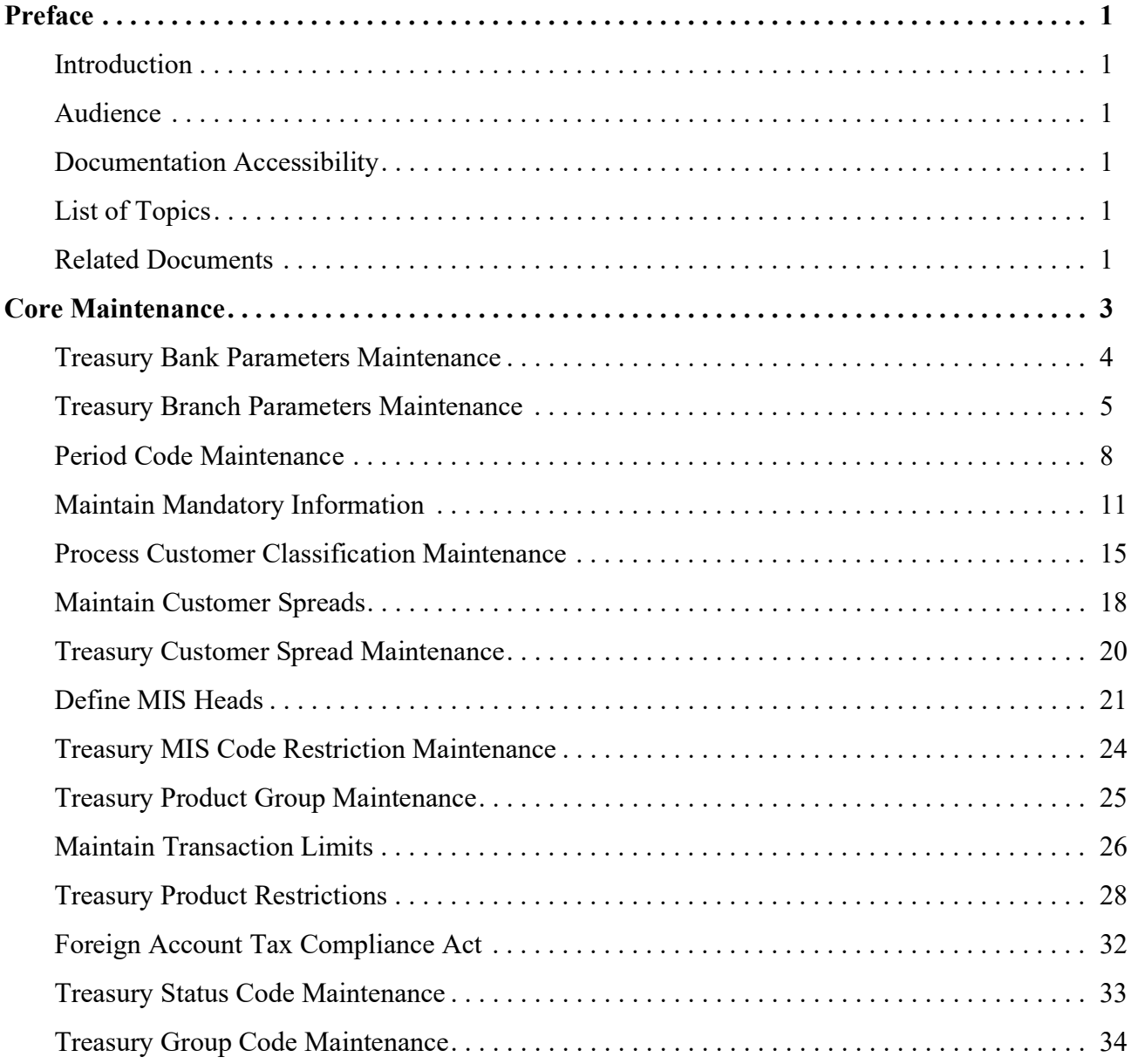

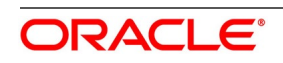

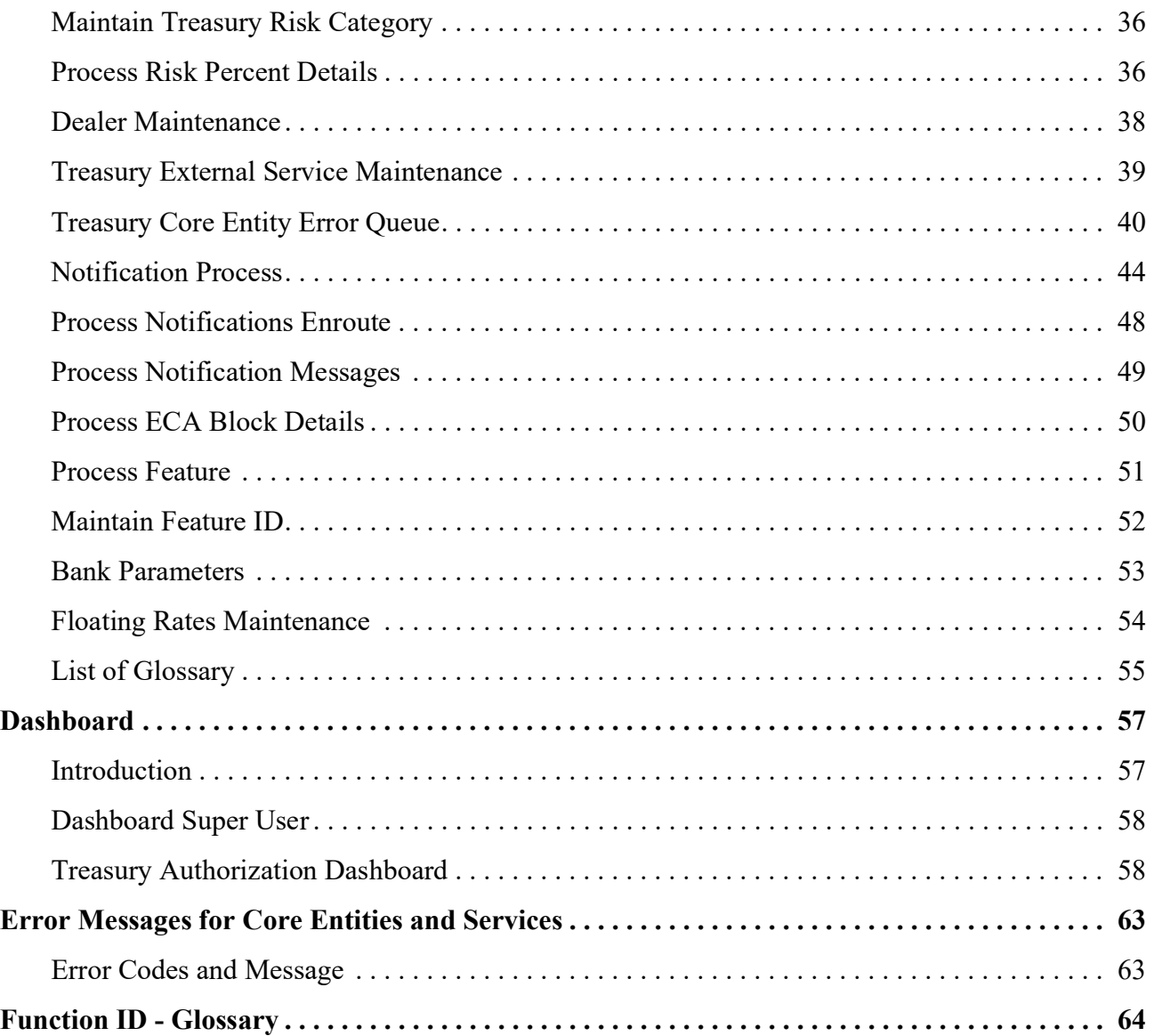

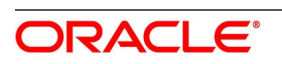

## <span id="page-4-0"></span>**1. Preface**

### <span id="page-4-1"></span>**1.1 Introduction**

This manual is designed to help you quickly get acquainted with the Core Services module of Oracle Banking Treasury.

This user manual is a supplement to the Common Core - Core Entities and Services User Manual and contains only specific functionalities and information related to Oracle Core Entities and Services. Hence, this document should be read in conjunction with the Common Core - Core Entities and Services User Manual from the perspective of completeness inflow and understanding.

### <span id="page-4-2"></span>**1.2 Audience**

This manual is intended for the following User/User Roles:

**Table 1.1: Function and Role**

| Role                                        | <b>Function</b>                                |  |
|---------------------------------------------|------------------------------------------------|--|
| <b>Bank Office Clerk</b>                    | Input functions for contracts                  |  |
| Back office managers/officers               | Authorization functions                        |  |
| <b>Product Managers</b>                     | Product definition and authorization           |  |
| End of day operators                        | Processing during end of day/ beginning of day |  |
| Controller/Product<br>Financial<br>Managers | Generation of reports                          |  |

### <span id="page-4-3"></span>**1.3 Documentation Accessibility**

For information about Oracle's commitment to accessibility, visit the Oracle Accessibility Program website at [http://www.oracle.com/pls/topic/lookup?ctx=acc&id=docacc.](http://www.oracle.com/pls/topic/lookup?ctx=acc&id=docacc)

### <span id="page-4-4"></span>**1.4 List of Topics**

The manual is organized as follows:

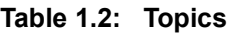

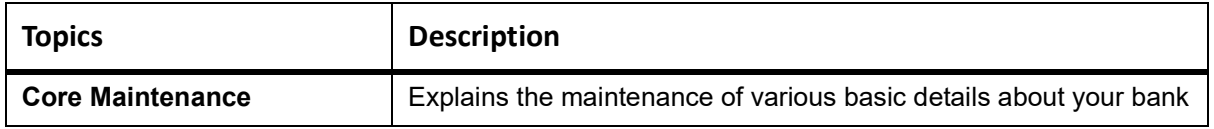

### <span id="page-4-5"></span>**1.5 Related Documents**

- **•** Procedures User Manual
- **•** Settlements User Manual

**PREFACE**

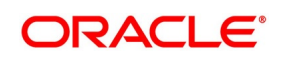

**•** Common Core - Entities and Services

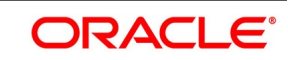

### <span id="page-6-0"></span>**2. Core Maintenance**

As part of enabling the module Oracle Treasury, there are several maintenances to be performed. These maintenances have been elaborated upon in the sections given below. This topic contains the following sub-topics:

- 1) *[Treasury Bank Parameters Maintenance](#page-7-0)*
- 2) *[Treasury Branch Parameters Maintenance](#page-8-0)*
- 3) *[Maintain Period Code](#page-11-1)*
- 4) *[Maintain Location Details](#page-14-1)*
- 5) *[Process Treasury Customer Maintenance Screen](#page-15-0)*
- 6) *[Process Customer Classification Maintenance](#page-21-0)*
- 7) *[Process Customer Classification Maintenance](#page-21-0)*
- 8) *[Maintain Treasury Relationship Maintenance](#page-22-0)*
- 9) *[Maintain Customer Spreads](#page-23-0)*
- 10) *[Treasury Customer Spread Maintenance](#page-25-0)*
- 11) *[Treasury MIS Head Maintenance](#page-26-1)*
- 12) *[Maintain Allowed List of MIS Codes](#page-29-1)*
- 13) *[Treasury Product Group Maintenance](#page-30-0)*
- 14) *[Maintain Transaction Limits](#page-31-0)*
- 15) *[Treasury Product Restrictions](#page-33-0)*
- 16) *[Maintain FATCA Product](#page-37-1)*
- 17) *[Treasury Status Code Maintenance](#page-38-0)*
- 18) *[Treasury Group Code Maintenance](#page-39-0)*
- 19) *[Maintain Treasury Risk Category](#page-41-0)*
- 20) *[Process Risk Percent Details](#page-41-1)*
- 21) *[Process Treasury Dealer Maintenance](#page-43-1)*
- 22) *[Treasury External Service Maintenance](#page-44-0)*
- 23) *[Treasury Core Entity Error Queue](#page-45-0)*
- 24) *[Start the Background Process](#page-48-0)*
- 25) *[Process Notification Parameters](#page-51-0)*
- 26) *[Process Notifications Enroute](#page-53-0)*
- 27) *[Process Notification Messages](#page-54-0)*

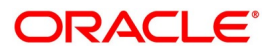

- 28) *[Process ECA Block Details](#page-55-0)*
- 29) *[Process Feature](#page-56-0)*
- 30) *[Maintain Feature ID](#page-57-0)*
- 31) *[Process Confirmation/ Affirmation Type Maintenance](#page-58-1)*
- 32) *[Floating Rates Maintenance](#page-59-0)*

### <span id="page-7-0"></span>**2.1 Treasury Bank Parameters Maintenance**

This topic describes the systematic instructions to maintain Bank Parameters Maintenance.

### CONTEXT:

<span id="page-7-1"></span>d

In the **Bank Core Parameters** screen, you maintain basic information about your bank such as its name, head office. The details that you maintain in this screen will be made applicable to all branches of your bank.

1. On the **Homescreen**, specify **STDTRBNK** in the text box, and click next arrow.

STEP RESULT: **Treasury Bank Parameters Maintenance** screen is displayed.

### **Figure 2.1: Treasury Bank Parameters Maintenance**

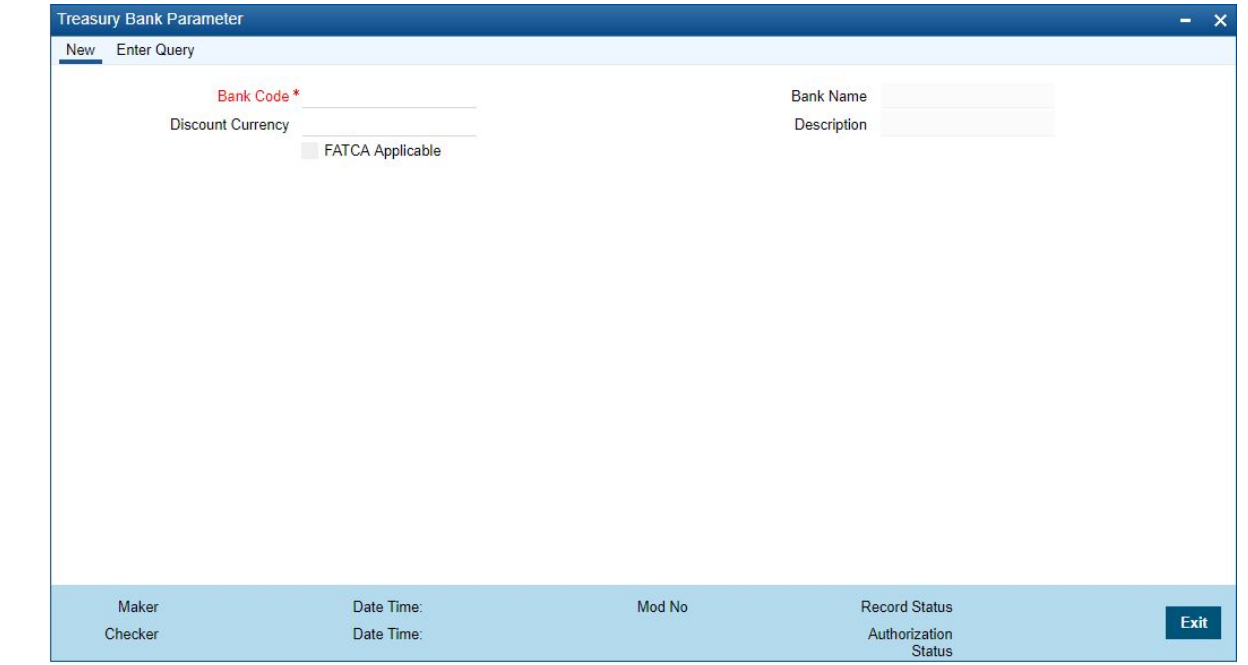

2. On **Treasury Bank Parameters Maintenance** screen, specify the fields. For more information on fields,

### **Table 2.1: Treasury Bank Parameters Maintenance**

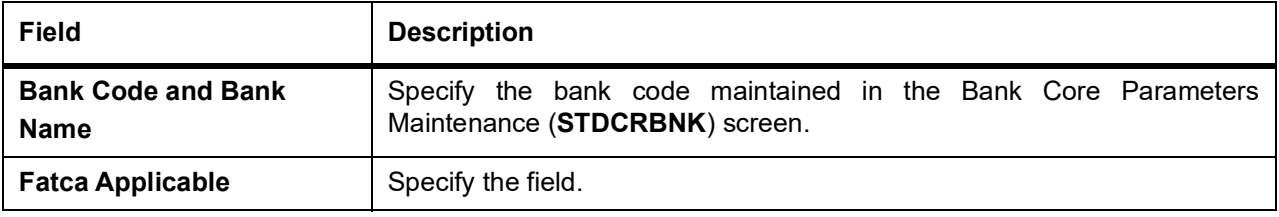

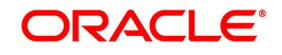

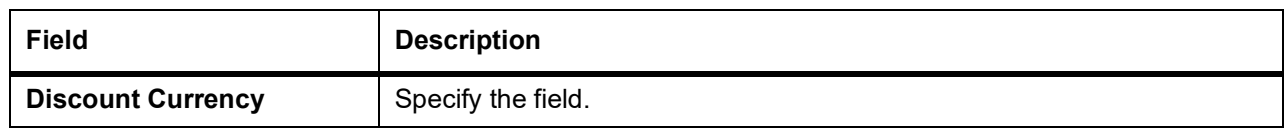

### <span id="page-8-0"></span>**2.2 Treasury Branch Parameters Maintenance**

1. On **Homescreen**, specify **STDTRBRN** in the text box, and click next arrow.

STEP RESULT: **Treasury Branch Parameters Maintenance** screen is displayed.

#### **Figure 2.2: Treasury Branch Parameters Maintenance**

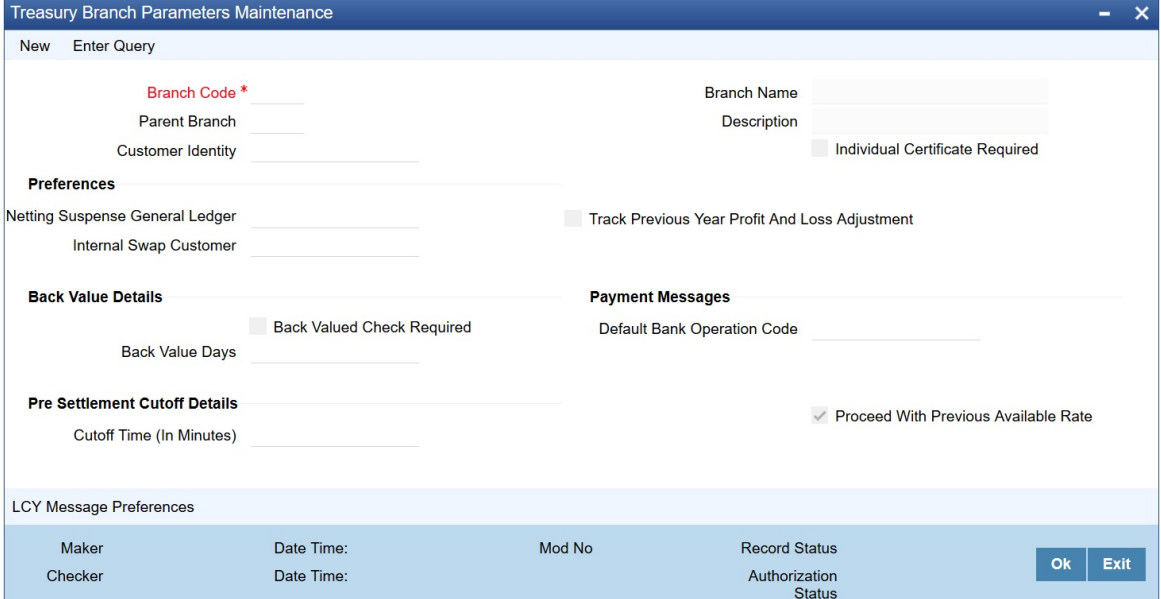

2. On **Treasury Branch Parameters Maintenance** screen, specify the fields. For more information on fields, refer *[Table 2.2: Treasury Branch Parameters Maintenance - Field Description](#page-9-0)*

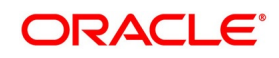

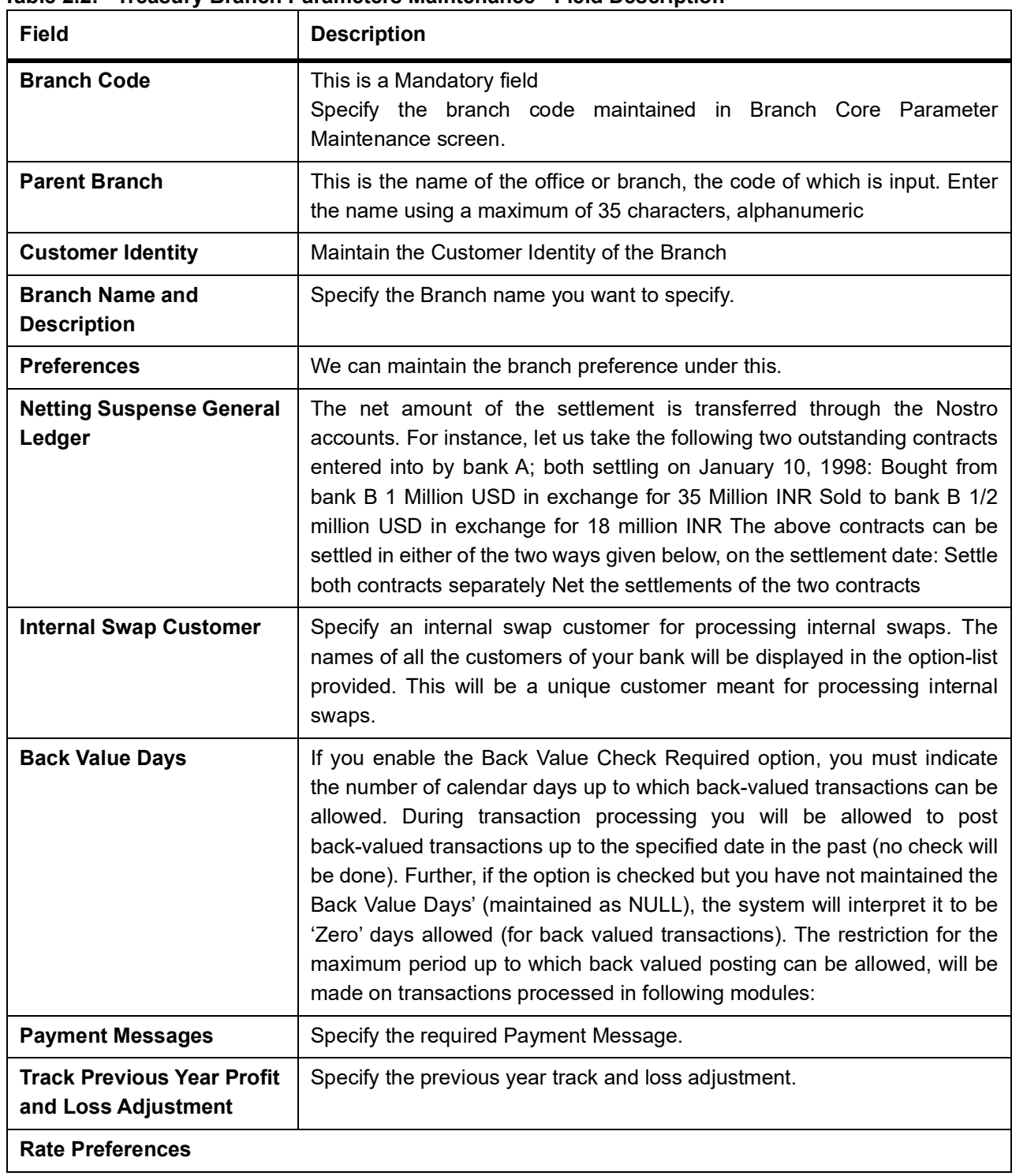

<span id="page-9-0"></span>**Table 2.2: Treasury Branch Parameters Maintenance - Field Description**

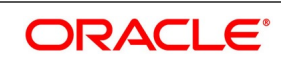

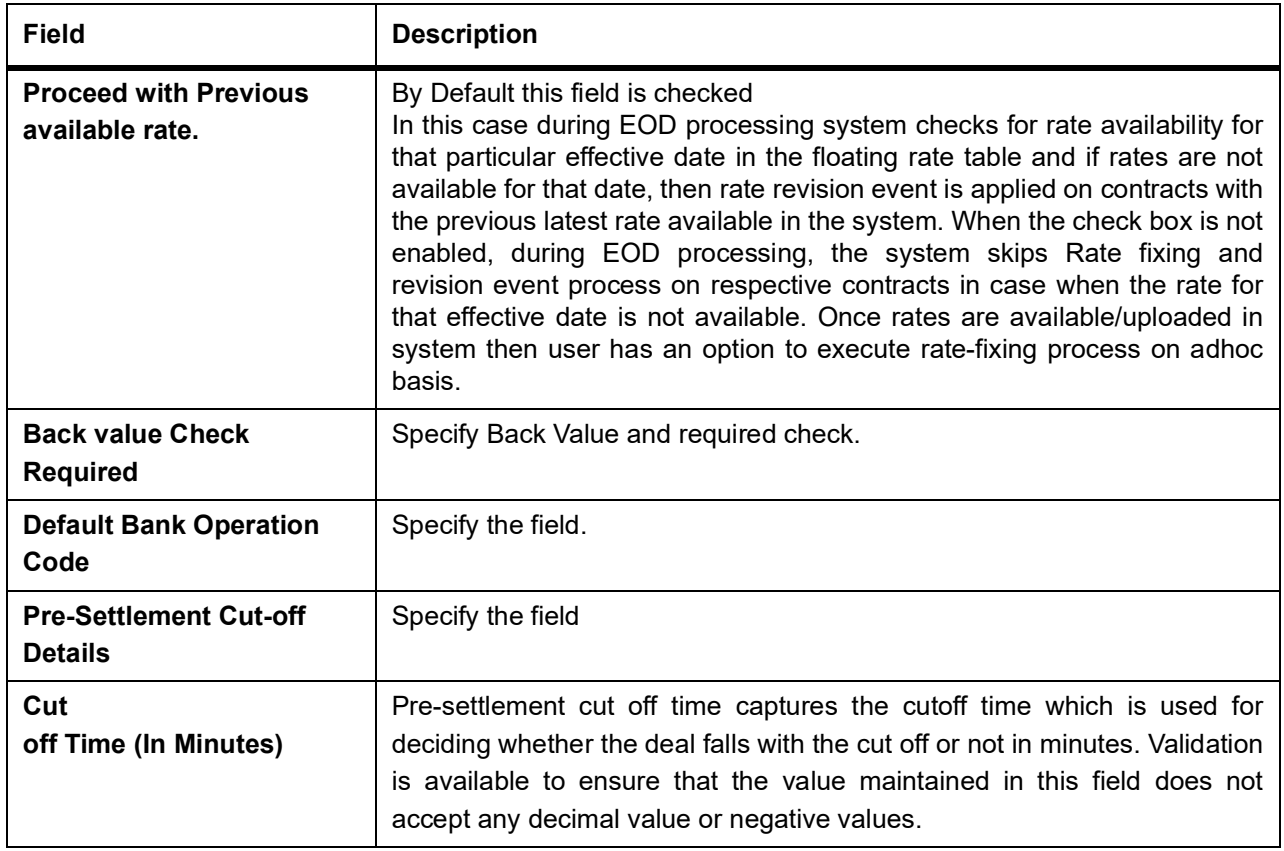

3. On **Treasury Branch Maintenance** screen, click **LCY Message Preference**.

STEP RESULT: **Branch Parameters LCY Message Preferences** screen displays

**Figure 2.3: Branch Parameters LCY Message Preferences**

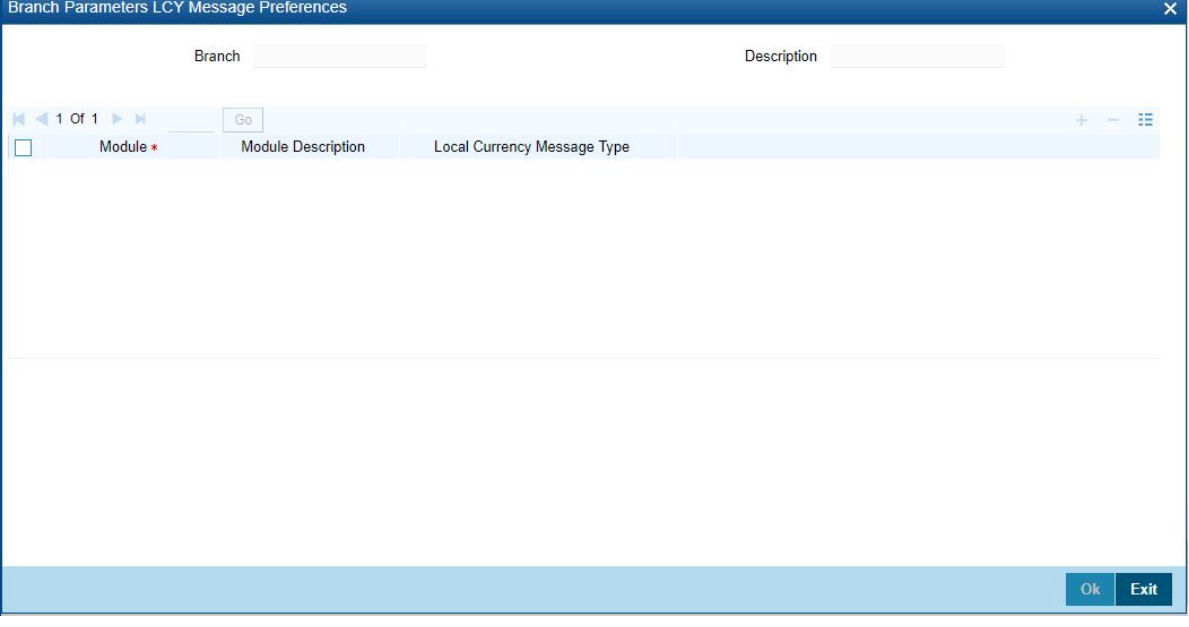

4. On **Branch Parameters LCY Message Preferences** screen, specify the fields.

| <b>Filed</b>                                   | <b>Description</b>                                                                 |
|------------------------------------------------|------------------------------------------------------------------------------------|
| <b>Branch and Description</b>                  | Specify Branch Parameter and the description.                                      |
| <b>Module and Module</b><br><b>Description</b> | Specify a Module and its equivalent description.                                   |
| <b>Local Currency Message</b><br><b>Type</b>   | Click the local currency message drop-down list, to select the list of<br>options: |
|                                                | Suppress LCY                                                                       |
|                                                | Generate LCY Message Through SWIFT                                                 |
|                                                | <b>General Local Payments</b>                                                      |

**Table 2.3: Branch Parameters LCY Message Preferences - Field Description**

### <span id="page-11-0"></span>**2.3 Period Code Maintenance**

Banks, like all business houses compute their profits and losses and assess their financial position at the end of each financial year, which typically extends to 12 months -- from January to December or from March to April. However, this could be changed, depending upon the Bank's policies and regulatory requirements. For interim reporting needs, the financial year is further divided into accounting periods, the duration of which is again determined by the bank's accounting requirements. For example, your bank's Board of Directors meets once a month therefore, you would divide the financial cycle into monthly periods. The financial year and the accounting periods are referred to in the Treasury system as the 'Financial Cycle' and the 'Financial Periods' respectively and are maintained at the bank level by your Head Office branch. At the end of each financial period and financial cycle you can generate profit and loss statement and a balance sheet. The system also offers you the flexibility of keeping a financial period/financial cycle open, allowing you to post adjustments to it and obtain a revised profit or loss statement/balance sheet. You can maintain these details in the 'Period Code Maintenance' screen.

This topic contains the following:

1) *[Maintain Period Code](#page-11-1)*

### <span id="page-11-1"></span>**2.3.1 Maintain Period Code**

This topic describes the systematic instruction to Maintain Period Code.

1. On the Homescreen, specify **STDTRPRC** in the text box, and click next arrow.

STEP RESULT: **Treasury Period Code Maintenance** screen is displayed.

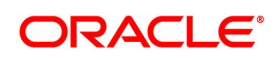

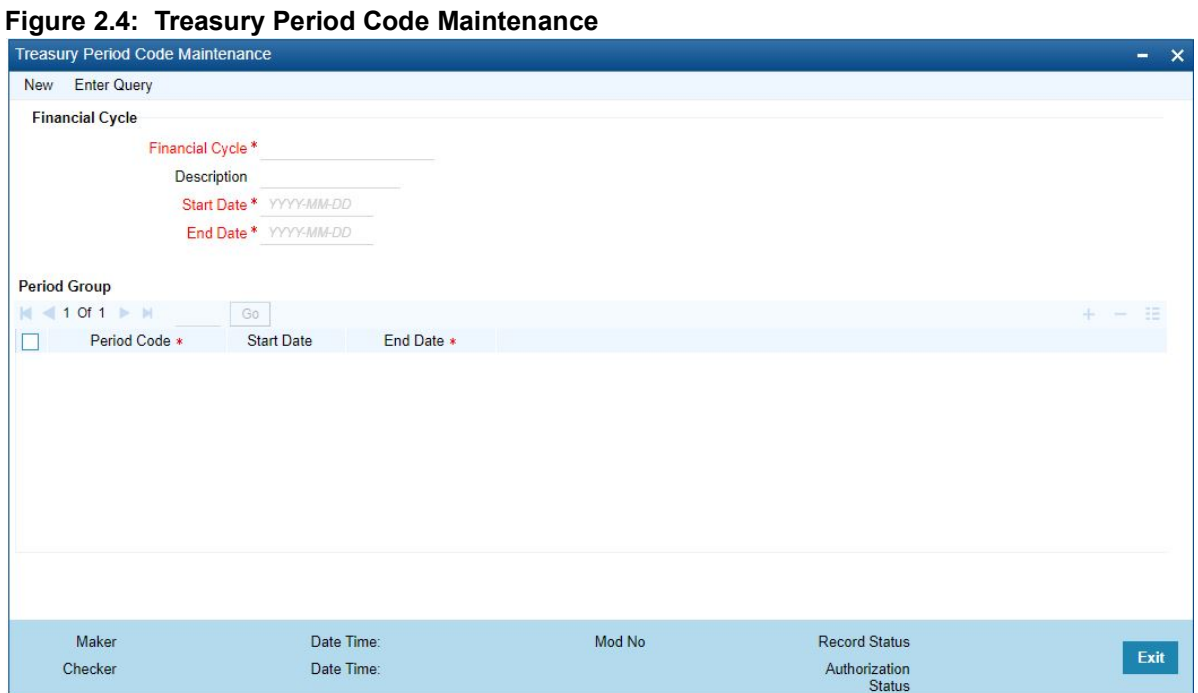

2. On **Treasury Period Code Maintenance** screen, specify the fields. For more information on fields, refer *[Table 2.4: Treasury Period Code Maintenance - Field Description](#page-12-0)*

The financial cycle of your bank giving the start date and end date of each financial year.

The period group - financial periods into which each financial cycle is to be divided.

| <b>Field</b>           | <b>Description</b>                                                                                                    |
|------------------------|----------------------------------------------------------------------------------------------------|
| <b>Financial Cycle</b> | For each financial cycle you maintain the following parameters:<br>The field is mandatory.<br>Cycle<br>: This is a code for the financial cycle. It acts as an identifier for the cycle.<br>For example, while posting adjustments into a previous financial cycle --<br>you would identify the year through this code. Input the code using a<br>maximum of 9 characters, alphanumeric. For example, the financial cycle<br>extends from 1st April to 31st March in India. A bank here could define its<br>code for the year 1996-97 as FY 1996-97. |
| <b>Description</b>     | This describes the financial cycle. Enter description using a maximum of<br>35 characters, alphanumeric. Taking the above example, you could enter<br>Financial Year - 1996-97.                                                                                                    |
| <b>Start Date</b>      | The field is mandatory.<br>This is the first day of this Financial Cycle                                                                                                    |
| <b>End Date</b>        | The field is mandatory.<br>This is the last day of this Financial Cycle                                                                                                    |

<span id="page-12-0"></span>**Table 2.4: Treasury Period Code Maintenance - Field Description**

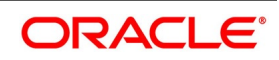

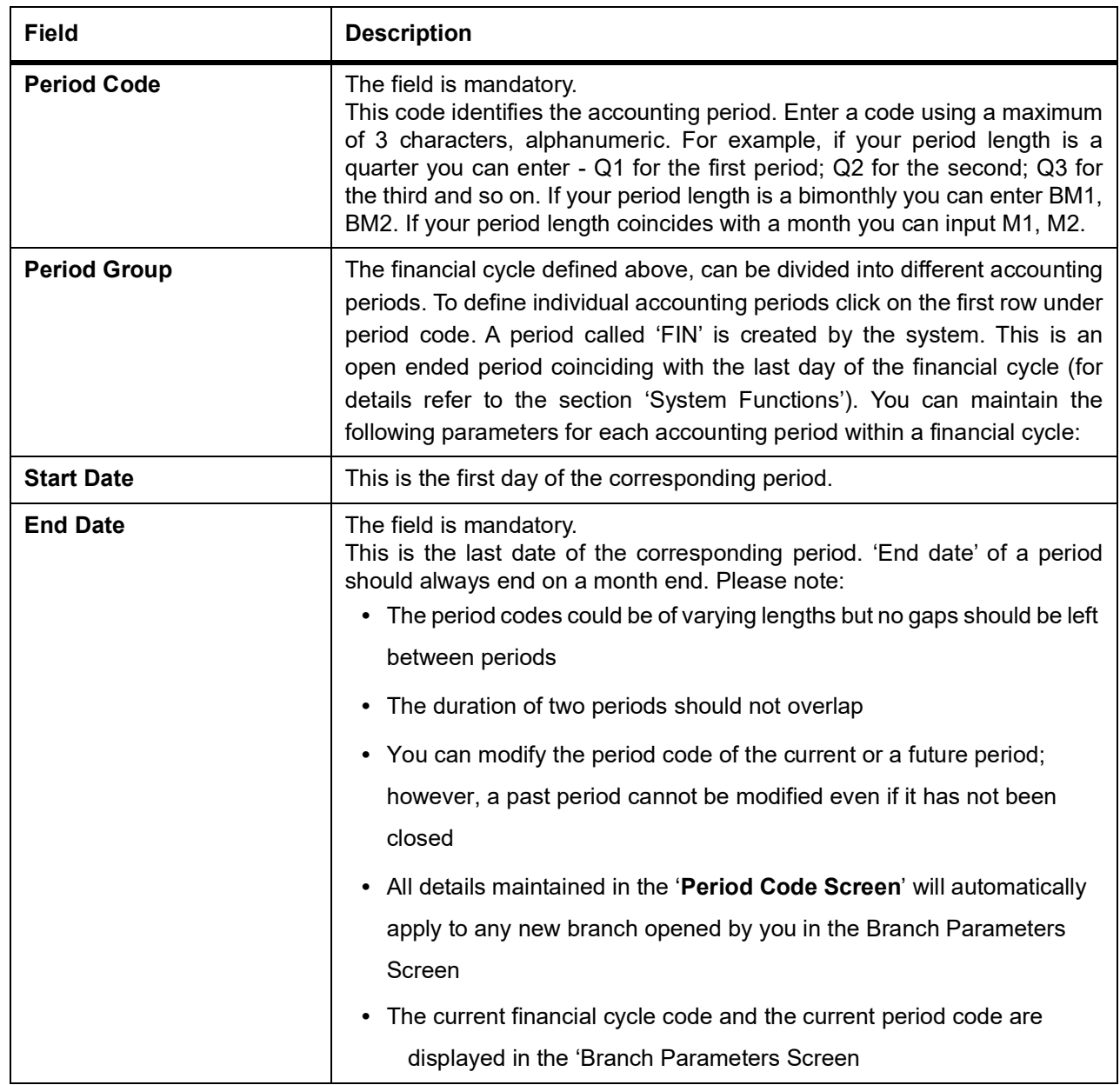

### <span id="page-14-0"></span>**2.4 Maintain Mandatory Information**

As part of capturing customer related information in Treasury you need to maintain Customer Information Files (CIF records) for each entity who is a customer of your bank. Apart from creating CIF records for each entity you need to maintain certain mandatory information. These details have been discussed in the preceding sections.

This topic contains following:

1) *[Maintain Location Details](#page-14-1)*

### <span id="page-14-1"></span>**2.4.1 Maintain Location Details**

This topic describes the instructions to maintain location details.

1. On the Homescreen, specify **STDTRLOC** in the text box, and click next arrow.

STEP RESULT: **Treasury Location Maintenance** screen is displayed.

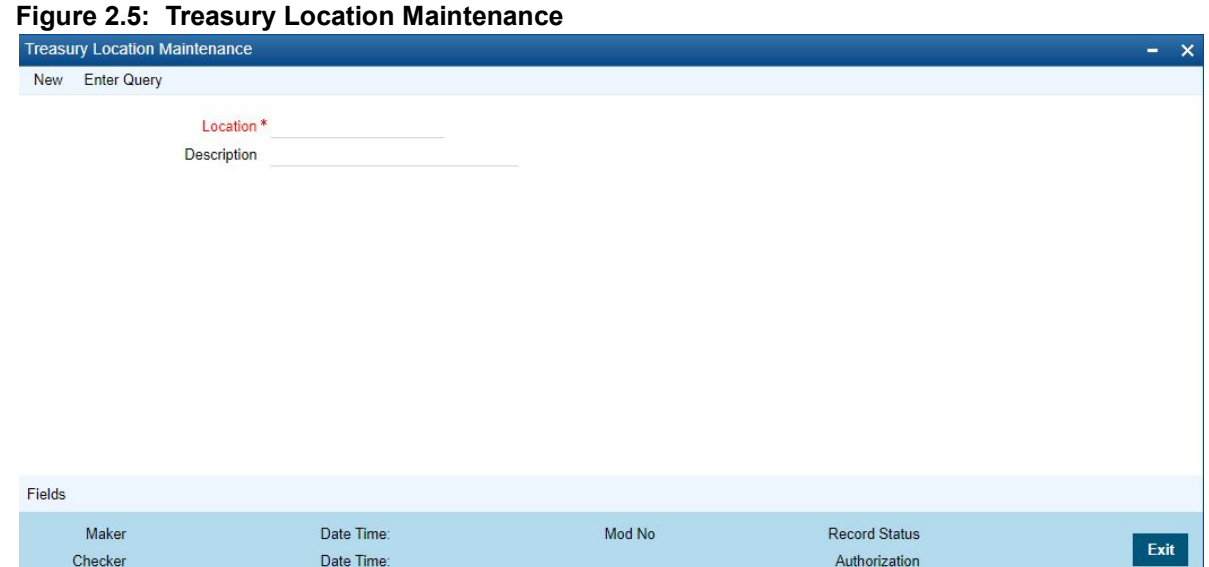

2. On **Treasury Location Maintenance** screen, specify the fields.

For more information on fields, refer to *[Table 2.5: Treasury Location Maintenance - Field Description](#page-14-2)*

**Status** 

<span id="page-14-2"></span>**Table 2.5: Treasury Location Maintenance - Field Description**

| <b>Field</b> | <b>Description</b>                                                                                                    |
|--------------|----------------------------------------------------------------------------------------------------|
| Location     | Specify the fields. This field is mandatory. You can capture a unique<br>three-character code to identify the locality where the customer resides.<br>NOTE: While maintaining customer information details and associating<br>a location code with a Customer and Country Code combination,<br>a list of all the valid location codes you have maintained in this<br>screen will be available in the option list for the Location Code<br>field. You can select the appropriate code. |
|              | The fields is mandatory.                                                                                                    |

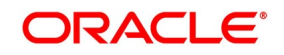

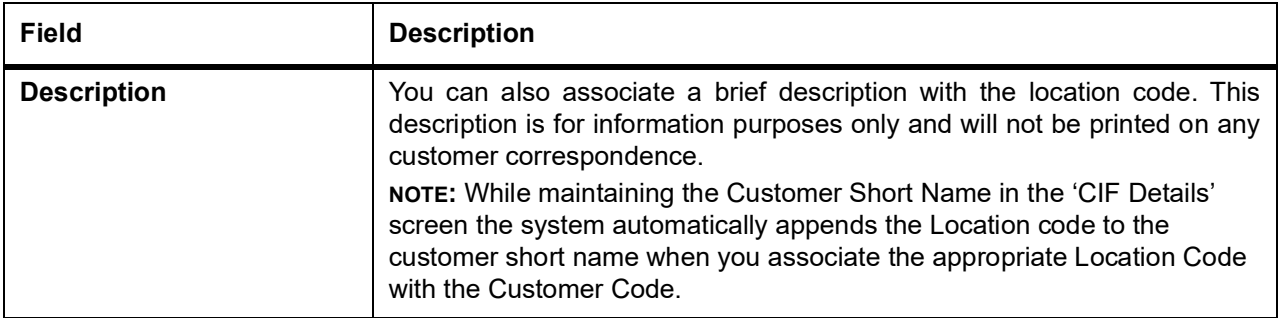

### <span id="page-15-0"></span>**2.4.2 Process Treasury Customer Maintenance Screen**

This topic describes the systematic instructions to process Maintenance screen.

1. On **Homescreen**, specify **STDTRCIF** in the text box, and click next arrow.

STEP RESULT: **Treasury Customer Additional Detail Maintenance** screen displays.

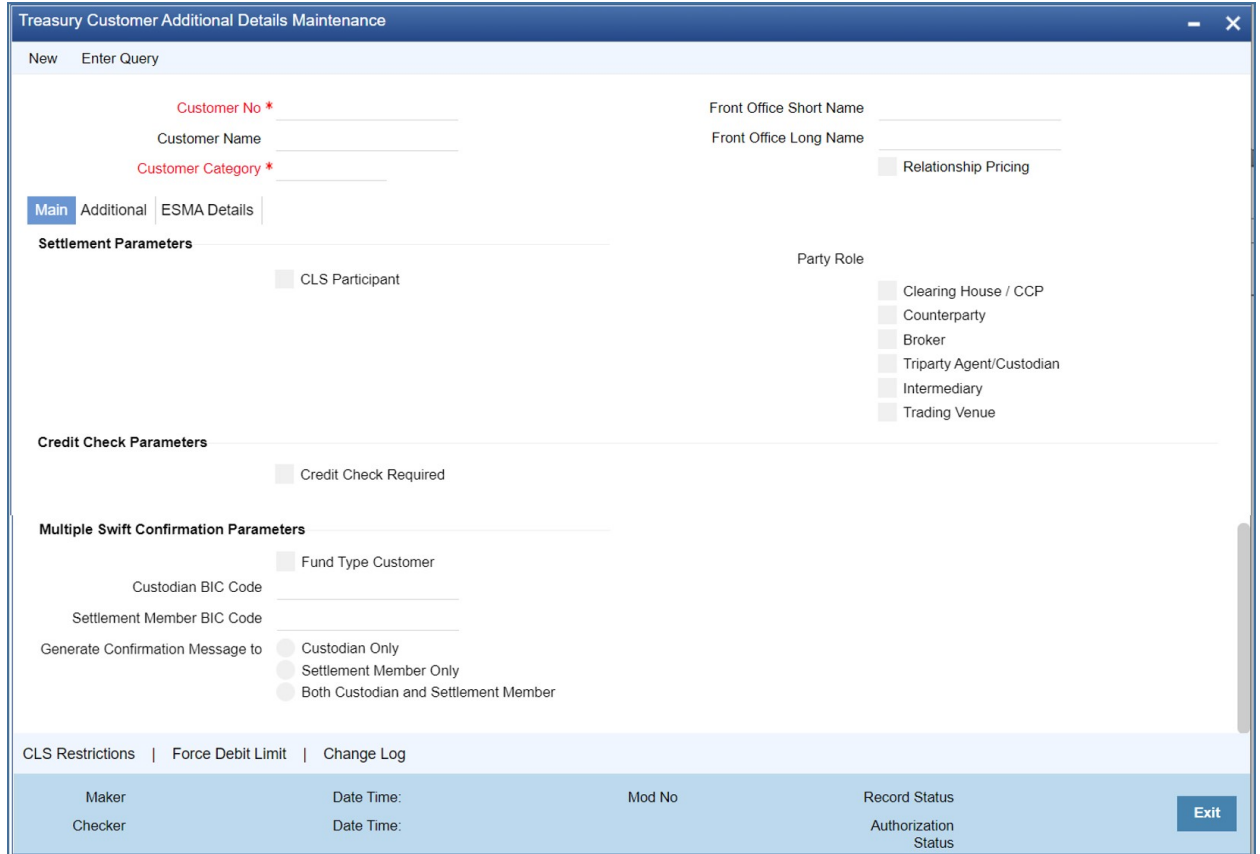

#### **Figure 2.6: Treasury Customer Maintenance**

2. On **Treasury Customer Maintenance** screen, specify the fields.

For more information on fields, refer to *[Table 2.6: Treasury Customer Additional Detail Maintenance - Field](#page-16-0)  [Description](#page-16-0)*

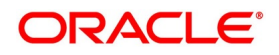

| <b>Field</b>                                  | <b>Description</b>                                                                                                    |  |
|-----------------------------------------------|----------------------------------------------------------------------------------------------------|--|
| <b>Customer No</b>                            | Specify a customer code for the customer. Thee customer code is<br>assigned to identify a customer. It is also referred to as the customer CIF<br>Number. This code should be unique across branches. It can be<br>9-characters long<br>For example, Assign a code using a maximum of 9 characters,<br>alphanumeric. For example, assume your customer is DOW Corporation,<br>US. You can assign him a code, which could either, be a number<br>representing the customer's serial number or an alphabetic code like<br>DowCorp or an alphanumeric code like Dow1000US or DowUS1000 /<br>1000DowUS, if he is the 1000th customer to approach your bank.<br>The field is mandatory.                                                                                                    |  |
| <b>Customer Name</b>                          | Indicates the name of the Customer.                                                                                                    |  |
| <b>Customer Category</b>                      | The field is mandatory.<br>Specify the Customer Category.                                                                                                    |  |
| <b>Front Office Short Name</b>                | Specify the Front Office Short Name                                                                                                    |  |
| <b>Front Office Long Name</b>                 | Specify Front Office Long Name                                                                                                    |  |
| <b>Settlement Parameters</b>                  | Specify the fields.                                                                                                    |  |
| <b>CLS Participants</b>                       | Customers of your bank can settle their FX deals via the CLS (Continuous<br>Linked Settlements) Bank to reduce the risks associated with such<br>transactions. To allow the customers to do CLS trades, you have to mark<br>the customer as a 'CLS Participant'. However, you have to ensure that the<br>branch at which the customer operates is also qualified to process CLS<br>deals i.e. the branch should also be marked as a CLS Participant before<br>allowing the same for the customer. Further, you can also capture<br>currency restrictions for your customers by maintaining a list of allowed or<br>disallowed currencies for CLS trading. Click the 'CLS Restrictions' button<br>to maintain this list. Note that currency restrictions will be allowed only for<br>customers who are CLS participants. Refer the 'Continuous Linked<br>Settlements' chapter of the Foreign Exchange User Manual for details on<br>maintaining currency restrictions and other maintenances required for<br>processing CLS deals in Oracle Treasury. |  |
| <b>Credit Check Parameters</b>                | Specify the fields.                                                                                                    |  |
| <b>Credit Check Required</b>                  | Specify the fields.                                                                                                    |  |
| <b>Multiple Swift Confirmation Parameters</b> |                                                                                                    |  |
| <b>Fund Type Customer</b>                     | For cases, when the counter-party to a trade is a Fund, Oracle Baking<br>Treasury management allows to generate multiple confirmations to<br>custodian and settlement member associated with that fund. Populating of<br>specific tag for MT 320 and MT 300 with fund details is also supported for<br>such cases.<br>If the Customer is to be identify as the Fund type Customer, select the<br>check box.                                                                                                    |  |
| <b>Custodian BIC Code</b>                     | Specify Custodian BIC Code.                                                                                                    |  |

<span id="page-16-0"></span>**Table 2.6: Treasury Customer Additional Detail Maintenance - Field Description**

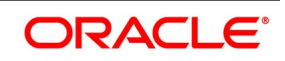

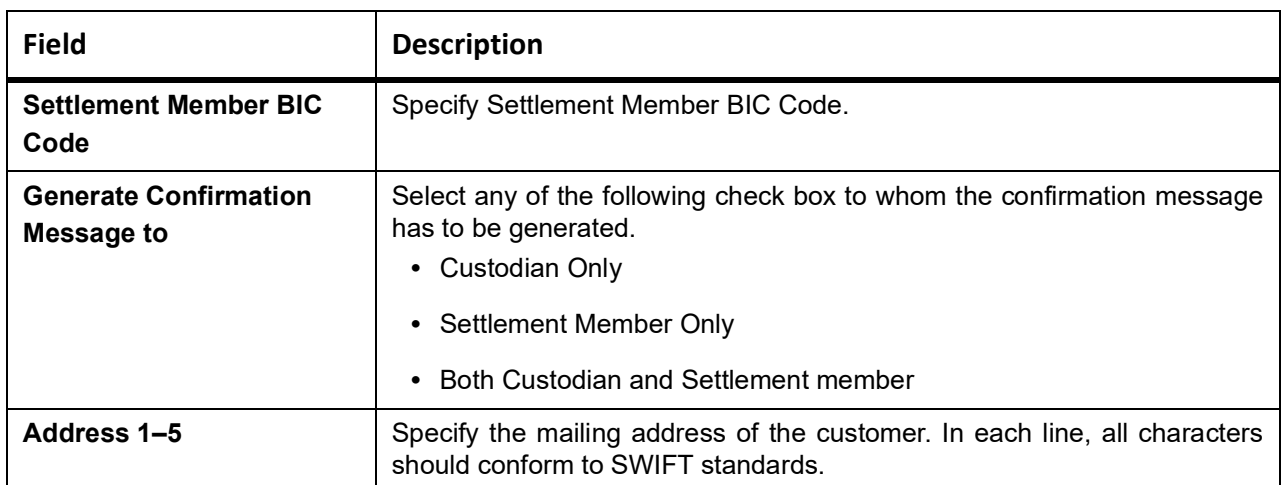

### 3. On **Treasury Customer Maintenance** screen, click **Additional**.

STEP RESULT: **Treasury Customer Maintenance** screen with the **Additional** tab details is displayed.

#### **Figure 2.7: Treasury Customer Maintenance - Additional Tab**

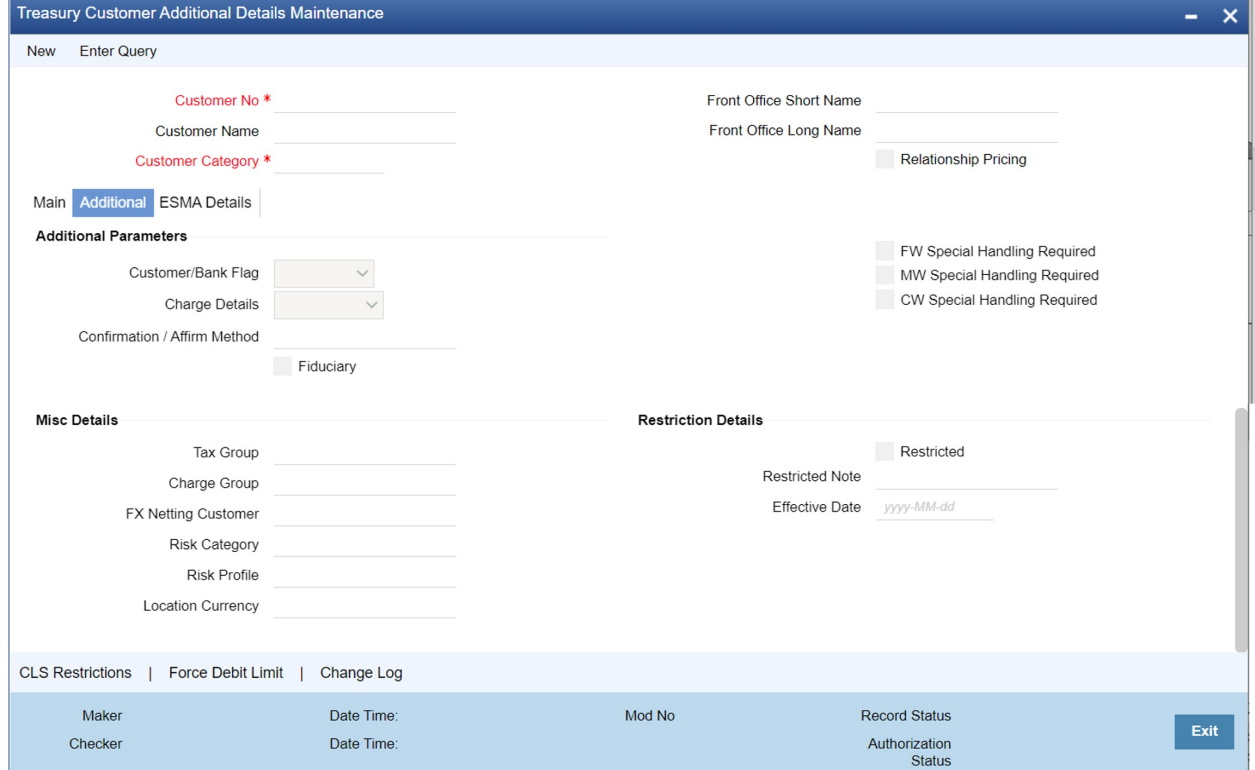

4. On the **Treasury Customer Maintenance - Additional Tab** screen, specify the fields. For more information on fields, refer *[Table 2.7: Additional Tab - Field Description](#page-18-0)*

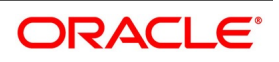

| <b>Field</b>                    | <b>Description</b>                                                                                                    |
|---------------------------------|----------------------------------------------------------------------------------------------------|
| <b>Customer NO</b>              | Specify a customer code for the customer. Thee customer code is<br>assigned to identify a customer. It is also referred to as the customer CIF<br>Number. This code should be unique across branches.<br>The field is Mandatory.                                                                              |
| <b>Customer Name</b>            | Specify the Customer Name.                                                                                                    |
| <b>Customer Category</b>        | Specify the customer category. The option list displays the values<br>maintained in Customer Categories Maintenance. Choose the appropriate<br>one.<br>NOTE: You need to capture the basic details for each customer, regard-<br>less of the type of customer you are maintaining.<br>The field is Mandatory. |
| <b>Additional Parameters</b>    | Specify the fields                                                                                                    |
| <b>Customer/Bank Flag</b>       | Select the Customer/Bank Flag from the drop-down field.                                                                                                    |
| <b>Charge Details</b>           | Select the Charge Details from the drop-down list                                                                                                    |
| <b>Confirmation/Affirmation</b> | Specify the field.                                                                                                    |
| <b>Misc Details</b>             | Specify the fields.                                                                                                    |
| <b>Tax Group</b>                | specify the tax group of the customer from the option list provided. Only<br>the Group Codes maintained with type Tax will appear for selection.                                                                                                    |
| <b>Charge Group</b>             | Specify the charge group of the customer from the option list provided.<br>Only the Group codes maintained with type Charge will appear for<br>selection.                                                                                                    |
| <b>Fx Netting Customer</b>      | Specify the field                                                                                                    |
| <b>Risk Category</b>            | Specify the risk category field.                                                                                                    |
| <b>Risk Profile</b>             | Specify the risk profile from the adjoining option list.                                                                                                    |
| <b>Locater Currency</b>         | Specify the field.                                                                                                    |
| <b>Restriction Details</b>      | Specify the fields                                                                                                    |
| <b>Restricted Note</b>          | Specify the Restricted Note                                                                                                    |
| <b>Effective Date</b>           | Specify the Effective Date.                                                                                                    |

<span id="page-18-0"></span>**Table 2.7: Additional Tab - Field Description**

5. On the **Treasury Customer Additional Maintenance** screen, Click the **ESMA Details** tab. STEP RESULT: **Treasury Customer Additional Maintenance - ESMA Details** page is displayed

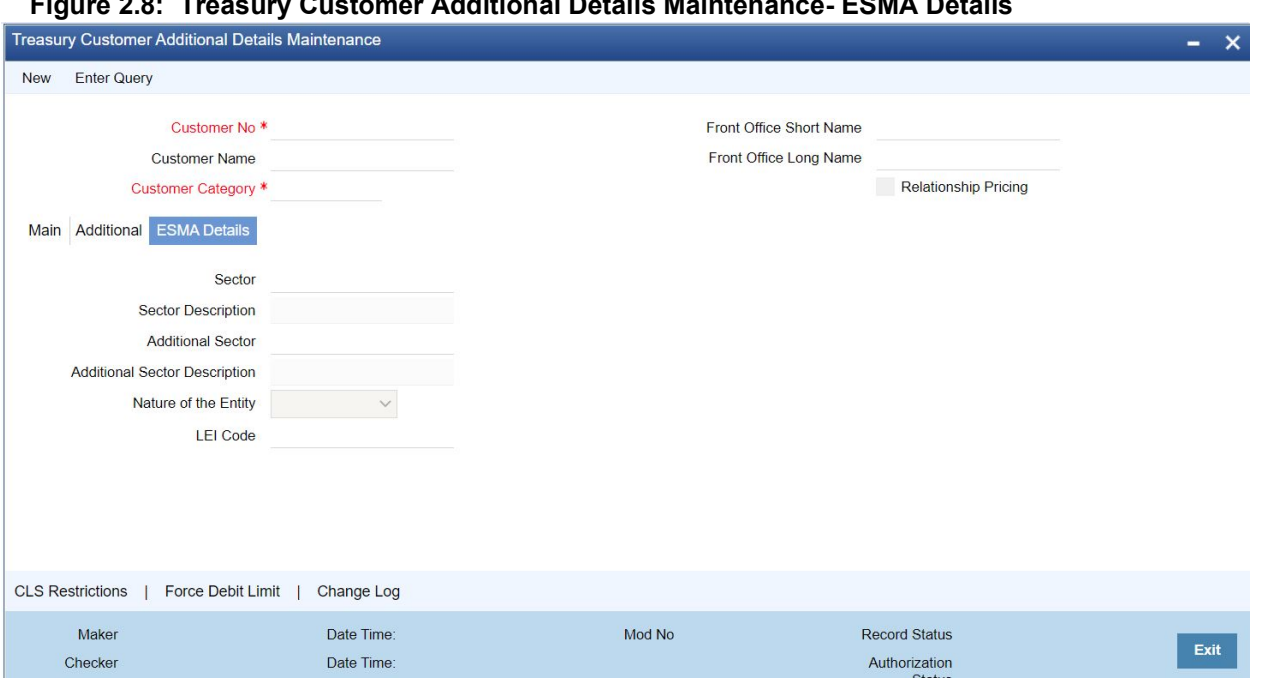

**Figure 2.8: Treasury Customer Additional Details Maintenance- ESMA Details**

6. On the **Treasury Customer Additional** Maintenance screen, under **ESMA Details** tab, specify the details.

For more information on fields, refer to *[Table 2.8: Treasury Customer Additional Details Maintenance - ESMA](#page-19-0)  [Details Tab - Field Description](#page-19-0)*

| <b>Type</b>                                    | <b>Description</b>                                                                                                    |
|------------------------------------------------|----------------------------------------------------------------------------------------------------|
| <b>Sector</b>                                  | Click the search icon and select the unique code of the sector from the<br>displayed list for identifying a counterparty.                                                                                                    |
| <b>Sector Description</b>                      | The brief description of the selected sector of counterparty is displayed.                                                                                                    |
| <b>Additional Sector</b>                       | Click the search icon and select the unique code of the additional sector<br>from the displayed list for identifying a counterparty.<br>The reporting counterparty is an Undertaking for Collective Investment in<br>Transferable Securities (UCITS) or Alternative Investment Fund (AIF). |
| <b>Additional Sector</b><br><b>Description</b> | The brief description of the selected sector of counterparty is displayed.                                                                                                    |
| <b>Nature of the Entity</b>                    | Select the counterparty's Nature of the Entity from the drop-down list. The<br>drop-down list shows the following options:<br>• Financial<br>Non Financial                                                                                                    |
| <b>LEI Code</b>                                | Specify the LEI code of the counterparty.<br>Indicates whether the reporting counterparty is a financial or non-financial<br>counterparty.                                                                                                    |

<span id="page-19-0"></span>**Table 2.8: Treasury Customer Additional Details Maintenance - ESMA Details Tab - Field Description**

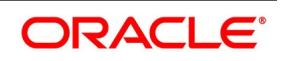

### **2.4.2.1 Force Debit Limit**

This topic describes the systematic instructions to perform Force debit Limit. When account has an insufficient balance to meet the requested block amount, there must be a facility to decide whether the block can be created forcefully.

### CONTEXT:

The **Treasury Customer Additional details Maintenance** screen is enhanced with a new sub system **Force Debit Limit** for each currency along with the limit amount. The application performs Force Debit only if the limit amount is mapped to the respective currencies, else the force debit limit is failed.

1. On the **Treasury Customer Additional details Maintenance** screen, click the **Force Debit Limit** button in the bottom of the screen

STEP RESULT: The **Force Debit Limit** Screen is displayed.

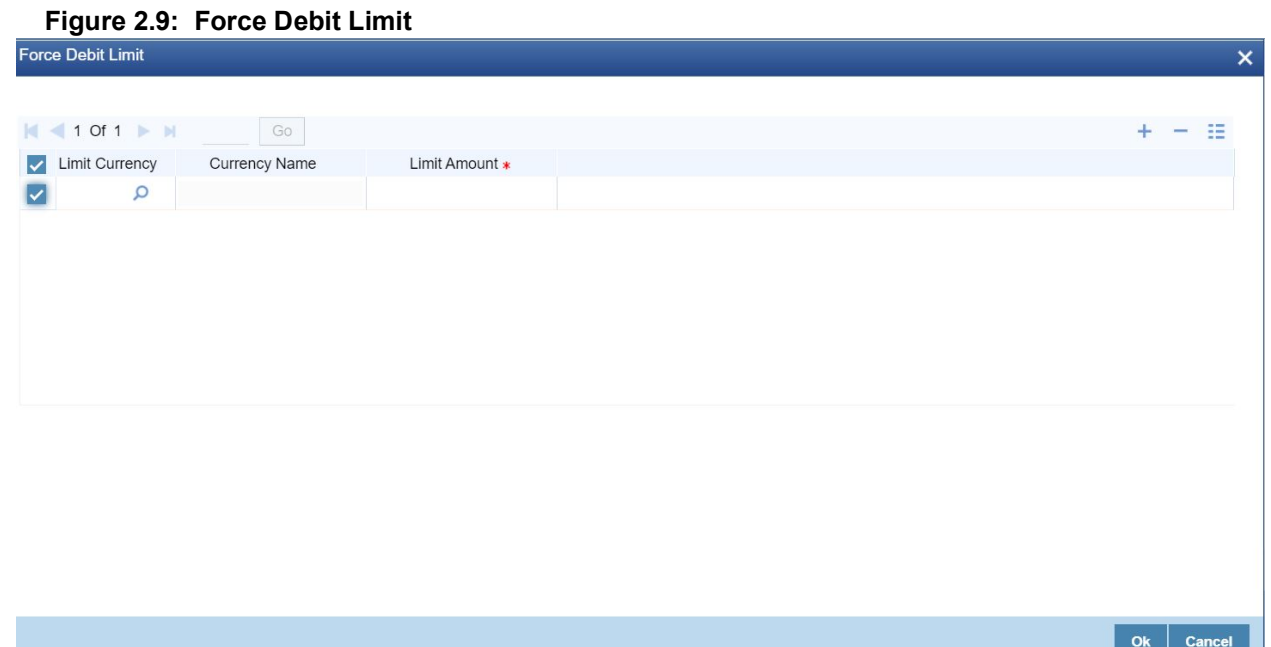

2. Click the + icon, and specify the fields described in the below table.

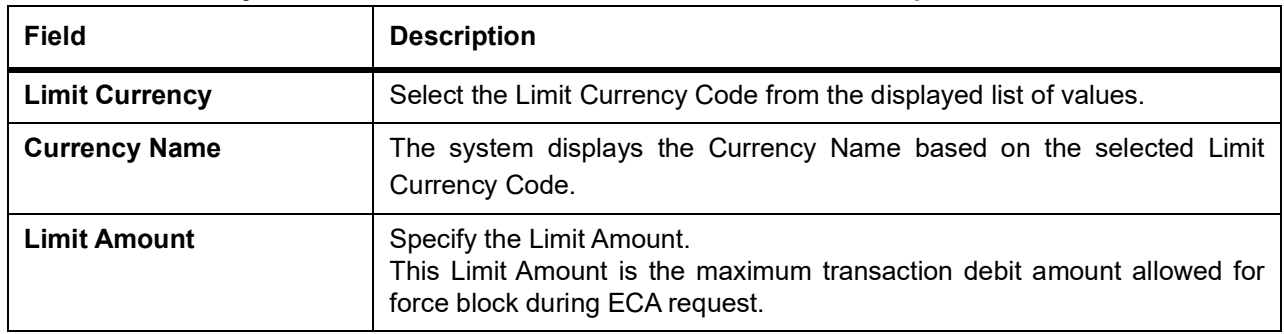

### **Table 2.9: Treasury Customer Classification Maintenance - Field Description**

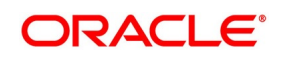

### <span id="page-21-0"></span>**2.5 Process Customer Classification Maintenance**

This topic describes about the systematic instructions to process customer classification maintenance.

1. On Homescreen, specify **STDTRCCM** in the text-box, and click next arrow.

STEP RESULT: **Treasury Customer Classification Maintenance** screen displays.

### **Figure 2.10: Treasury Customer Classification Maintenance**

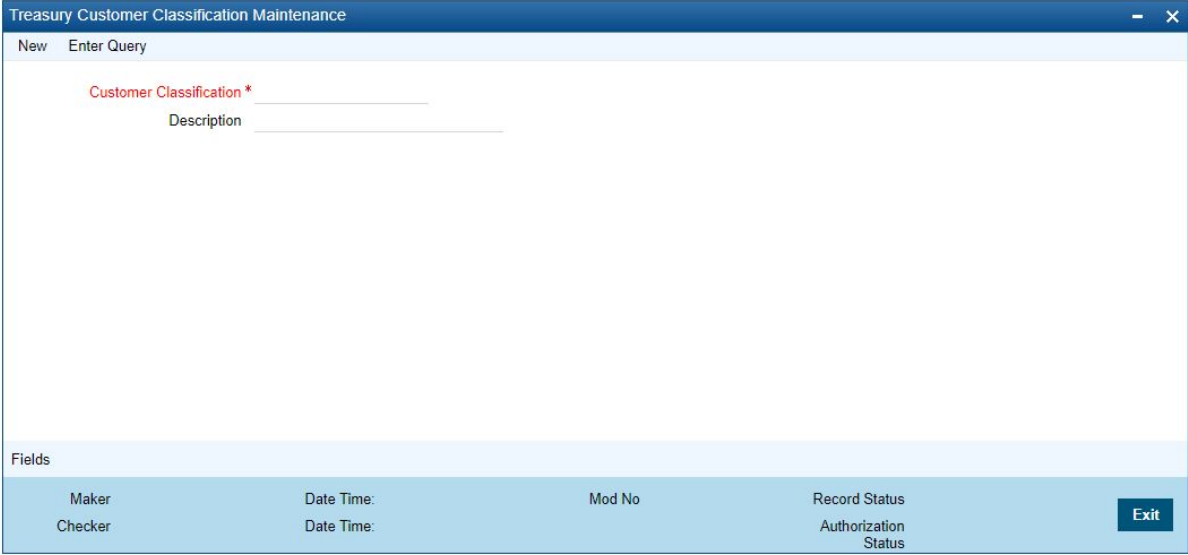

2. On **Treasury Customer Classification Maintenance** screen, specify the fields. For more information on fields, refer *[Table 2.10: Treasury Customer Classification Maintenance - Field Description](#page-21-1)*

<span id="page-21-1"></span>**Table 2.10: Treasury Customer Classification Maintenance - Field Description**

| <b>Field</b>                   | <b>Description</b>                                                                                                    |
|--------------------------------|----------------------------------------------------------------------------------------------------|
| <b>Customer Classification</b> | When you specify CIF details for a customer in the Customer Information<br>Maintenance screen, you can also specify the appropriate classification for<br>the customer. |
| <b>Description</b>             | Enter a description for the classification.                                                                                                    |

### <span id="page-21-2"></span>**2.5.1 Maintain Address Code**

This topic describes the systematic instructions to Maintain Address Code.

1. On **Homescreen**, specify **STDTRADM** in the text box, and click next arrow. STEP RESULT: **Treasury Address Code Maintenance** screen is displayed.

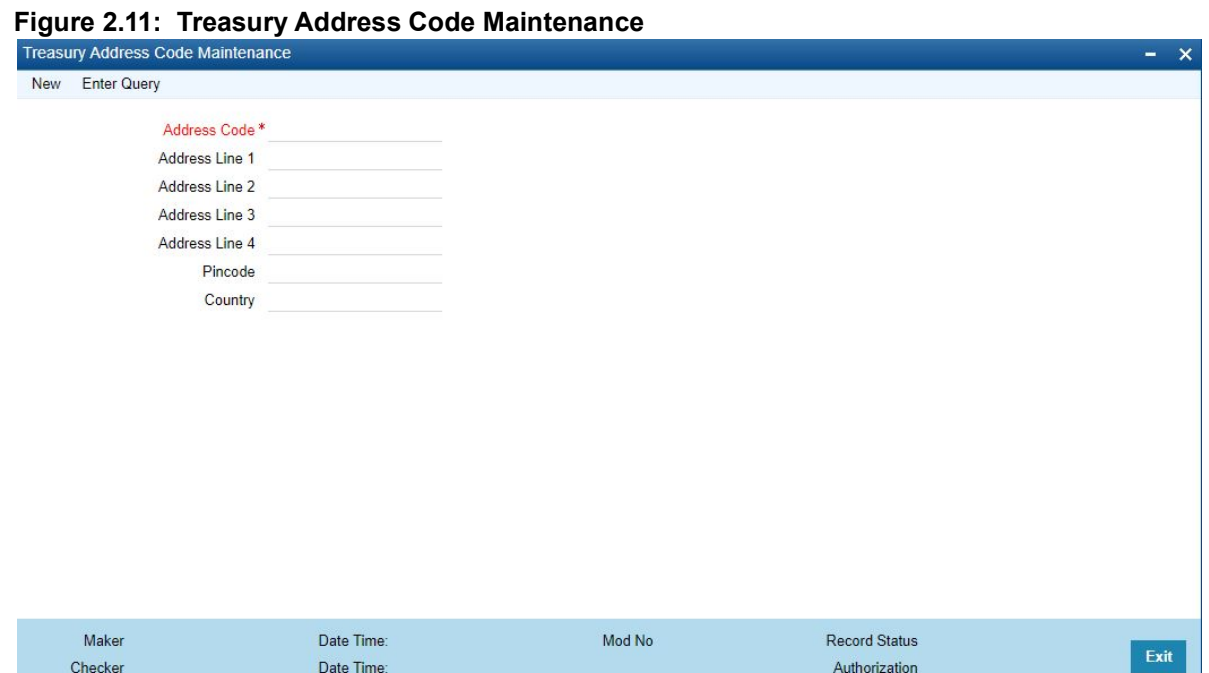

2. On **Treasury Address Code Maintenance** screen, specify the fields. For more information on fields, refer to *[Table 2.11: Treasury Address Code Maintenance](#page-22-1)*

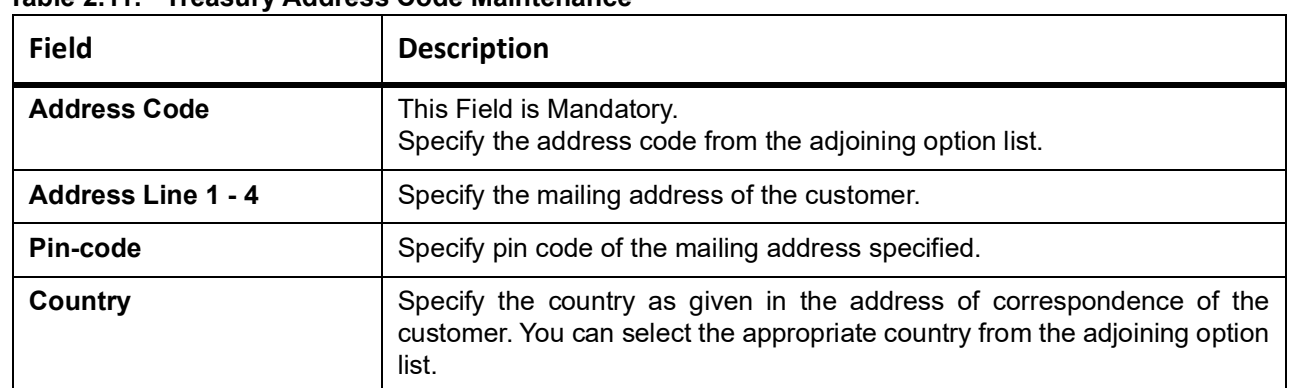

### <span id="page-22-1"></span>**Table 2.11: Treasury Address Code Maintenance**

### <span id="page-22-0"></span>**2.5.2 Maintain Treasury Relationship Maintenance**

This topic describes the systematic instructions to maintain type of relation.

### PREREQUISITE:

Specify **User Id** and **Password**, and login to **Homescreen**.

1. On Homescreen, specify **CSDTRREM** in the text box, and click next arrow. STEP RESULT: **Treasury Relationship Maintenance** screen is displayed.

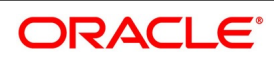

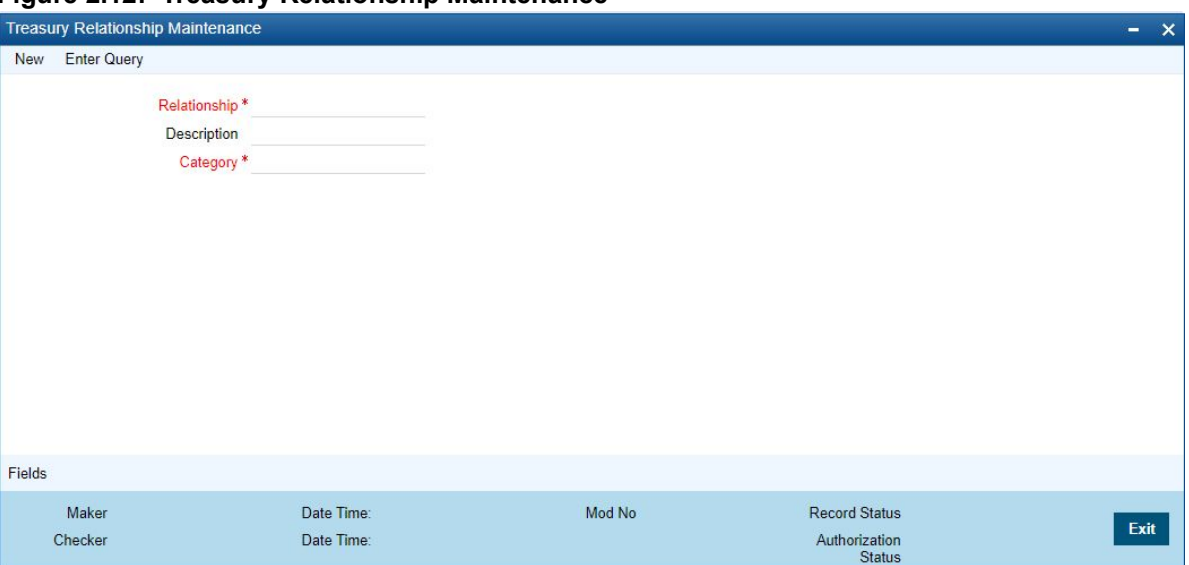

**Figure 2.12: Treasury Relationship Maintenance**

2. On **Treasury Relationship Maintenance** screen, specify the fields.

<span id="page-23-1"></span>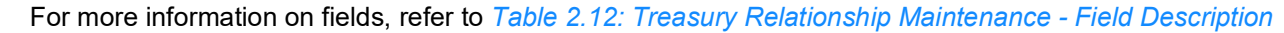

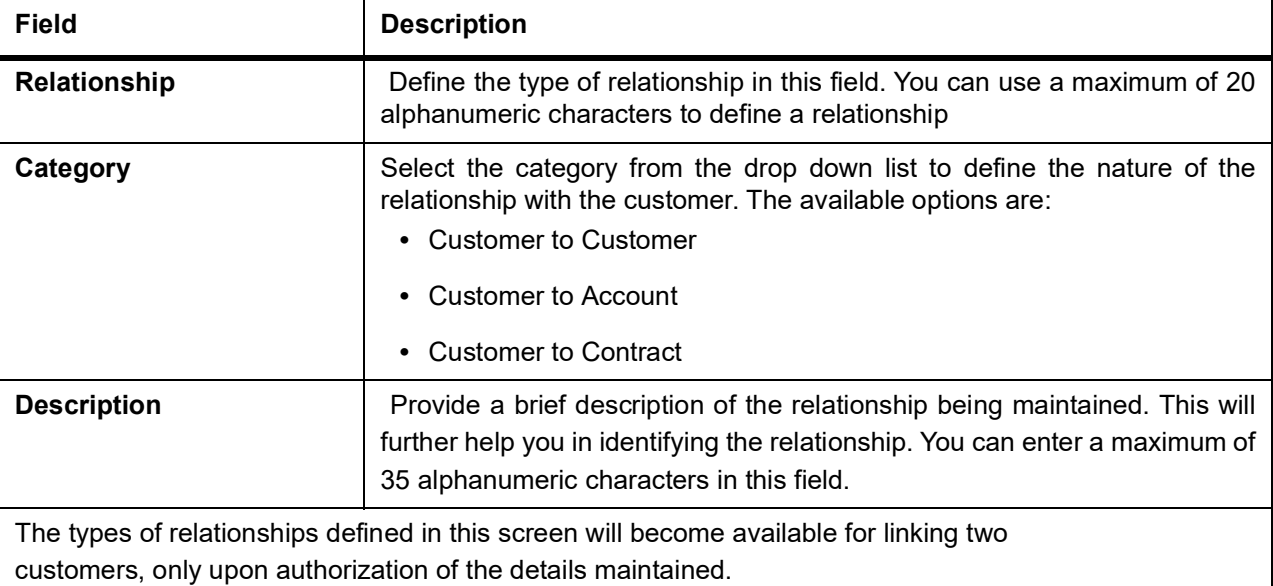

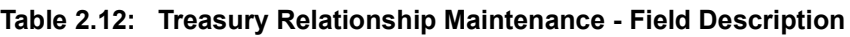

### <span id="page-23-0"></span>**2.6 Maintain Customer Spreads**

This topic describes the systematic instructions to maintain customer spreads.

PREREQUISITE:

Specify **User Id** and **Password**, and login to **Homescreen**.

1. On Homescreen, specify **CYDTRCSP** in the text box, and click next arrow.

STEP RESULT: **Treasury Customer Currency Spread Maintenance** screen is displayed.

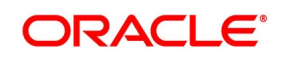

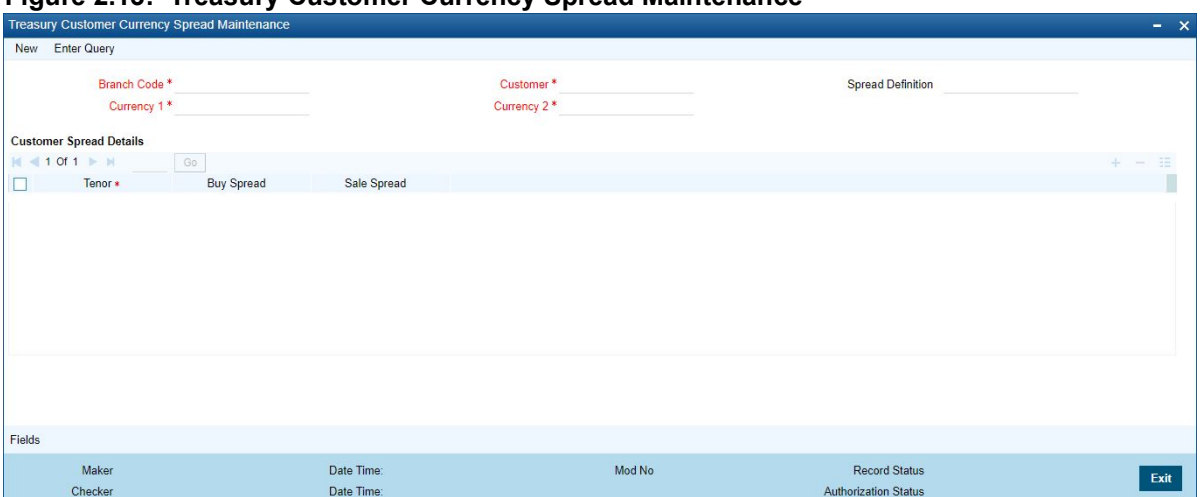

### **Figure 2.13: Treasury Customer Currency Spread Maintenance**

2. On **Treasury Customer Currency Spread Maintenance** screen, specify the fields. In this screen, for a customer and currency pair, you can maintain buy and sell spreads for different tenors. You need to maintain customer spreads in each branch. Transactions initiated in a branch will pick up the spread(s) maintained for that branch.

| <b>Field</b>                  | <b>Description</b>                                                                                                    |
|-------------------------------|----------------------------------------------------------------------------------------------------|
| <b>Branch Code</b>            | Specify the field                                                                                                    |
| <b>Currency Code 1, 2</b>     | Specify the field. The field is mandatory                                                                                                    |
| <b>Spread Definition</b>      | Specify the field.                                                                                                    |
| <b>Specify Spread Details</b> | When processing an FX deal involving a customer (for whom you have<br>maintained spread details), the system picks up the customer spread<br>corresponding to the tenor of the deal and builds it into the exchange rate.<br>If spread details are unavailable for a specific tenor, the system picks up<br>the spread defined for the nearest lower tenor. For example, assume for a<br>customer and currency pair you maintain spread details for the following<br>tenors: '3', '5', and '10' days. When processing a deal with a tenor of '4'<br>days (involving the customer and the currency pair), the system picks up<br>the spread details defined for a tenor of three days. This is because spread<br>details for a '4' day tenor is unavailable for the customer and currency pair.<br>NOTE: You can also maintain customer spreads for the wildcard entry -<br>ALL. If spread details for a specific counterparty (for the currency pair) are<br>unavailable, the System looks for the customer spread maintained for the<br>wildcard ALL entry. If even that is not available, then the customer spread<br>defaults to zero. |

**Table 2.13: Treasury Customer Currency Spread Maintenance - Field Description**

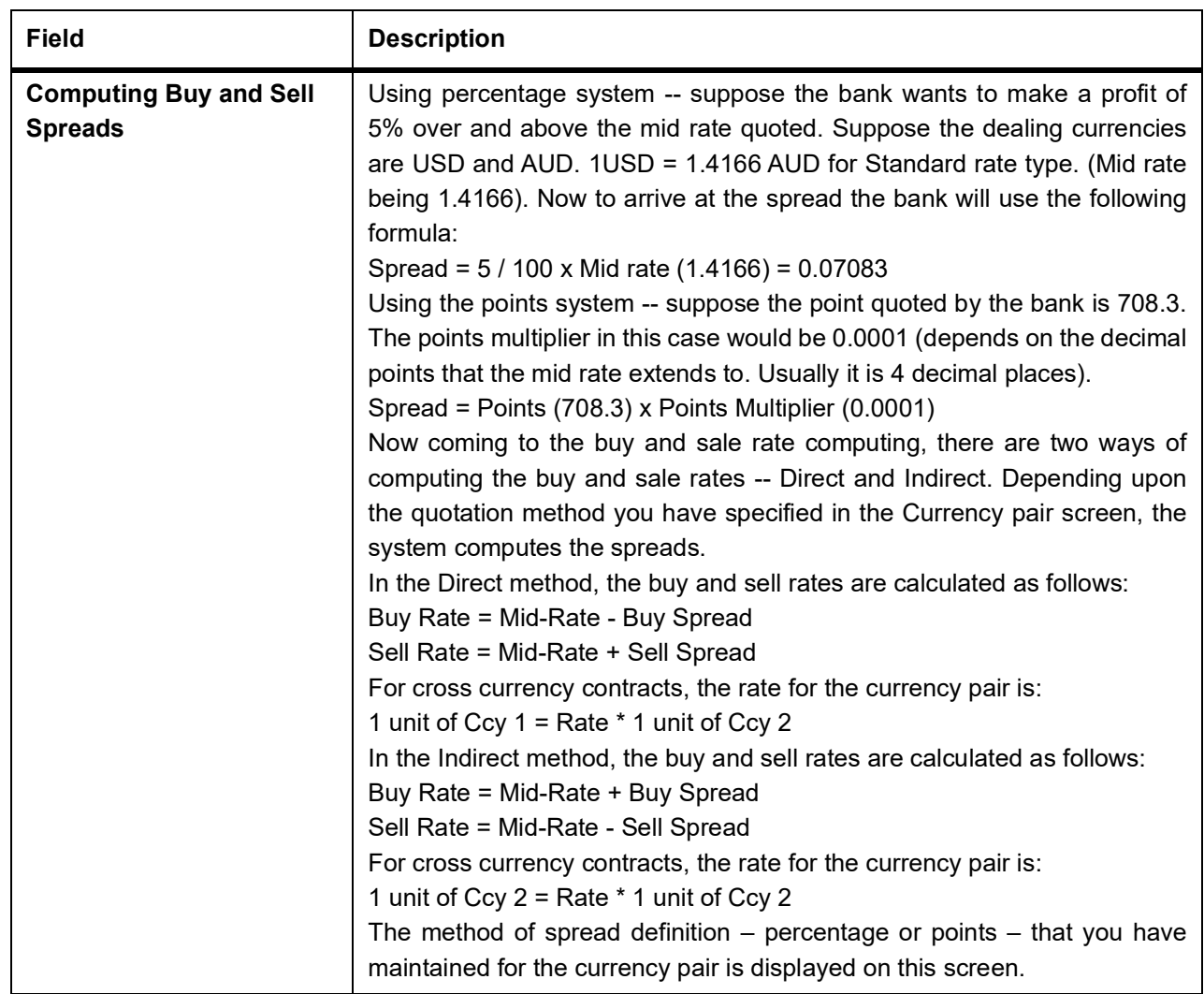

### <span id="page-25-0"></span>**2.7 Treasury Customer Spread Maintenance**

This topic describes the systematic instructions to maintain customer spread.

### CONTEXT:

For each customer of your bank you can define buy and sell margins for a specific currency. This spread is applied to floating interest components that involve the customer and currency combination. The margin that you define is appropriately picked up and applied to arrive at the final rate that is applied to floating components of contracts that involve the customer - currency combination. The buy and sell margins that you define are for a customer and currency combination. You can select the customer and currency combination from the option lists available. For the selected currency – customer combination, you can define amount slabs and specify a Borrow and Lend margin for each slab. To add a slab to the list click add icon and enter the slab details. To remove a slab from the list, highlight it and click delete icon. Whenever you enter a contract in Treasury that involves the customer and currency combination, the appropriate spread is applied to arrive at the floating rate to be charged. The slab is selected based on the contract amount and depending on the nature of the contract, the Borrow or Lend spread is applied.

1. On Homescreen, specify **CFDTRCSM** in the text box, and click next arrow.

STEP RESULT: **Treasury Customer Spread Maintenance** screen is displayed.

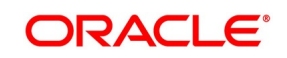

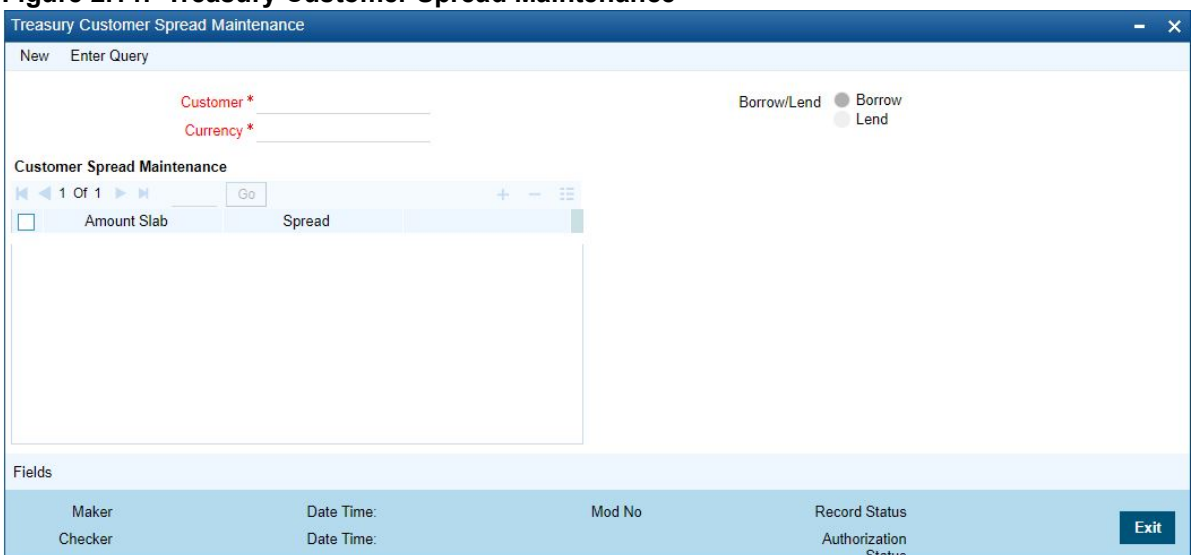

#### **Figure 2.14: Treasury Customer Spread Maintenance**

2. On **Treasury Customer Spread Maintenance** screen, specify the fields. For more information on fields, refer to *[2.7 Treasury Customer Spread Maintenance](#page-25-0)*

| <b>Field</b>        | <b>Description</b>                                           |
|---------------------|--------------------------------------------------------------|
| <b>Customer</b>     | Specify the fields. The field is mandatory.                  |
| <b>Currency</b>     | Specify the fields. The field is mandatory.                  |
| <b>Amount Stats</b> | Click the Amount Stats check box,.                           |
| <b>Spreads</b>      | Specify the field                                            |
| <b>Borrow/Lend</b>  | Select the check box Borrow or Land, as per the requirement. |

**Table 2.14: Treasury Customer Spread Maintenance**

### <span id="page-26-0"></span>**2.8 Define MIS Heads**

Each accounting entry that is generated can be linked to an MIS Head. An MIS Head indicates the manner in which the type of entry should be considered for profitability reporting purposes.

This chapter contains the following:

1) *[Treasury MIS Head Maintenance](#page-26-1)*

### <span id="page-26-1"></span>**2.8.1 Treasury MIS Head Maintenance**

This topic describes the systematic instructions to maintain Head maintenance.

1. On Homescreen, specify **MIDTRHED** in the text box, and click next arrow. STEP RESULT: **Treasury MIS Head Maintenance** screen displays.

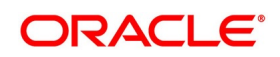

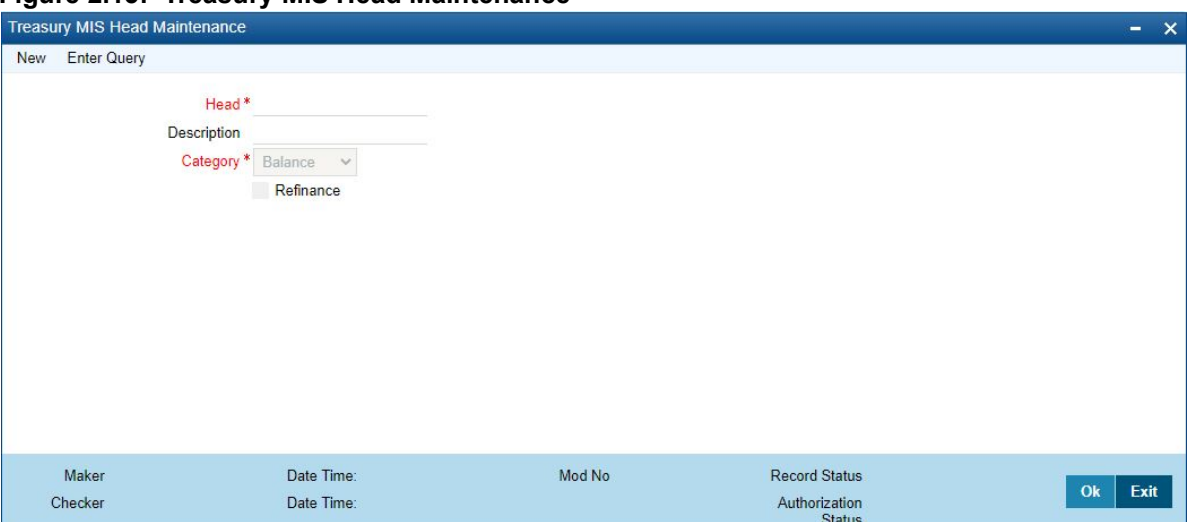

### **Figure 2.15: Treasury MIS Head Maintenance**

2. On **Treasury MIS Head Maintenance** screen, specify the fields. If you are calling an MIS Head that has already been defined, double-click an MIS Head from the summary screen.

For more information on fields, refer to *[Table 2.15: Treasury MIS Head Maintenance](#page-27-0)*

<span id="page-27-0"></span>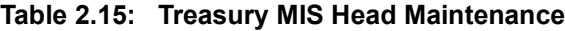

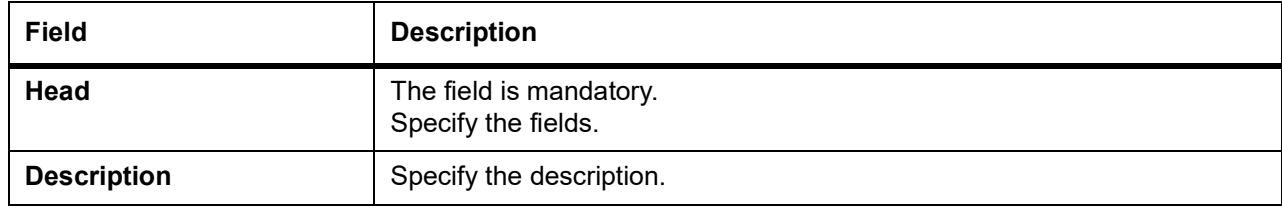

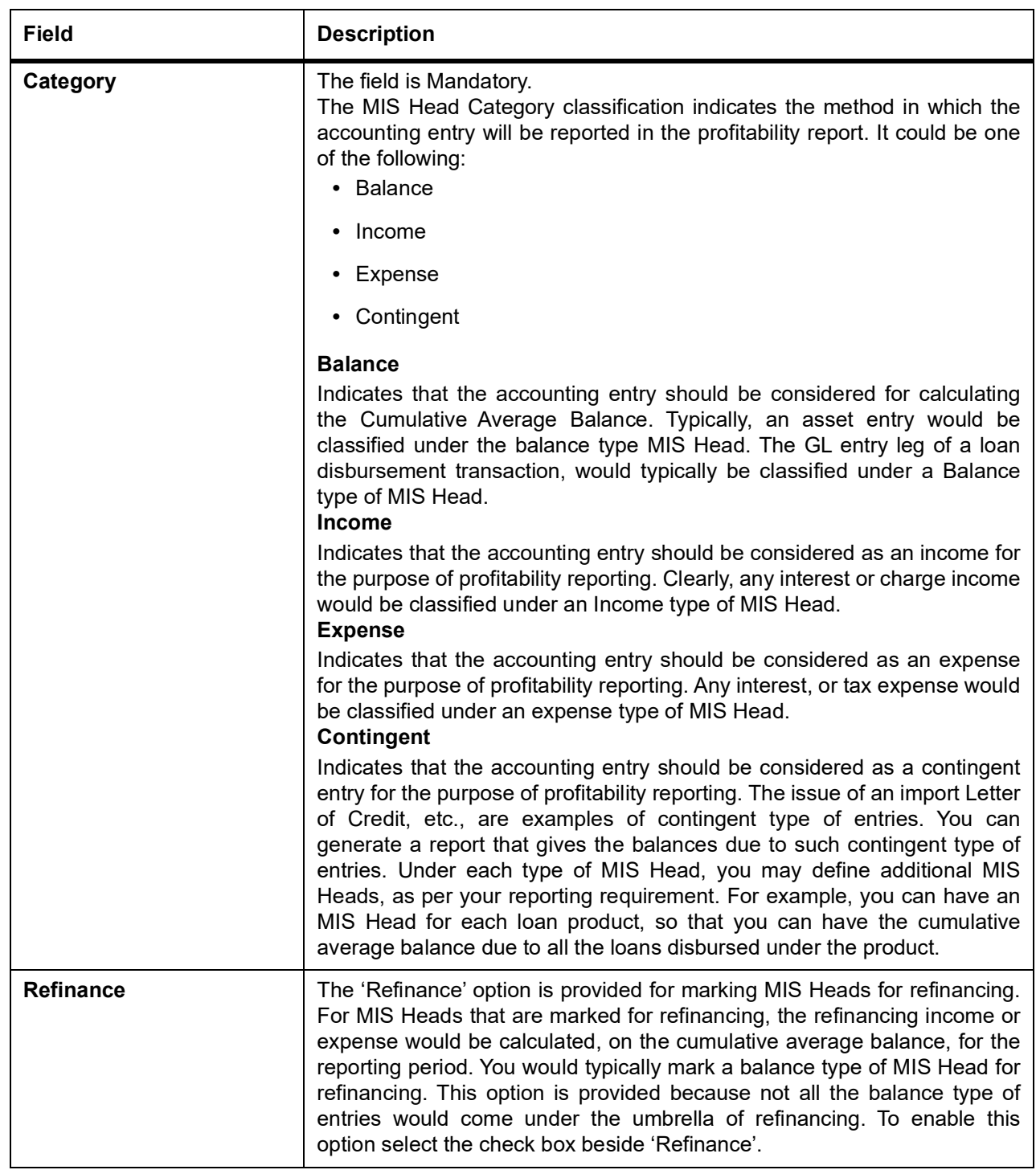

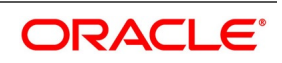

### <span id="page-29-0"></span>**2.9 Treasury MIS Code Restriction Maintenance**

You can maintain Treasury MIS Code restriction maintenance for MIS Class, Product or Account Class, and Branch. This section contains the following topic:

1) *[Maintain Allowed List of MIS Codes](#page-29-1)*

### <span id="page-29-1"></span>**2.9.1 Maintain Allowed List of MIS Codes**

This topic describes the systematic instructions to maintain allowed list of MIS Codes.

### CONTEXT:

You can maintain a list of allowed MIS codes for a given MIS class, product or account class combination for a branch in the 'MIS Code Allowed For MIS Class and Product/Account Class' screen.The MIS call forms would pick only the MIS codes that are allowed for the product or account class and MIS class combination.

1. On Homescreen, specify **MIDTRPRD** in the text box, and click next arrow.

STEP RESULT: **Treasury MIS Code Restriction Maintenance** screen is displayed.

### **Figure 2.16: Treasury MIS Code Restriction Maintenance**

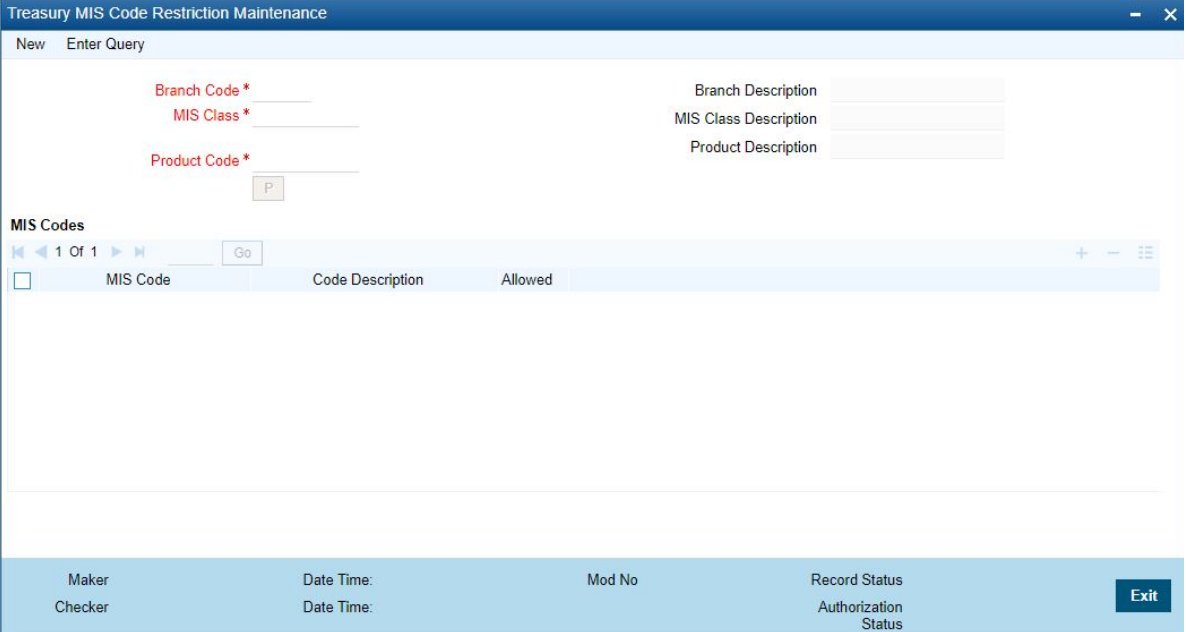

2. On **Treasury MIS Code Restriction Maintenance** screen, specify the fields.

For more information on fields, refer *[Table 2.16: Treasury MIS Code Restriction Maintenance](#page-29-2)* (p. 38)

### <span id="page-29-2"></span>**Table 2.16: Treasury MIS Code Restriction Maintenance**

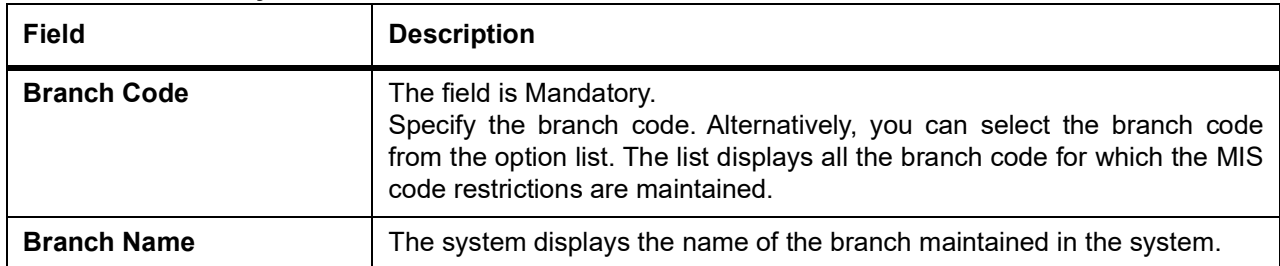

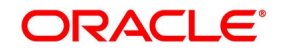

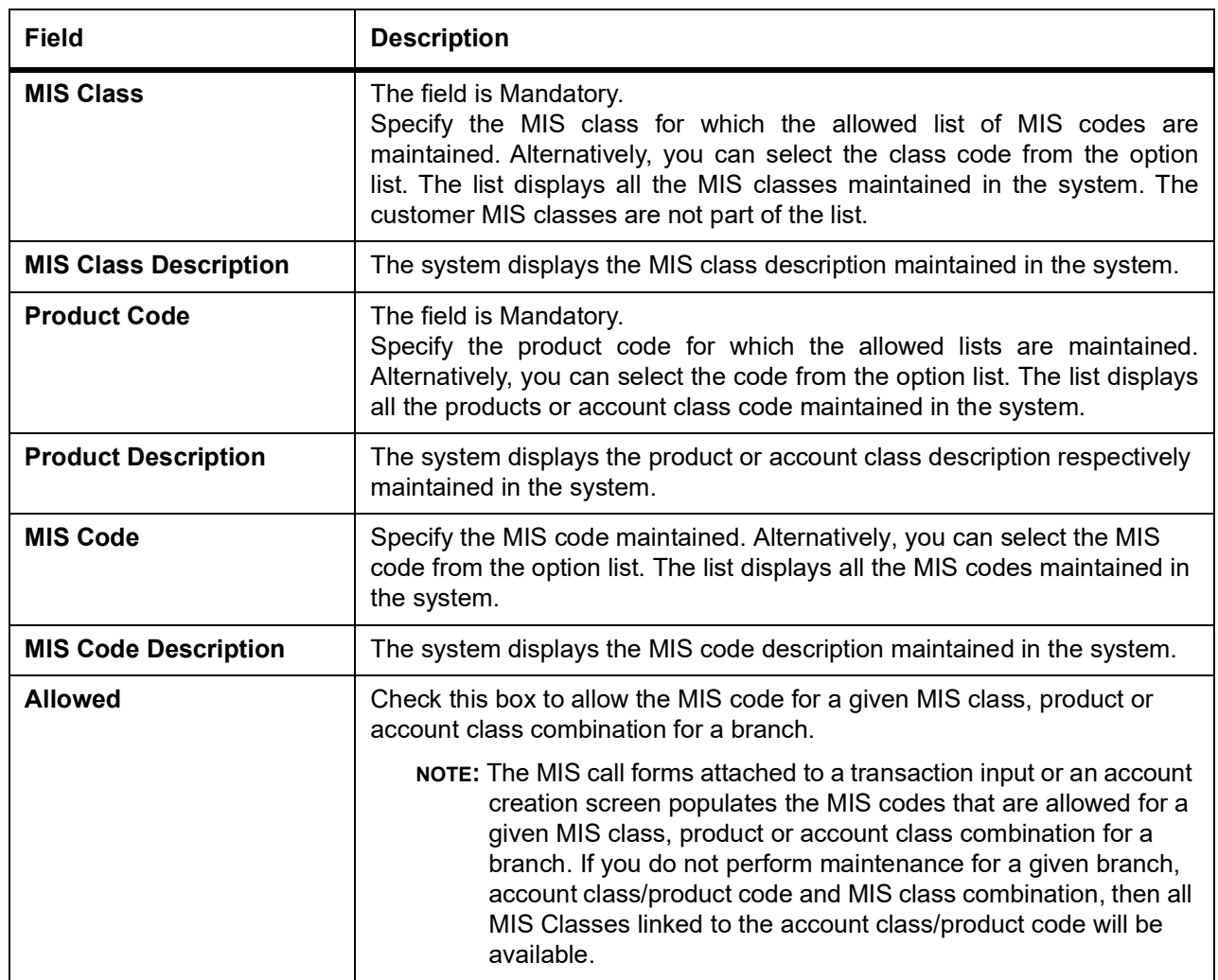

### <span id="page-30-0"></span>**2.10 Treasury Product Group Maintenance**

This topic describes the systematic instruction to maintain product groups.

1. On the Homescreen, specify **STDTRPRG** in the text box, and click next arrow. STEP RESULT: **Treasury Product Group Maintenance** screen is displayed.

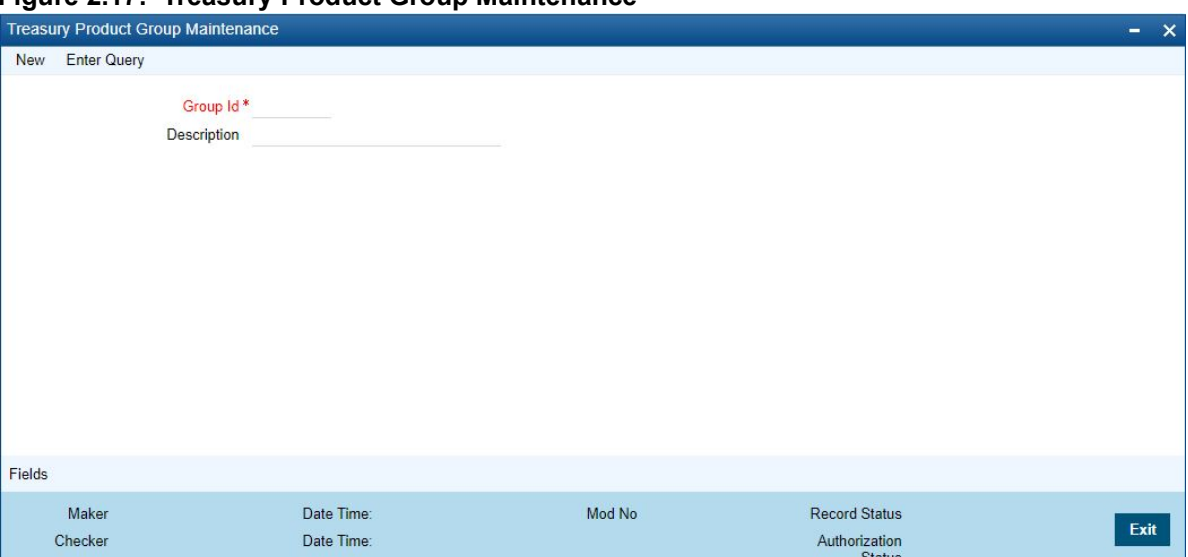

2. On **Treasury Product Group Maintenance** screen, specify the fields. For more information on fields, refer *[Table 2.17: Treasury Product Group Maintenance](#page-31-1)* (p. 40)

| Table 2.17: Treasury Product Group Maintenance |  |                                                                                           |
|------------------------------------------------|--|-------------------------------------------------------------------------------------------|
| Field                                          |  | <b>Description</b>                                                                        |
| <b>Group ID</b>                                |  | Specify a group ID for the product group that you are defining<br>The field is Mandatory. |
| <b>Description</b>                             |  | Enter a brief description of the product group that you are defining                      |

<span id="page-31-1"></span>**Table 2.17: Treasury Product Group Maintenance** 

**Figure 2.17: Treasury Product Group Maintenance** 

### <span id="page-31-0"></span>**2.11 Maintain Transaction Limits**

This topic describes the systematic instructions to maintain transaction limits.

### CONTEXT:

Every time a transaction entered in Oracle Treasury exceeds a certain limit in a specified currency, an override is automatically generated. This feature is referred to as the Currency-wise Transaction Limits facility. Only a user with dual authorization rights (a user other than the one who authorized the transaction which led to this override) will be allowed to authorize the override.

1. On Homescreen, specify **CSDTRPLM** in the text box, and click next arrow.

STEP RESULT: **Treasury Product Transaction Limit Maintenance** screen

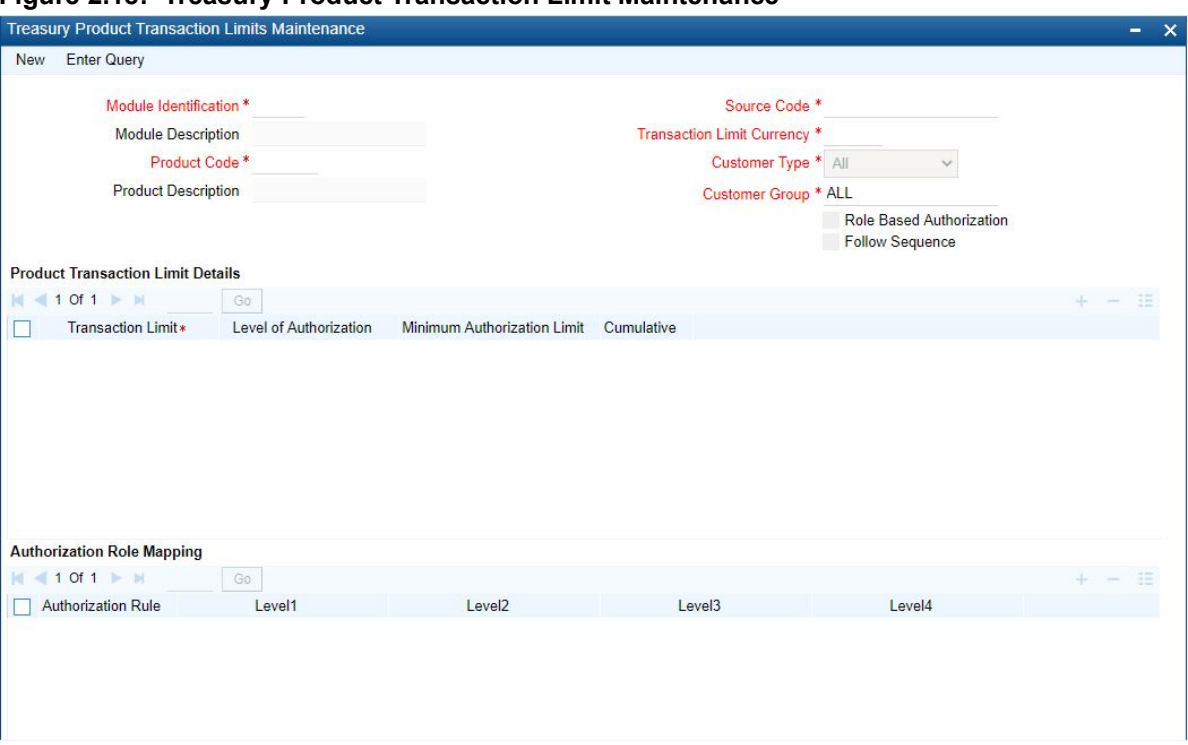

### **Figure 2.18: Treasury Product Transaction Limit Maintenance**

### 2. On **Treasury Product Transaction** screen, specify the fields.

### For more information on fields, refer *[Table 2.18: Treasury Product Transaction - Field Description](#page-32-0)*

To maintain details of a new currency-wise transaction limit for a specific module and product combination, click the 'New' button on the Application toolbar. The Product Transaction Limit screen will be displayed without any details. Every record that you create will be processed in Oracle Treasury only after it is authorized. A user bearing a different Login ID can authorize the record that you have created.

| <b>Field</b>              | <b>Description</b>                                                                                                    |
|---------------------------|----------------------------------------------------------------------------------------------------|
| <b>Module and Product</b> | Every module in Oracle Treasury is identified by a code. First, you have to<br>identify the module for which the currency-wise transaction limit is to be<br>maintained. A list of all the modules of Oracle Treasury operational at your<br>bank will be displayed in the available list. Choose the appropriate module<br>code. The description associated with the module will be defaulted in the<br>adjacent field. Each module contains a number of products within it. After<br>you identify the module, indicate the product within the module for which<br>you would like to maintain a currency-wise transactional limit. |
|                           | NOTE: Since, we do not define products for Journal Entry transactions,<br>if you are maintaining currency-wise transaction limits for the<br>Journal Entry transactions, your entries in the respective fields<br>should be as follows:                                                                                                    |

<span id="page-32-0"></span>**Table 2.18: Treasury Product Transaction - Field Description**

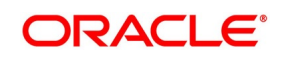

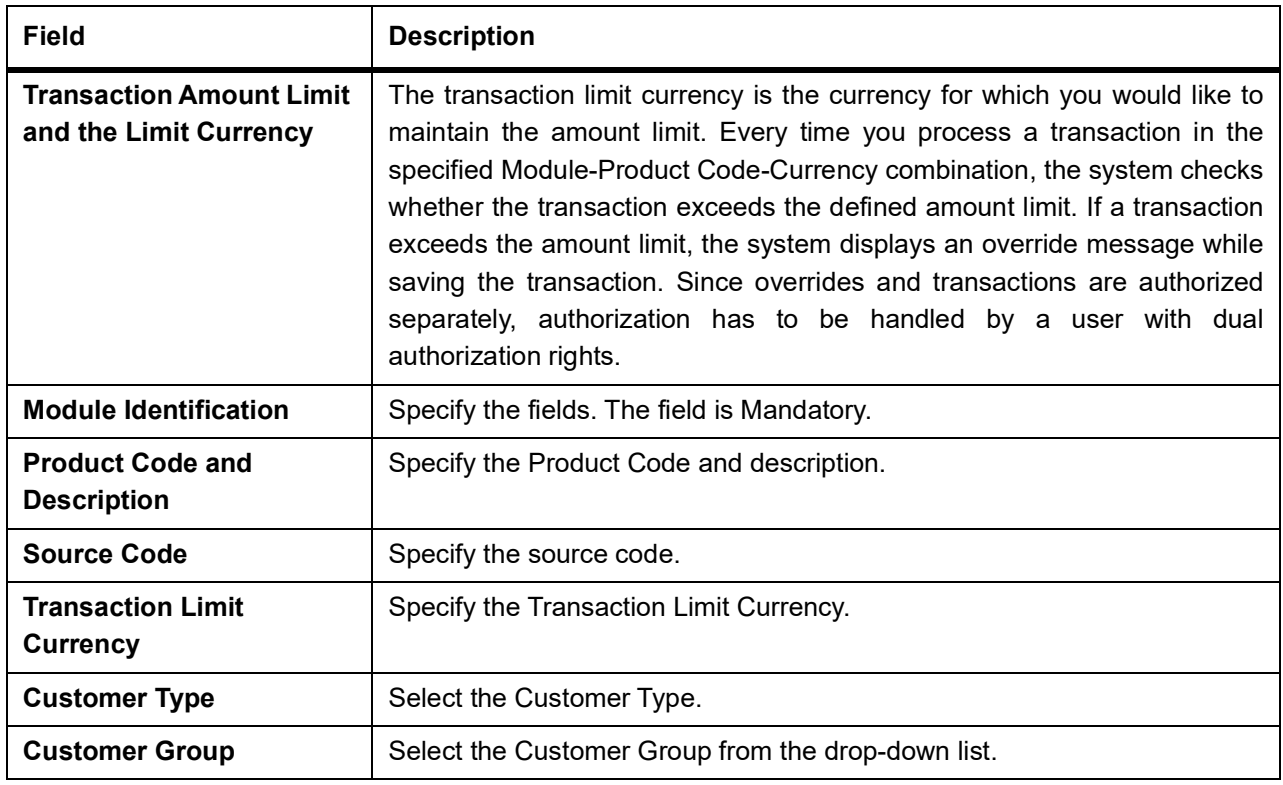

### <span id="page-33-0"></span>**2.12 Treasury Product Restrictions**

This topic describes the systematic instructions to maintain product restrictions.

### PREREQUISITE:

Specify **User Id** and **Password**, and login to **Homescreen**.

1. On Homescreen, specify **CSDTRPDR** in the text box, and click next arrow. STEP RESULT: **Treasury Product Restrictions** screen is displayed.

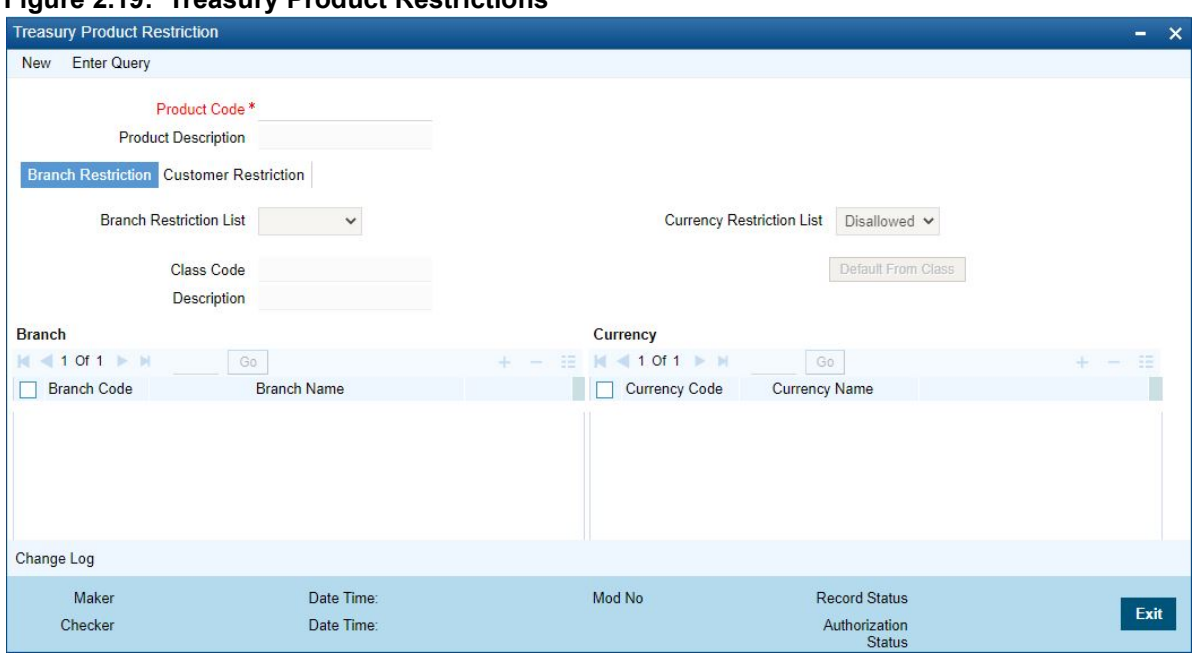

2. On **Treasury Product Restriction** screen, specify the fields. For more information on fields, refer to *[Table 2.19: Treasury Product Restriction - Field Description](#page-35-0)*

### **Figure 2.19: Treasury Product Restrictions**

| <b>Field</b>                      | <b>Description</b>                                                                                                    |
|-----------------------------------|----------------------------------------------------------------------------------------------------|
| <b>Product Code</b>               | The field is Mandatory.<br>Specify the product code. Alternatively, you can select the product code<br>from the option list. The list displays all valid product codes maintained in<br>the system. |
| <b>Product Description</b>        | The system displays the product description based on the product code<br>selected.                                                                                                    |
| <b>Branch Restriction List</b>    | The system displays the branch list as Allowed or Disallowed based on the<br>maintenance in the corresponding Product definition screen.                                                            |
| <b>Class Code</b>                 | Specify the class code. Alternatively, you can select the class code from<br>the option list. The list displays all valid options based on the restrictions<br>maintained.                          |
| <b>Description</b>                | The system displays the description.                                                                                                    |
| <b>Branch Code</b>                | Specify the branch code. Alternatively, you can select the branch code<br>from the option list. The list displays all valid branch codes maintained in<br>the system.                               |
| <b>Branch Name</b>                | The system displays the branch name based on the branch code selected.                                                                                                    |
| <b>Currency Restrictions List</b> | The system displays the currency restrictions as Allowed or Disallowed<br>based on the maintenance in the corresponding Product definition screen.                                                  |
| <b>Currency Code</b>              | Specify the currency code. Alternatively, you can select the currency code<br>from the option list. The list displays all valid codes maintained in the<br>system.                                  |
| <b>Currency Name</b>              | The system displays the currency name based on the currency code<br>selected.                                                                                                    |

<span id="page-35-0"></span>**Table 2.19: Treasury Product Restriction - Field Description**

3. On **Treasury Product Restriction**, click **Customer Restriction**.

STEP RESULT: **Customer Restriction** tab is displayed.

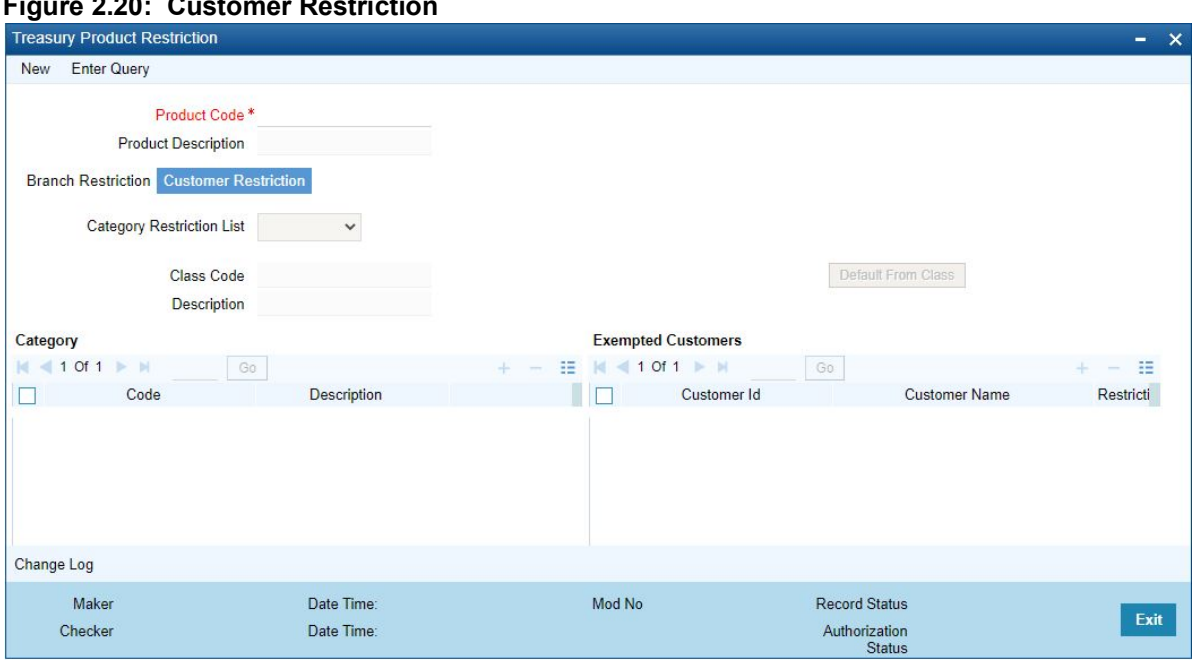

### **Figure 2.20: Customer Restriction**

4. On **Customer Restriction** tab, specify the fields.

For more information on fields, refer to *[Table 2.20: Customer Restriction - Field Description](#page-36-0)*

| <b>Field</b>                          | <b>Description</b>                                                                                                    |
|---------------------------------------|----------------------------------------------------------------------------------------------------|
| <b>Categories Restriction</b><br>List | The system displays the categories list based on the maintenance in the<br>corresponding product screen.                                                                                                    |
| <b>Class Code</b>                     | Specify the class code. Alternatively, you can select the class code from<br>the option list. The list displays all valid options based on the restrictions<br>maintained.                                                                                                    |
| <b>Description</b>                    | The system displays the description.                                                                                                    |
| <b>Customer Category Code</b>         | Specify the code. Alternatively, you can select the code from the option list.<br>The list displays all valid options maintained in the system.                                                                                                    |
| <b>Description</b>                    | The system displays the description based on the code selected.                                                                                                    |
| <b>Customer ID</b>                    | Specify the customer ID. Alternatively, you can select the customer ID from<br>the option list. The list displays all valid customer IDs maintained in the<br>system.                                                                                                    |
| <b>Customer Name</b>                  | The system displays the customer name.                                                                                                    |
| <b>Restriction Type</b>               | You can select the restriction type as 'Allowed' or 'Disallowed'. If a<br>customer category restriction is maintained as 'Disallowed' and if one of<br>the customer in that disallowed customer category has restriction type<br>maintained as 'Allowed', then the system considers individual customer's<br>restriction type for further processing. This is applicable vice-versa also.<br>Click 'Change Log' button to view the details of values that are modified. |

<span id="page-36-0"></span>**Table 2.20: Customer Restriction - Field Description**

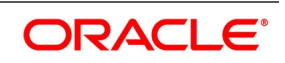

### <span id="page-37-0"></span>**2.13 Foreign Account Tax Compliance Act**

FATCA is the acronym for Foreign Account Tax Compliance Act enacted by the US Government as part of the Hiring Incentives to Restore Employment (HIRE) Act, in 2010.The purpose of FATCA is to help Internal Revenue Service (IRS) to identify and collect tax from US Persons (USP) holding financial assets outside US. This chapter deals with Foreign Account Tax Compliance regulation. It includes the description about functions that would help Oracle Treasury to support FATCA. This topic contains the following sub-topic:

1) *[Maintain FATCA Product](#page-37-1)*

### <span id="page-37-1"></span>**2.13.1 Maintain FATCA Product**

This topic describes the systematic instructions to maintain FATCA product.

PREREQUISITE:

Specify **User Id** and **Password**, and login to **Homescreen**.

1. On Homescreen, specify **STDTRFPM** in the text box, and click next arrow.

STEP RESULT: **Treasury FATCA - Products and Instruments** screen is displayed.

### **Figure 2.21: Treasury FATCA - Products and Instruments**

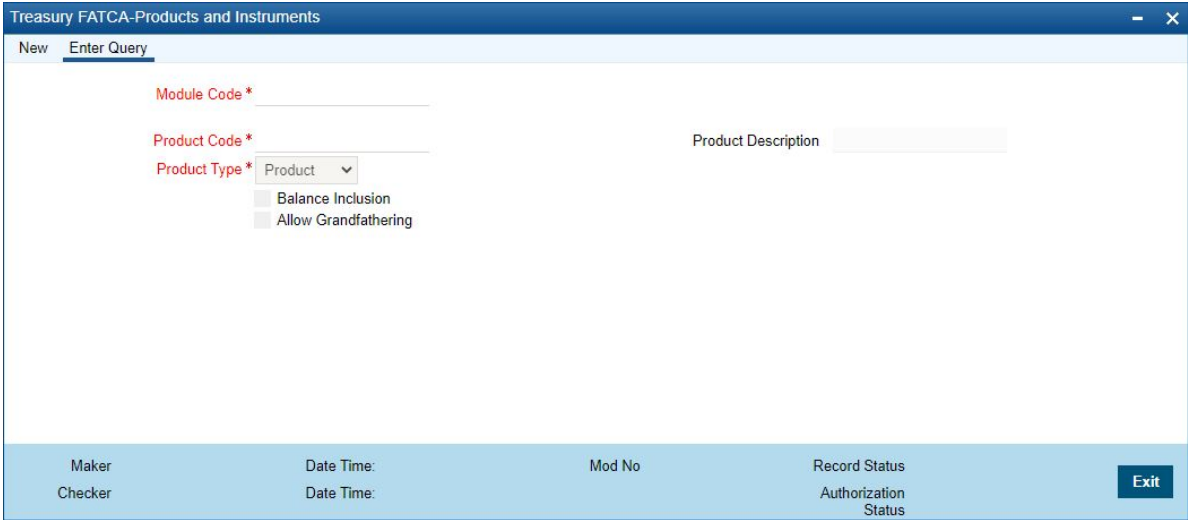

2. On **Treasury FATCA -Products and Instruments** screen, specify the fields.

For more information on fields, refer *[Table 2.21: Treasury FATCA -Products and Instruments](#page-37-2)*

| <b>Field</b>               | <b>Description</b>                                                                                                    |
|----------------------------|----------------------------------------------------------------------------------------------------|
| <b>Module Code</b>         | Specify the module code for the product or account class. You can also<br>select the valid module code from the adjoining option list. |
| <b>Product Code</b>        | Specify the product, account class or instrument code. You can also select<br>the valid product code from the adjoining option list.   |
| <b>Product Description</b> | The system displays the description for the selected product code.                                                                     |

<span id="page-37-2"></span>**Table 2.21: Treasury FATCA -Products and Instruments**

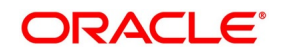

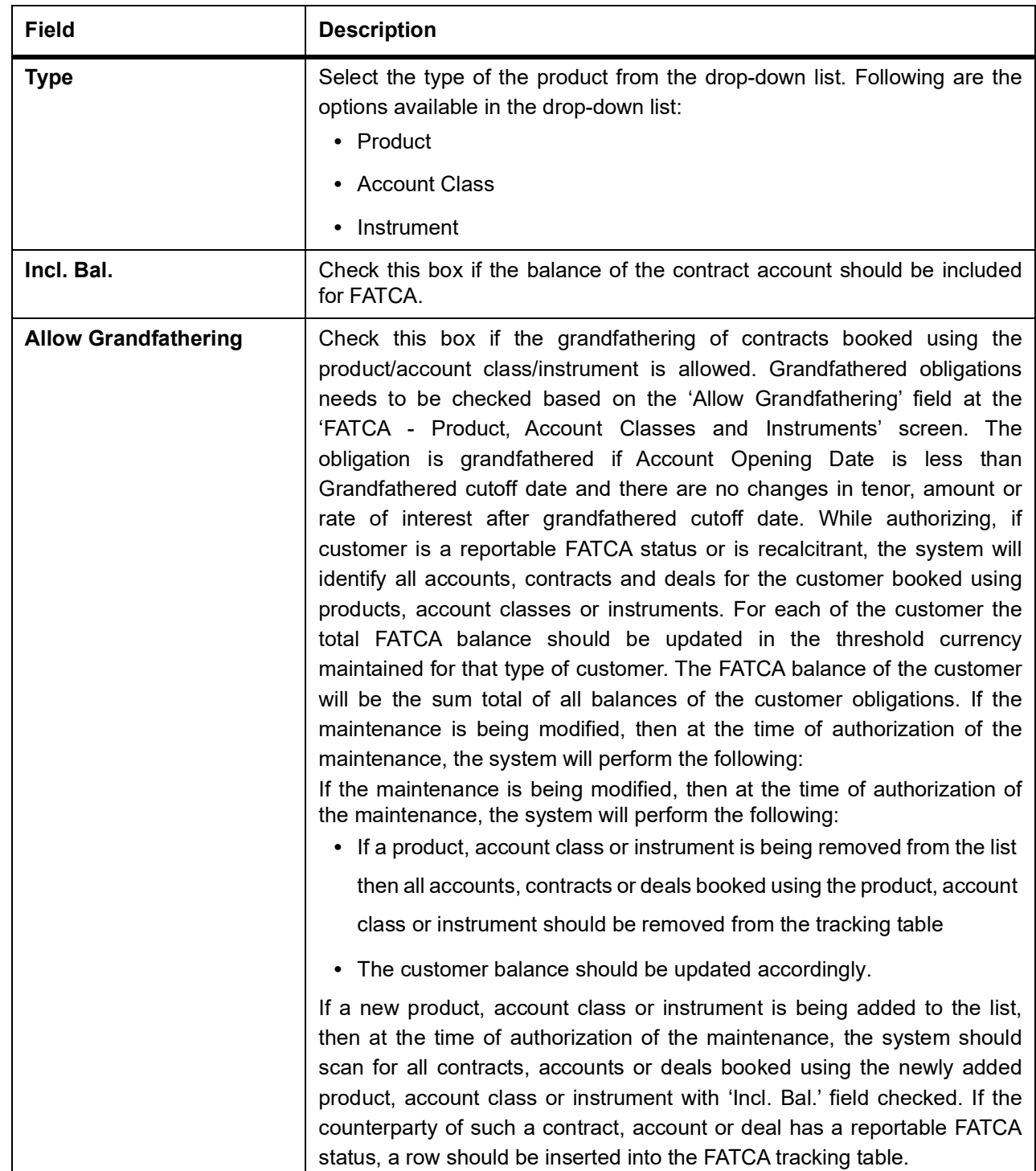

### <span id="page-38-0"></span>**2.14 Treasury Status Code Maintenance**

This topic describes the systematic instructions to maintain status code.

1. On Homescreen, specify **STDTRSCD** in the text box, and click next arrow.

STEP RESULT: **Treasury Status Code Maintenance** screen is displays.

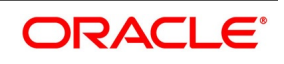

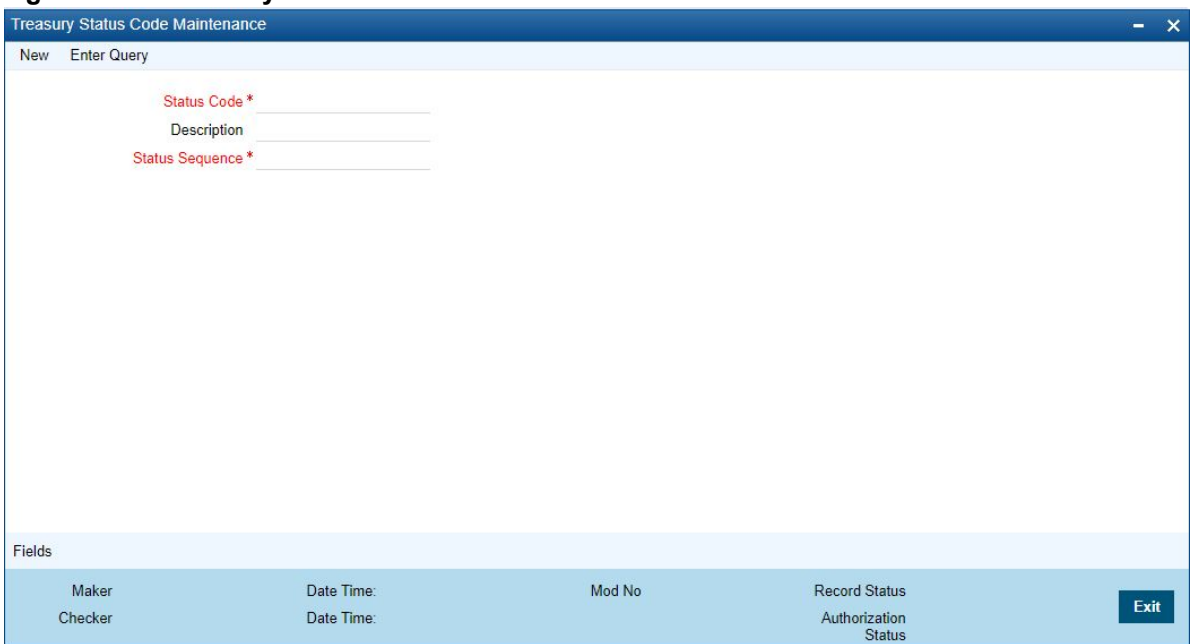

**Figure 2.22: Treasury Status Code Maintenance**

- 2. On **Treasury Status Code Maintenance** screen, specify the fields.
	- For more information on fields, refer to
	- **•** A unique code for the status
	- **•** A brief description for the status
	- **•** A sequence number for the status
	- **•** The type of status Indicate whether the status codes are maintained for an 'Account' or for a 'Contract', or for 'Both'

The type of status you choose depends on the status processing basis for your branch, which is defined in the Branch Parameters Preferences maintenance. If status processing basis is at individual account / contract level, you can choose the applicable status types as 'Account' or 'Contract'. The status codes that have been maintained of type 'Account' are available for association in the Account maintenance and those maintained with type 'Contract' can be associated with contracts. If status processing basis is at Group / CIF level, you can only maintain status codes of type 'Both' (that is, applicable for both accounts and contracts). In such a case, you must associate the statuses at both the Account maintenance as well as for contracts.

**NOTE:** It is mandatory to maintain the status code 'NORM' (Normal) with the sequence number as '0', for all the status types. The sequence number must not be repeated for a status type. The sequence number associated with the status will be used for determining the hierarchy of statuses, i.e., higher the number, worst the status and this will be unique for the status codes.

### <span id="page-39-0"></span>**2.15 Treasury Group Code Maintenance**

This topic describes the systematic instructions to maintain Group Code.

1. On the Homescreen, specify **STDTRGCM** in the text box, and click next arrow. STEP RESULT: **Treasury Group Code Maintenance** screen is displays.

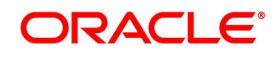

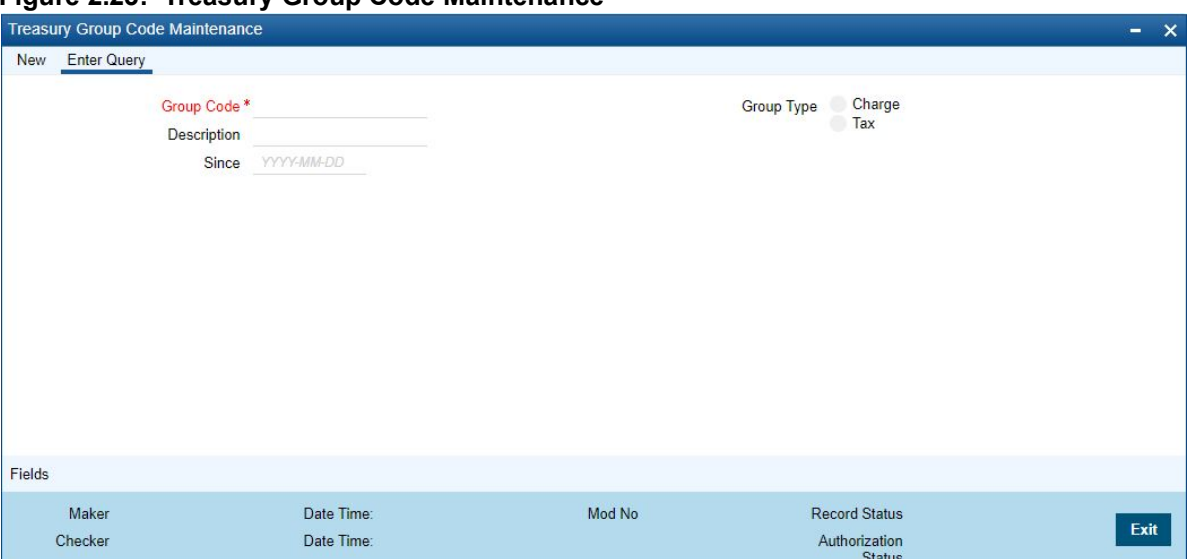

#### **Figure 2.23: Treasury Group Code Maintenance**

2. On **Treasury Group Code Maintenance** screen, specify the fields.

Each group code that you define is associated with an appropriate exposure category that must be used to track exposure due to loans issued to customers in the group, as well as customer accounts with outstanding overdrafts. The exposure category for a group is either derived from the logic maintained in the Exposure Type Category Linkage maintenance for the group type, or explicitly specified. If it is derived, it is displayed in this screen, by the End of Day batch program. The type of the group indicates the type of customers that belong to the group – retail, corporate, Charge Clearing or Tax. If no logic has been maintained in the Exposure Type Category Linkage for the group type, you can indicate the applicable exposure category for the group.

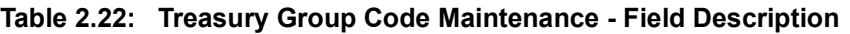

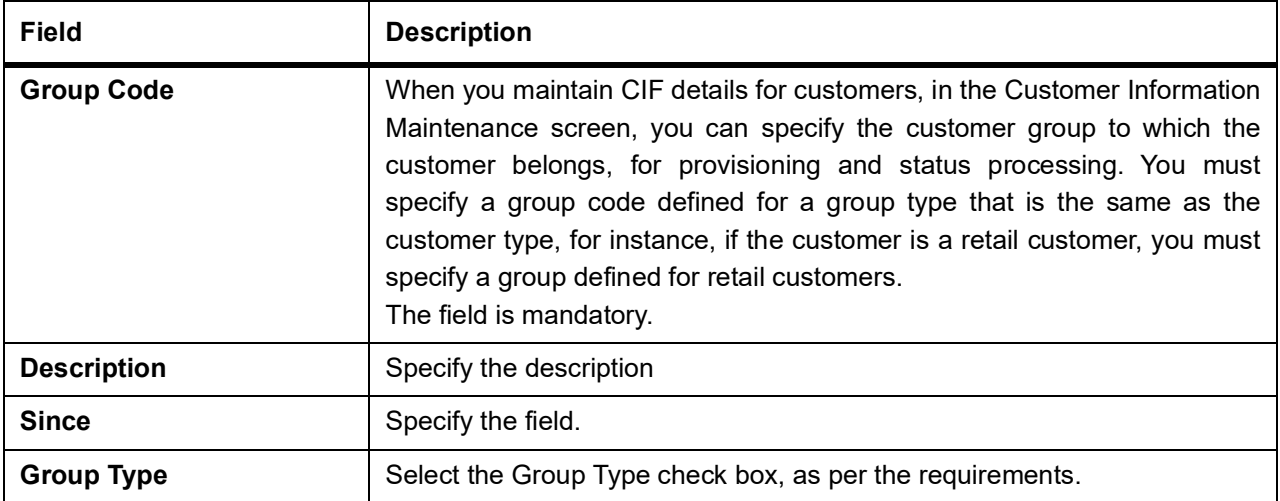

### <span id="page-41-0"></span>**2.16 Maintain Treasury Risk Category**

This topic describes the systematic instruction to maintain risk category for Customers.

PREREQUISITE:

Specify **User Id** and **Password**, and login to **Homescreen**.

1. On Homescreen, specify **STDTRRKM** in the text box, and click next arrow.

STEP RESULT: **Treasury Risk Category Maintenance** screen displays.

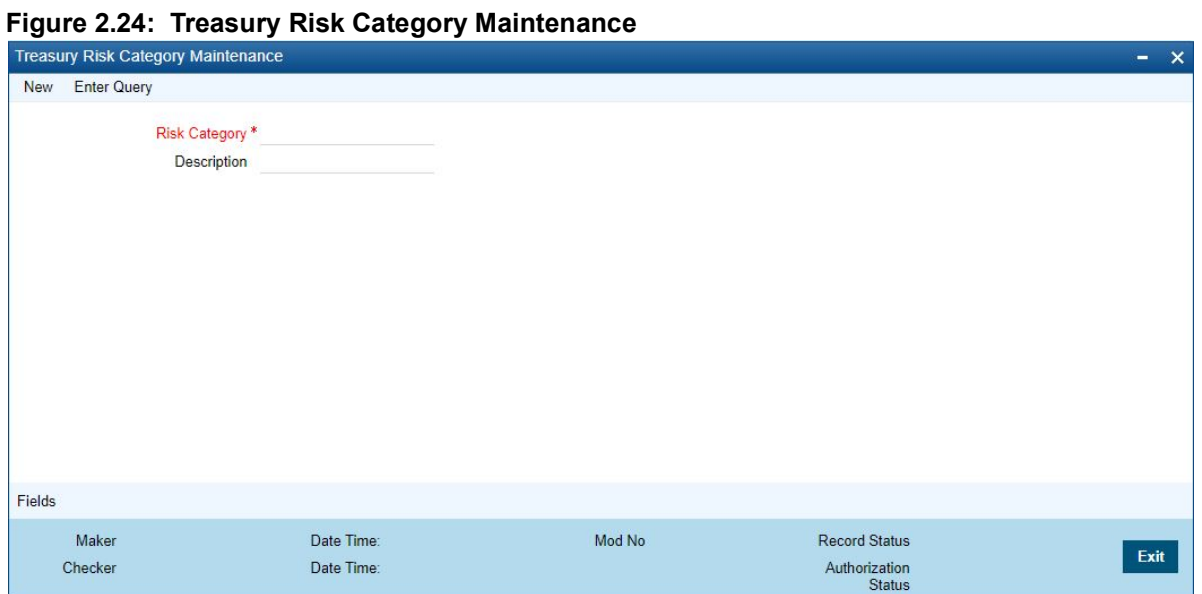

2. On **Treasury Risk Category Maintenance** screen, specify the fields.

For more information on fields, refer

### **Table 2.23: Treasury Risk Category Maintenance**

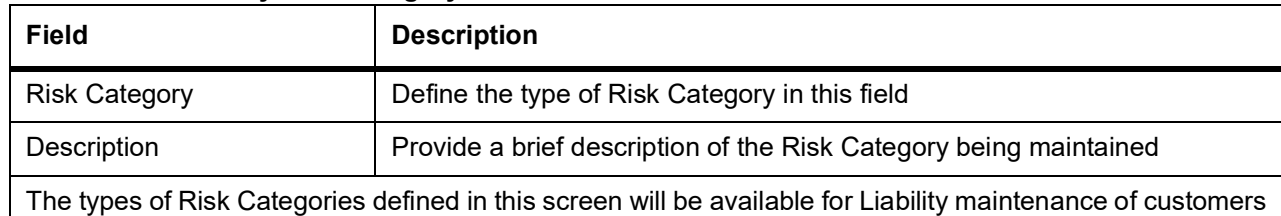

and Risk percent maintenance, only upon authorization of the details maintained.

**NOTE:** Risk Category is not a mandatory input during Customer Maintenance. Risk Category is applicable to the Customer and not to the Customer's Liability ID.

### <span id="page-41-1"></span>**2.17 Process Risk Percent Details**

This topic describes the systematic instruction to process Risk Percent Details.

CONTEXT:

For FX, Derivatives and Option products you can track the risk weighted amount by attaching a risk percent to it. To track risk-weighted amount, risk category are maintained through the Limits sub screen of the Customer Mainte-

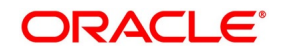

nance screen. You can capture the Risk percent details for a combination of Risk Category, Module and Product Code for a tenor range in the Risk Percent Maintenance screen.

1. On Homescreen, specify **CSDTRRPM** in the text box, and click next arrow.

STEP RESULT: **Treasury Limits Risk Percentage Maintenance** screen is displayed.

**Figure 2.25: Treasury Limits Risk Percentage Maintenance**

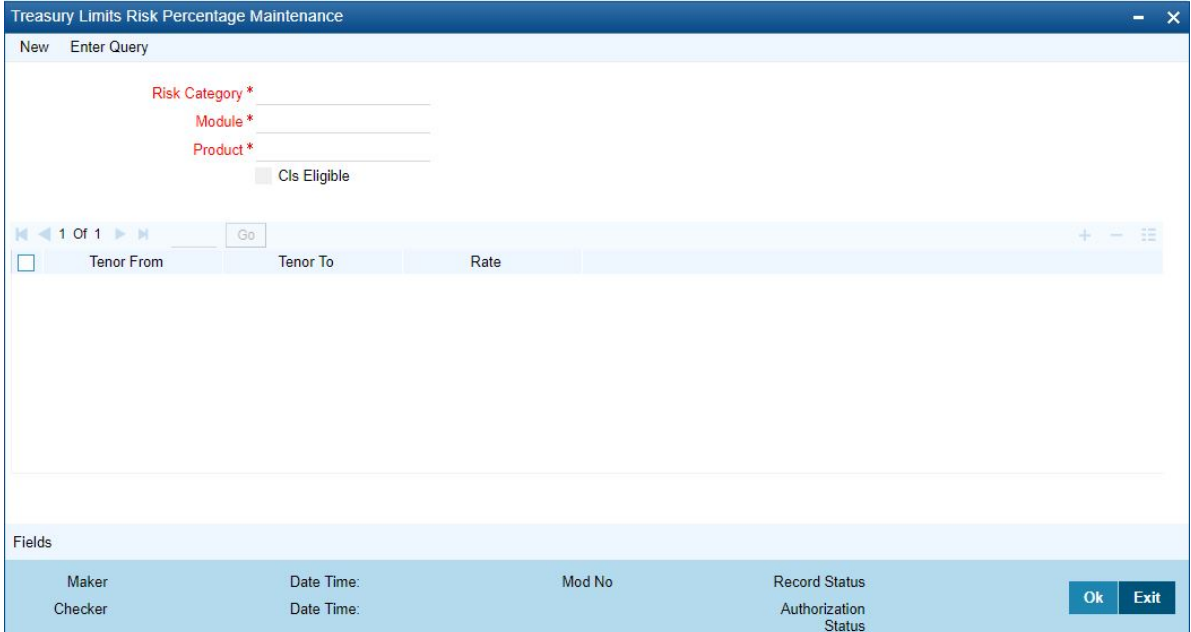

2. On **Treasury Limits Risk Percentage Maintenance** screen, specify the fields.

For more information on fields, refer *[Table 2.24: Treasury Limits Risk Percentage Maintenance - Field](#page-42-0)  [Description](#page-42-0)*

| <b>Field</b>         | <b>Description</b>                                                                                                    |
|----------------------|----------------------------------------------------------------------------------------------------|
| <b>Risk Category</b> | Select the Risk Category for which you are defining the risk percent from<br>the option list provided. The list displays all open and authorized Risk<br>categories.                                                                                                    |
| <b>Module</b>        | Select the module for which you are defining the risk percent from the<br>option list provided. The list will display only FX, DV and OT modules.                                                                                                    |
| <b>Product</b>       | Select the product code for which you want to apply this Risk maintenance<br>from the option list provided. The list will display only FX, DV and OTC<br>products. Additionally there will be a product code ALL which you can<br>select if you want the risk maintenance to be applicable for all<br>the products. |
| <b>Tenor From</b>    | Specify the starting tenor or the minimum tenor for which the risk percent is<br>applicable. By default the value of this field will be 0 or the Tenor To of the<br>previous record.                                                                                                    |
| <b>Tenor To</b>      | specify the ending tenor or the maximum tenor for which the risk percent<br>is applicable.                                                                                                    |

<span id="page-42-0"></span>**Table 2.24: Treasury Limits Risk Percentage Maintenance - Field Description**

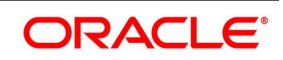

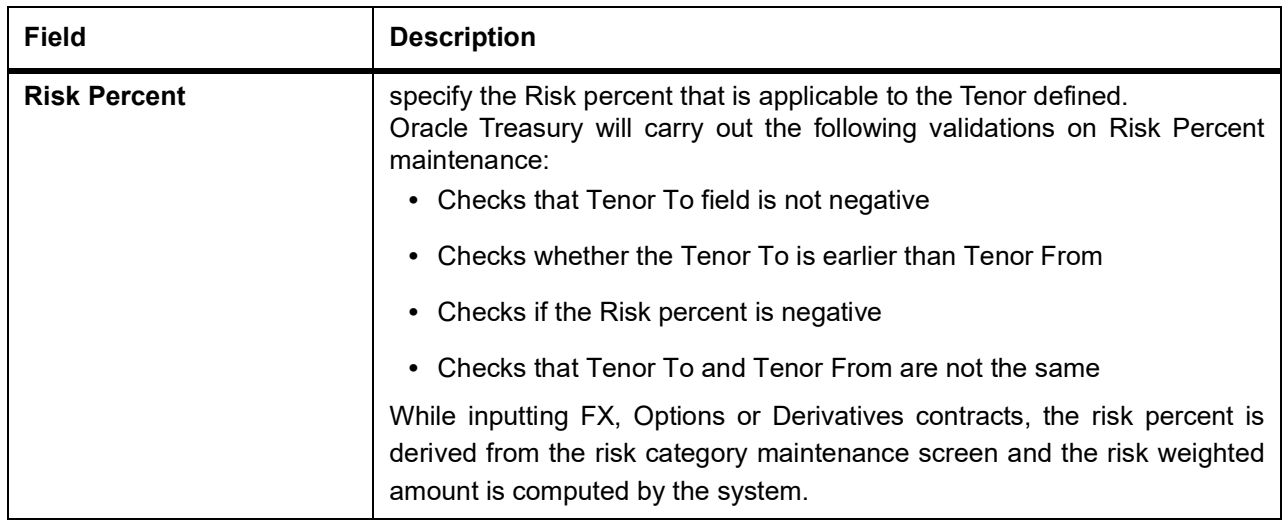

### <span id="page-43-0"></span>**2.18 Dealer Maintenance**

At the time of entering the details of a foreign exchange, money market, or securities deal, you will be required to enter details of the dealer who has struck the deal. The dealers at your bank, who are associated with the buying and selling of foreign exchange, money or securities in the treasury, should each be assigned an identification number (ID number). The dealer list is maintained for the bank through the 'Dealer Maintenance 'screen.

### <span id="page-43-1"></span>**2.18.1 Process Treasury Dealer Maintenance**

This topic describes the systematic instruction to define dealer.

1. On Homescreen, specify **STDDLRMT** in the text box, and click next arrow.

STEP RESULT: **Dealer Maintenance** screen is displayed.

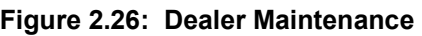

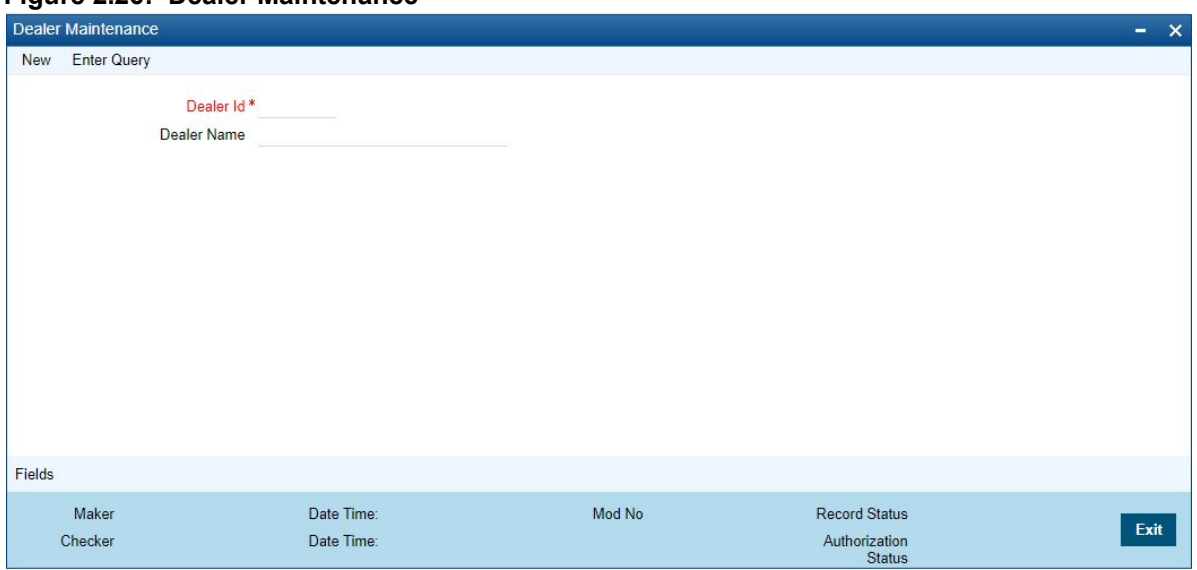

2. On **Dealer Maintenance** screen, specify the fields.

For more information on fields, refer *[Table 2.25: Dealer Maintenance](#page-44-1)*

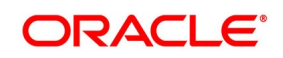

| Field              | <b>Description</b>                                                                                                    |
|--------------------|----------------------------------------------------------------------------------------------------|
| Dealer Id          | This field is Mandatory.<br>Enter a unique code to identify the dealer. The identification code can have<br>a maximum of six alphanumeric characters. The dealer will be identified by<br>this code for all transactions entered in Oracle Treasury. You can also<br>retrieve dealer-wise information on the treasury deals entered into by your<br>bank. |
| <b>Dealer Name</b> | You can also enter a detailed name of the dealer. The name of the dealer<br>will be displayed whenever the dealer Id is used.                                                                                                    |

<span id="page-44-1"></span>**Table 2.25: Dealer Maintenance**

### <span id="page-44-0"></span>**2.19 Treasury External Service Maintenance**

This topic describes the systematic instruction to maintain external service.

1. On Homescreen, specify **IFDTRXSE** in the text box, and click next arrow.

STEP RESULT: **Treasury External Service Maintenance** screen displays.

**Figure 2.27: Treasury External Service Maintenance** 

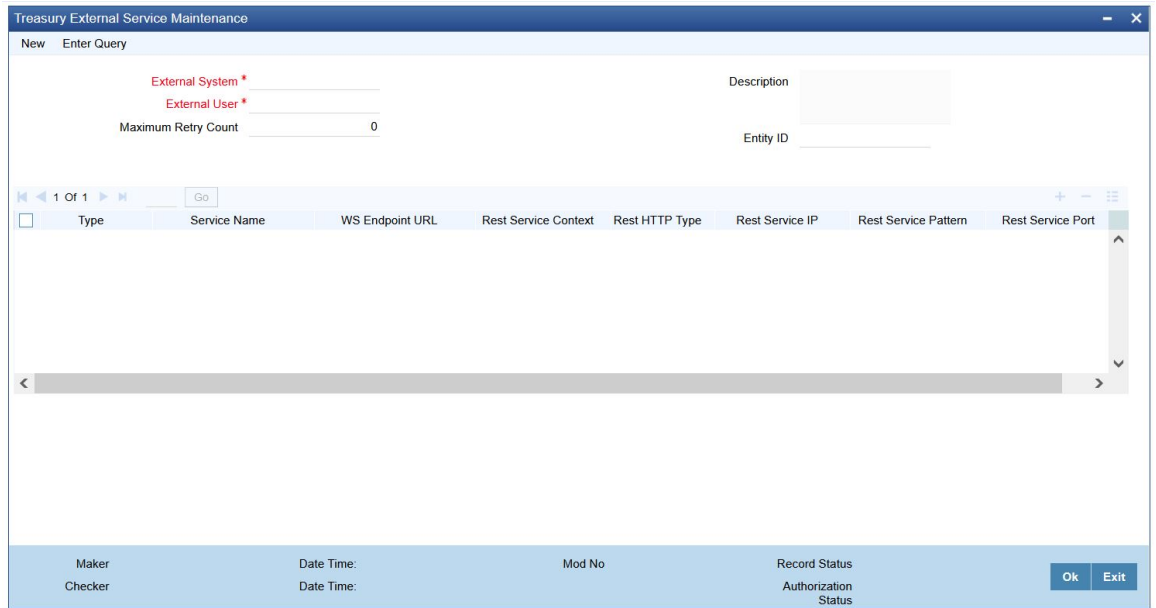

2. On **Treasury External Service Maintenance** screen, specify the fields.

For more information on fields, refer to *[Table 2.26: Treasury External Service Maintenance](#page-44-2)*.

### <span id="page-44-2"></span>**Table 2.26: Treasury External Service Maintenance**

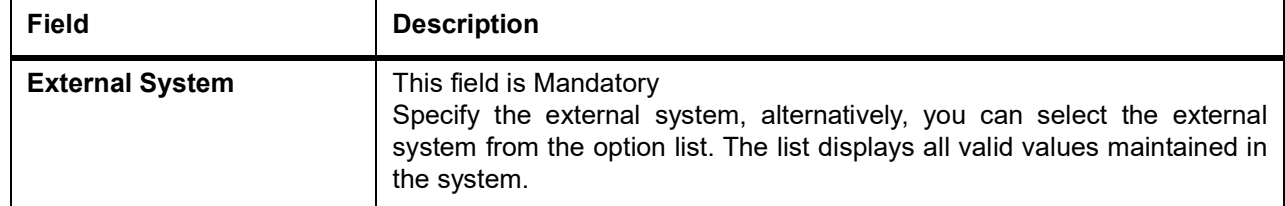

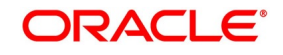

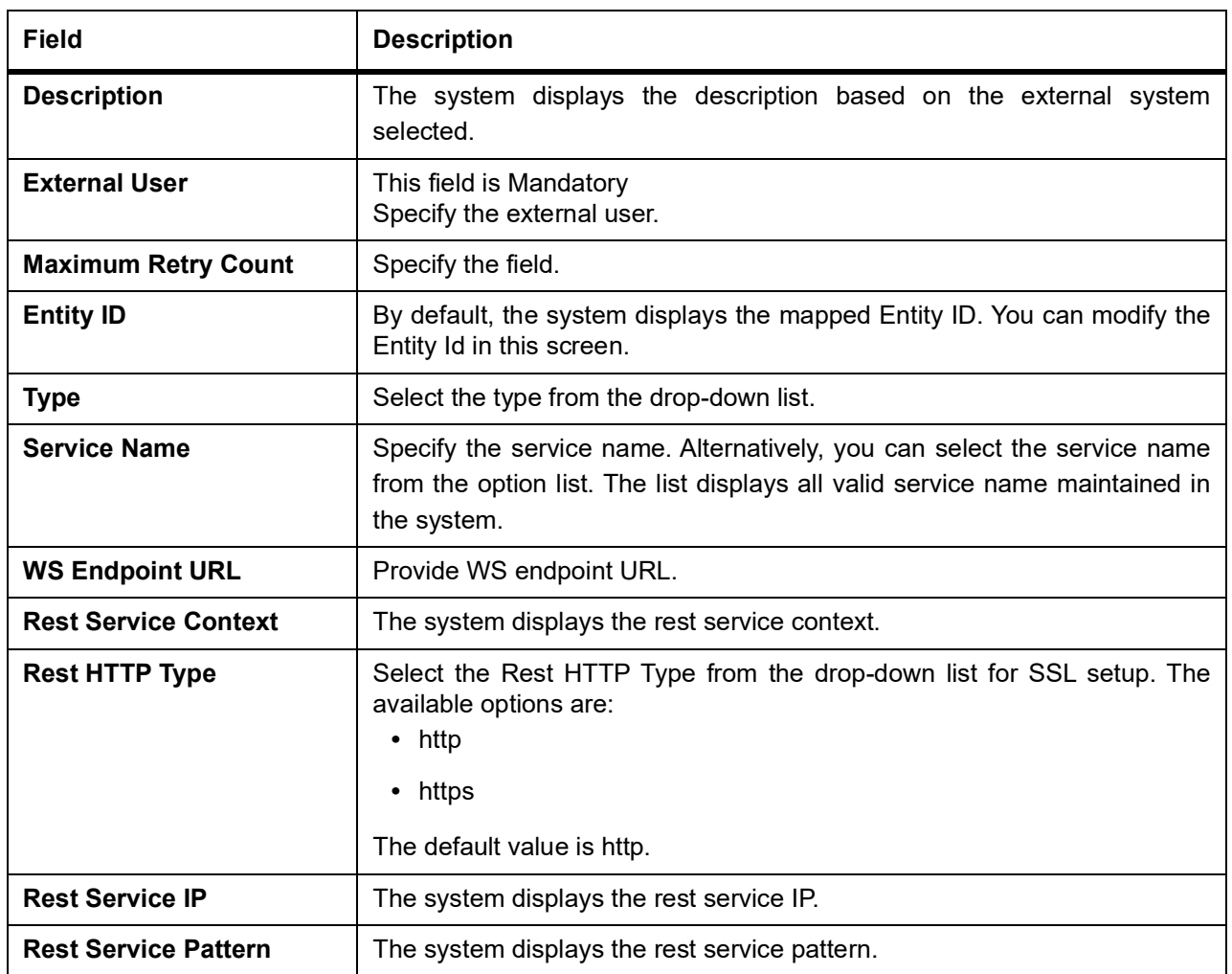

### <span id="page-45-0"></span>**2.20 Treasury Core Entity Error Queue**

This topic describes the systematic instructions to process Core Entity Error Queue.

1. On Homescreen, specify **IFSTRERQ** in the text box, and click next arrow. STEP RESULT: **Treasury Core Entity Error Queue** screen displays.

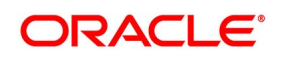

### **Figure 2.28: Treasury Core Entity Error Queue**

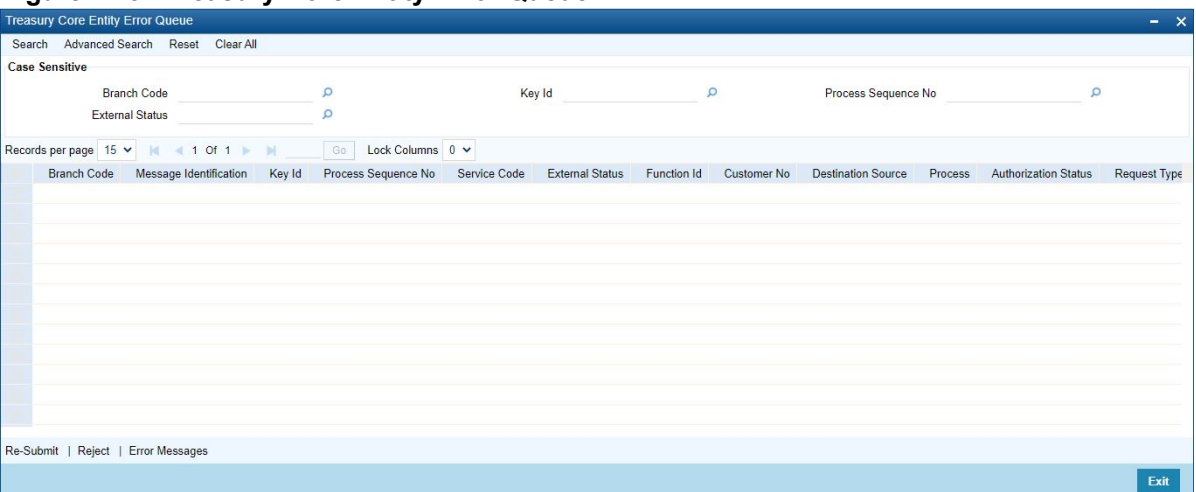

### 2. On **Treasury Core Entity Error Queue**, specify the fields.

For more information on fields, refer to *[Table 2.27: Treasury Core Entity Error Queue - Field Description](#page-46-0)* Core entity request is moved to Timed out status based on the time out parameter maintained If no response is received from the external system within the given time, status is marked as timed out.

| <b>Field</b>                             | <b>Description</b>                   |
|------------------------------------------|--------------------------------------|
| <b>Branch Code</b>                       | Specify the branch Id                |
| <b>Key ID</b>                            | Specify the Key ID                   |
| <b>Process Sequence</b><br><b>Number</b> | Specify the Process Sequence Number. |

<span id="page-46-0"></span>**Table 2.27: Treasury Core Entity Error Queue - Field Description**

**External Status** | Specify the External Status.

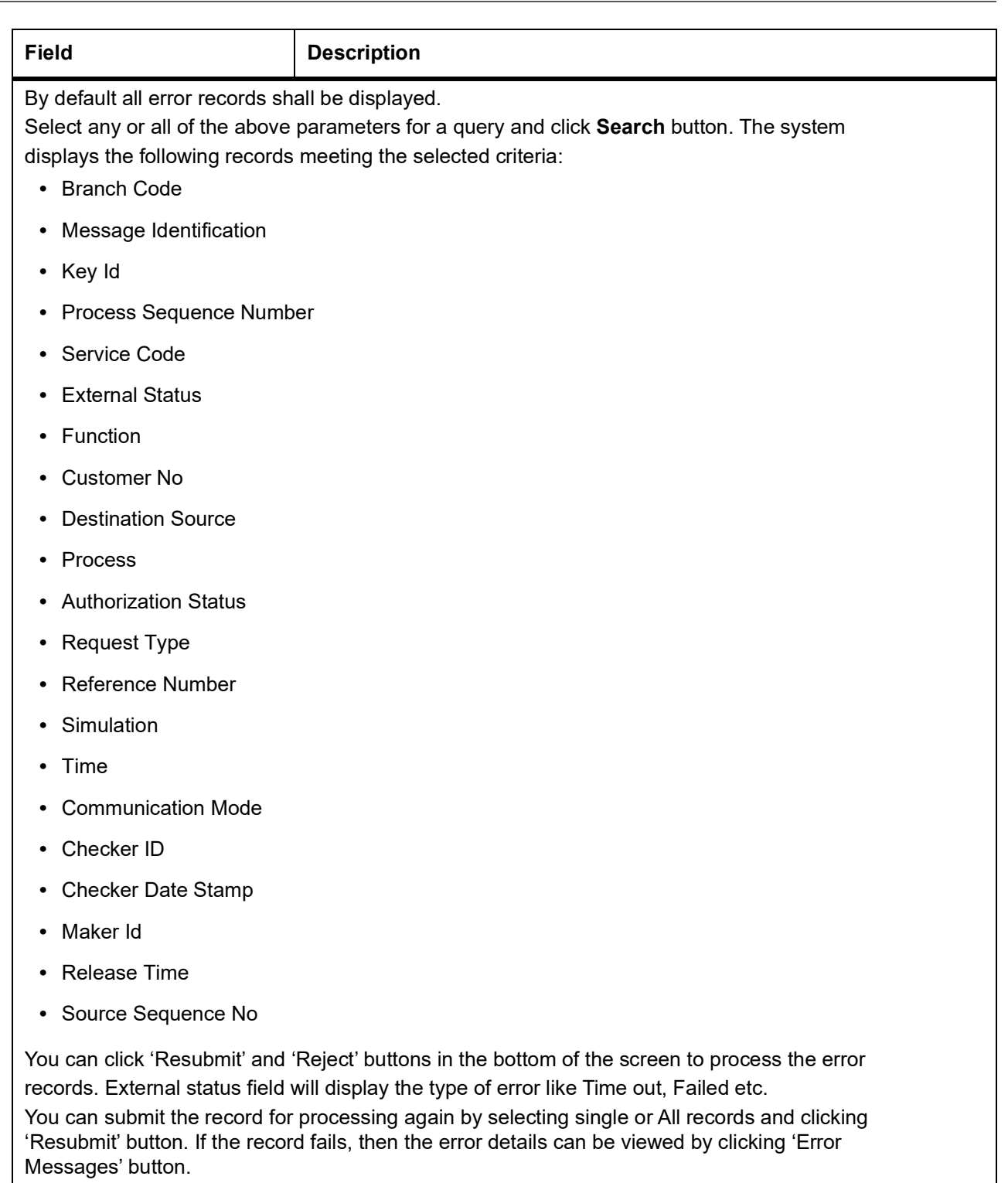

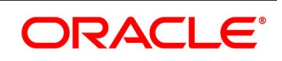

### <span id="page-48-0"></span>**2.20.1 Start the Background Process**

This topic describes the instruction to start the background process.

### CONTEXT:

The balance statement can be facilitated to run as part of a scheduled job as part of the Oracle jobs initiated during processing. The Jobs Browser screen of the application provides you the facility to run the balance statement as a synchronized task, subject to specified time intervals in hours. run the background process to generate and print advices. In addition to the generation of the advices, system will also print the advices that are scheduled to be generated during EOD processing. You can start or stop a process in the 'Jobs Browser' screen.

1. On Homescreen, specify **TRSJOBBR** in the text box, and click next arrow.

STEP RESULT: **Treasury Jobs Browser** screen displays.

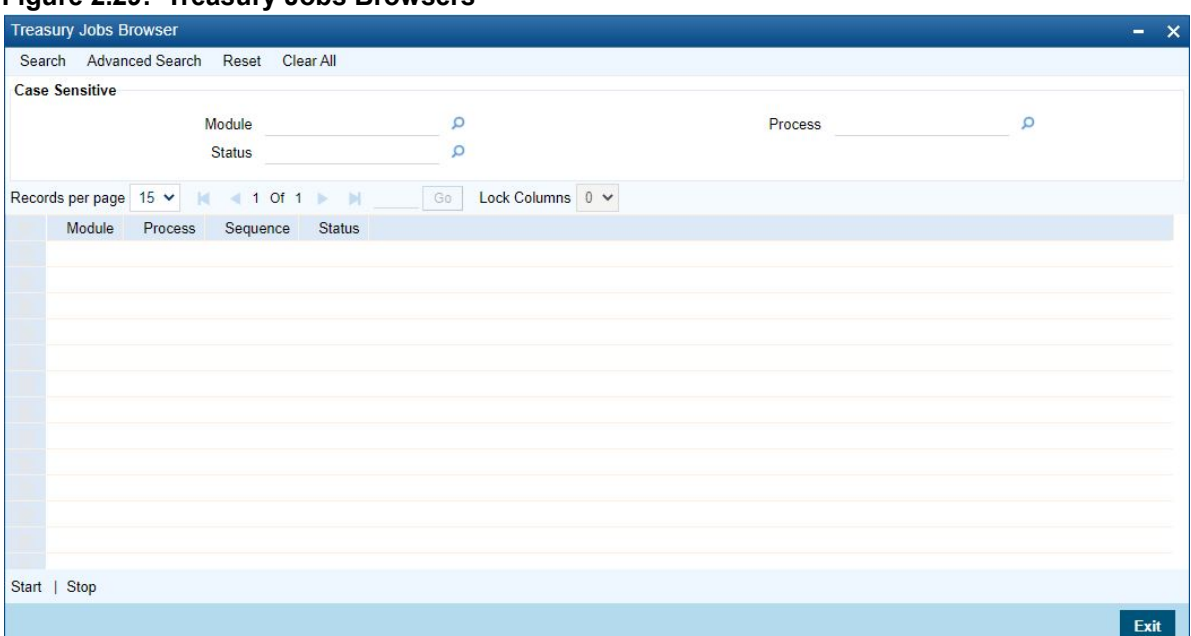

### **Figure 2.29: Treasury Jobs Browsers**

2. On **Treasury Jobs** screen, specify the fields.

For more information on fields, refer to: *[Table 2.28: Treasury Jobs browser - Field Description](#page-48-1)* (p. 63)

<span id="page-48-1"></span>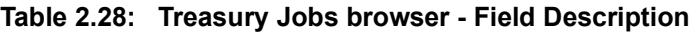

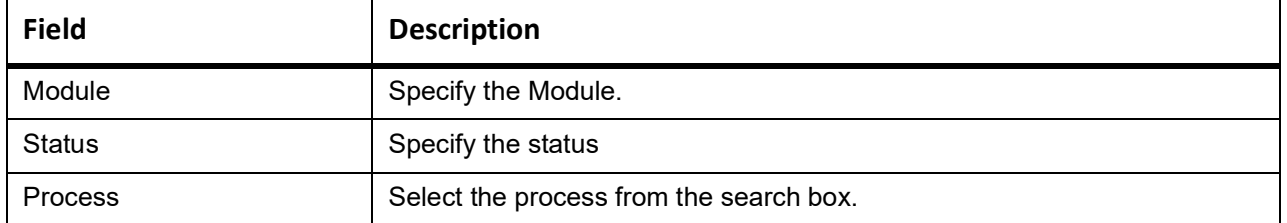

Select the option 'Generate Balance Report' from the Process option list. All associated accounts of the particular branch that have been marked for generation of balance statements are procured by Oracle Treasury The debit and credit accounts considered since the previous issue of an MT941/MT942, are picked up for the

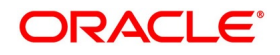

current processing. The previous messages are based on the parameters maintained for each account. This processing produces details of the statement generation.

Select any or all of the above parameters for a query and click 'Search' button. The records meeting the selected criteria are displayed. System displays the following details pertaining to the fetched records:

- **•** Job Module
- **•** Process
- **•** Process Sequence Number
- **•** Status

Check the required process in the search results table and click 'Start' button to start the process. Click 'Stop' button to stop the process, at any point.

### <span id="page-49-0"></span>**2.21 Notification Process**

The notification process is in two layers. In the first layer the notification process as part of jobs in FCJ scheduler sends minimal data required for notification to an internal JMS queue. In the second layer the notification process as part of an MDB that listens on internal JMS queue builds final notifications and sends them to their intended destinations. The Notification Process in Treasury using the jobs scheduler is as follows:

- 1) The trigger on the base table inserts key details into a static notification log table instead of Oracle AQ.
- 2) Once Job is triggered, a request is sent to EJB layer from job execution class and the notification log table is polled for unprocessed records.
- 3) Each unprocessed record is locked.
- 4) The record is verified against the notification maintenance and checked whether notification is to be sent or not.
- 5) If notification is to be sent, pre notification message xml is built and it is sent to internal notify queue (JMS queue).
- 6) The job is then rescheduled to fire next time based on the previous execution.

The notification process in MDB is as follows:

- 1) The Notification MDB listens on the internal notify JMS queue.
- 2) On any message received, the MDB identifies which schema to connect using the JNDI name being present as part of the message xml.
- 3) Gateway notification processing package is called from MDB in order to build the actual notifications.
- 4) In MDB the notifications built is processed and sent to the destination specified in corresponding notification.
- 5) In case of any exception the whole transaction is rolled back.

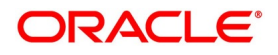

6) If all notifications are successfully processed then transaction is committed.

The flow chart of notification process in scheduler:

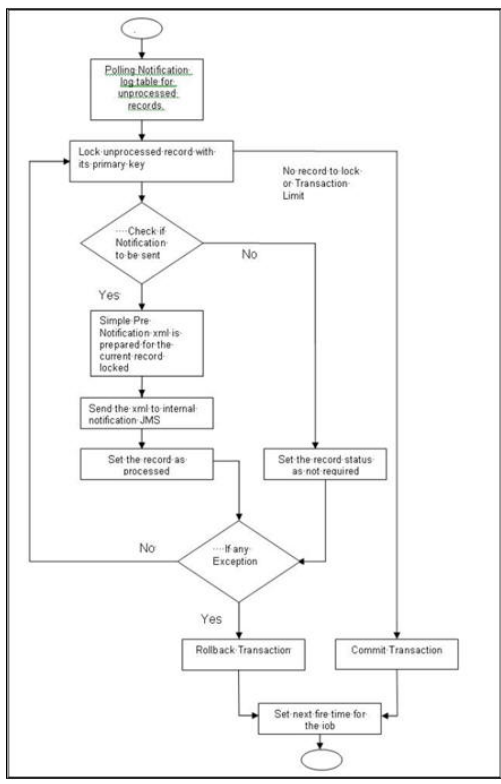

The flow chart for notification process in MDB:

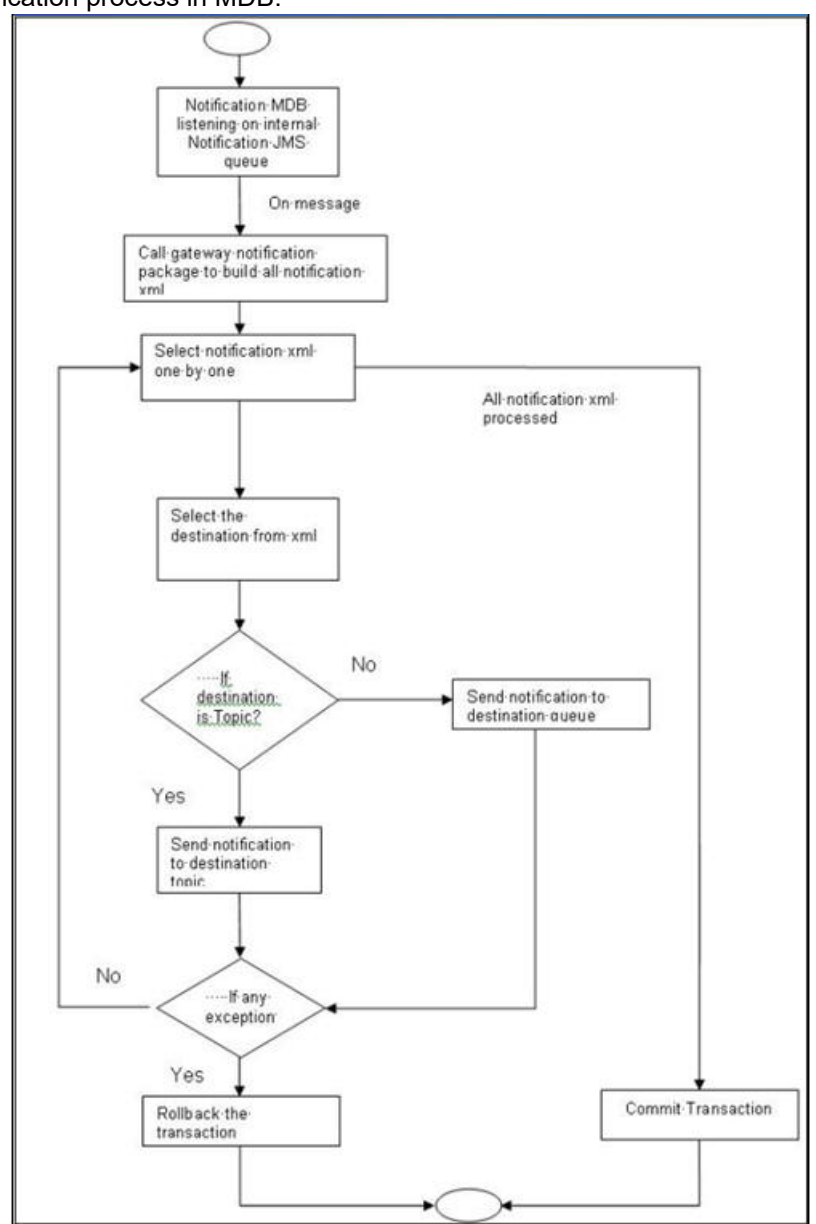

### <span id="page-51-0"></span>**2.21.1 Process Notification Parameters**

This topic describes the systematic instructions to process Notification Process.

1. On Homescreen, specify **TRDNOTIF** in the text box, and click next arrow. STEP RESULT: **Treasury Gateway Notification Maintenance** displays.

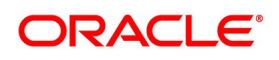

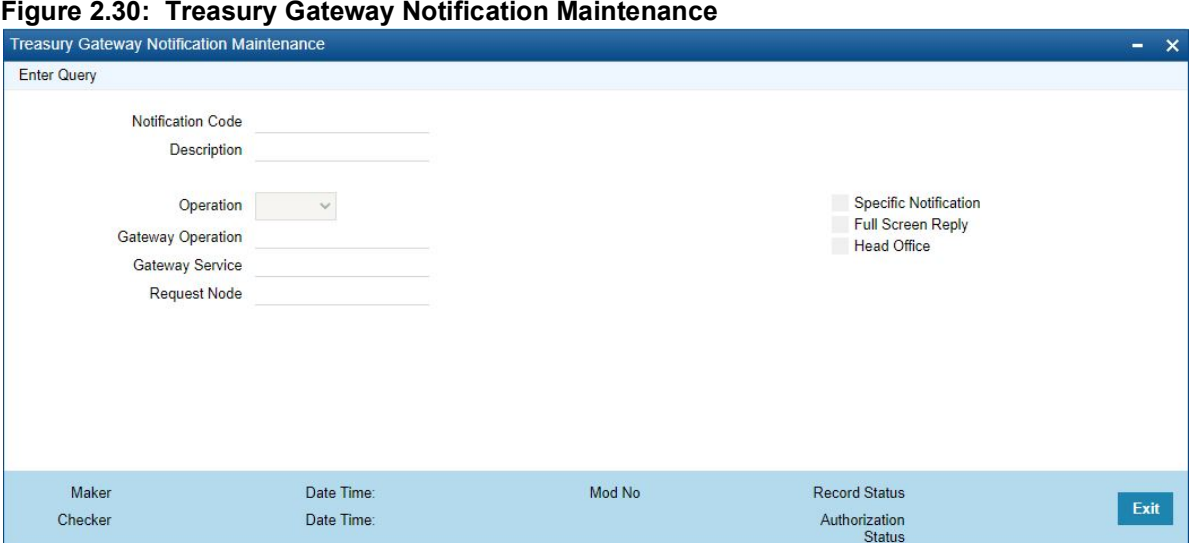

2. On **Treasury Gateway Notification Maintenance** screen, specify the fields.

For more information on fields, refer to *[Table 2.29: Treasury Gateway Notification Maintenance - Field](#page-52-0)  [Description](#page-52-0)*

| <b>Field</b>                 | <b>Description</b>                                                                                                    |
|------------------------------|----------------------------------------------------------------------------------------------------|
| <b>Notification Code</b>     | The system displays a unique code to identify a notification.                                                                                                    |
| <b>Description</b>           | The system displays a brief description of the notification. However, you<br>can modify the description in this screen.                                                                                 |
| <b>Operation</b>             | Select the type of operation for the notification from the following.<br>Insert - to indicate a new operation of notification function<br>Update - To indicate a modification operation of notification |
| <b>Gateway Operation</b>     | Specify the gateway operation name to execute query for the mentioned<br>service.                                                                                                    |
| <b>Gateway Service</b>       | Specify the gateway service to be used to get the full screen response.                                                                                                    |
| <b>Request Node</b>          | Specify the gateway IO request node to be used in querying operation.                                                                                                    |
| <b>Specific Notification</b> | Check this box to indicate the system to send specific notification. The<br>system handles any deviation from generic notification process by creating<br>specific triggers once you check this field.  |
| <b>Full Screen Reply</b>     | Check this box to indicate that the full screen notification response has to<br>be sent. Otherwise, the primary key response notification is sent.                                                      |
| <b>Head Office</b>           | Check this box to send notification only from head office.                                                                                                    |

<span id="page-52-0"></span>**Table 2.29: Treasury Gateway Notification Maintenance - Field Description**

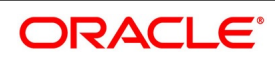

### <span id="page-53-0"></span>**2.22 Process Notifications Enroute**

This topic describes the systematic instructions to Process Notifications Enroute.

- 1. On Homescreen, specify **TRDNTFEN** in the text box, and click next arrow.
	- STEP RESULT: **Treasury Notification Enroute Maintenance** displays.

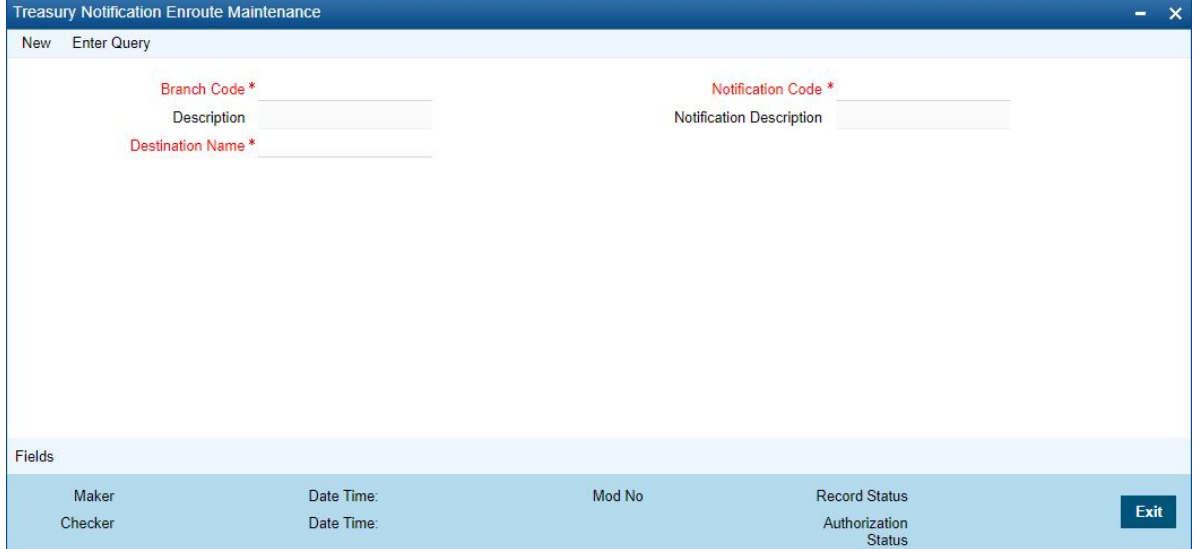

### 2. On **Treasury Notification Enroute Maintenance** screen, specify the fields.

For more information on fields, refer *[Table 2.30: Treasury Notification Enroute Maintenance - Field Descrip](#page-53-1)[tion](#page-53-1)*

| <b>Field</b>                                                    | <b>Description</b>                                                                                                    |
|-----------------------------------------------------------------|----------------------------------------------------------------------------------------------------|
| <b>Branch Code and</b><br><b>Description</b>                    | Specify a branch for which you wish to define a topic. If you want to use a<br>single topic for all branches and for a given notification code, you can use<br>a wildcard "***'. Once you select a Branch Code, the corresponding<br>description is displayed. |
| <b>Notification Code and</b><br><b>Notification Description</b> | Select a notification code from the list of notification codes provided. You<br>can indicate a wildcard "***' if a single topic needs to be used for all<br>notifications in a branch.                                                                         |
| <b>Destination Name</b>                                         | Specify the destination name. Once you have captured the details, save<br>the maintenance.                                                                                                    |

<span id="page-53-1"></span>**Table 2.30: Treasury Notification Enroute Maintenance - Field Description**

### <span id="page-54-0"></span>**2.23 Process Notification Messages**

This topic describes the systematic instructions to process notification messages.

- 1. On Homescreen, specify **TRDNTFIN** in the text box, and click next arrow.
	- STEP RESULT: **Treasury Notifications Installed Maintenance** screen displays.

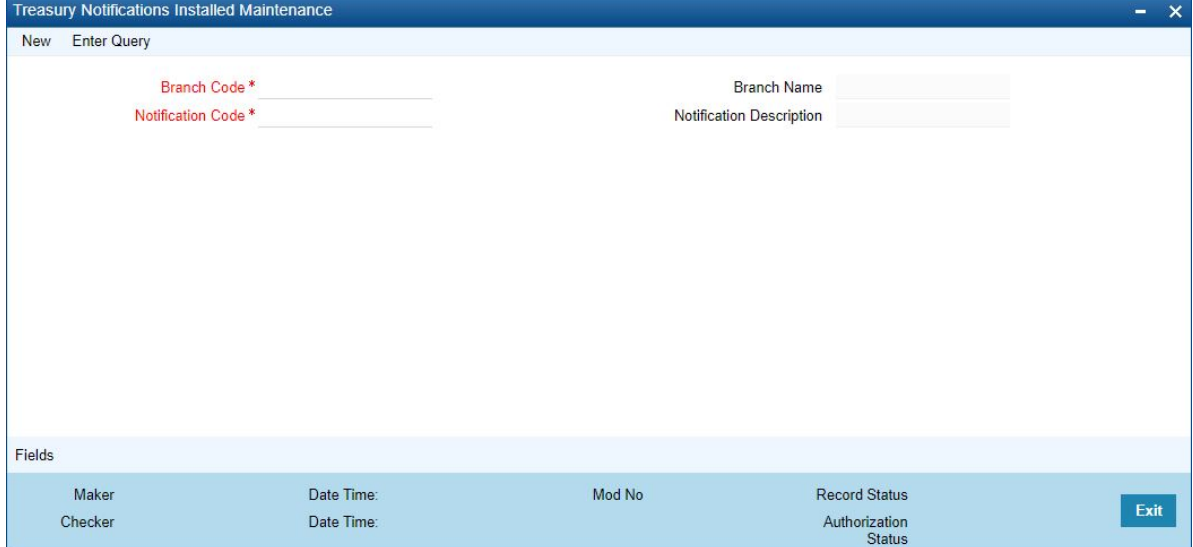

### 2. On **Treasury Notifications Installed Maintenance** screen, specify the fields.

For more information on fields, refer *[Table 2.31: Treasury Notifications Installed Maintenance - Field Descrip](#page-54-1)[tion](#page-54-1)*

| <b>Field</b>                    | <b>Description</b>                                                                                                    |
|---------------------------------|----------------------------------------------------------------------------------------------------|
| <b>Branch Code</b>              | This field is Mandatory.<br>Select a branch code for which you wish to assign a notification code.<br>Once you select the branch code, the corresponding description is<br>displayed.                                                                                                    |
| <b>Branch Name</b>              | Specify the Name of the Branch                                                                                                    |
| <b>Notification Code</b>        | This field is Mandatory.<br>From the list of values, select a notification code you wish to link with the<br>branch. This will be used to generate notifications for the entire branch.<br>Once you select the notification code, the corresponding description is<br>displayed. In addition to maintaining a notification code for a given branch,<br>you can also specify a topic or a queue to which the notification messages<br>should be sent. You can define a topic/queue for a given branch and<br>notification code in the 'Notifications Enroute' screen. |
| <b>Notification Description</b> | Specify the Notification Description                                                                                                    |

<span id="page-54-1"></span>**Table 2.31: Treasury Notifications Installed Maintenance - Field Description**

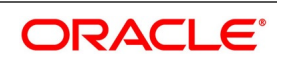

### <span id="page-55-0"></span>**2.24 Process ECA Block Details**

This topic describes the systematic instruction to process ECA Block Details.

### CONTEXT:

The system creates an ECA amount block on an account when an ECA request is approved. This blocked amount is used for ECA debit and will be active till the approved amount is debited or ECA request is canceled. The interface 'CreateEcablk' will perform the ECA block request.You can view the ECA Block details in ECA block-screen. The system allows you to only query the details in this screen. Other operations are not allowed in this screen.

1. On Homescreen, specify **TRDECABL** in the text box, and click next arrow.

#### STEP RESULT: **Treasury ECA Block** screen displays.

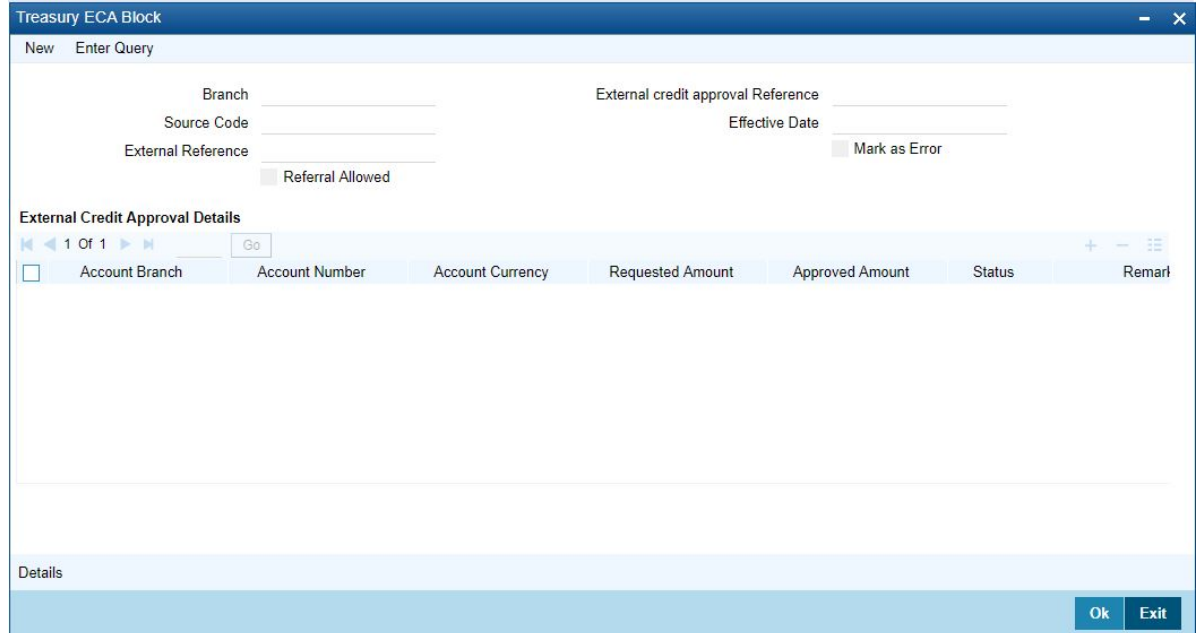

2. On **Treasury ECA Block Details** screen, specify the fields.

For more information on fields, refer *[Table 2.32: Treasury ECA Block Details - Field Description](#page-55-1)*

<span id="page-55-1"></span>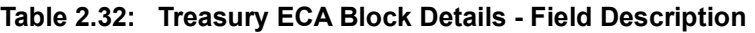

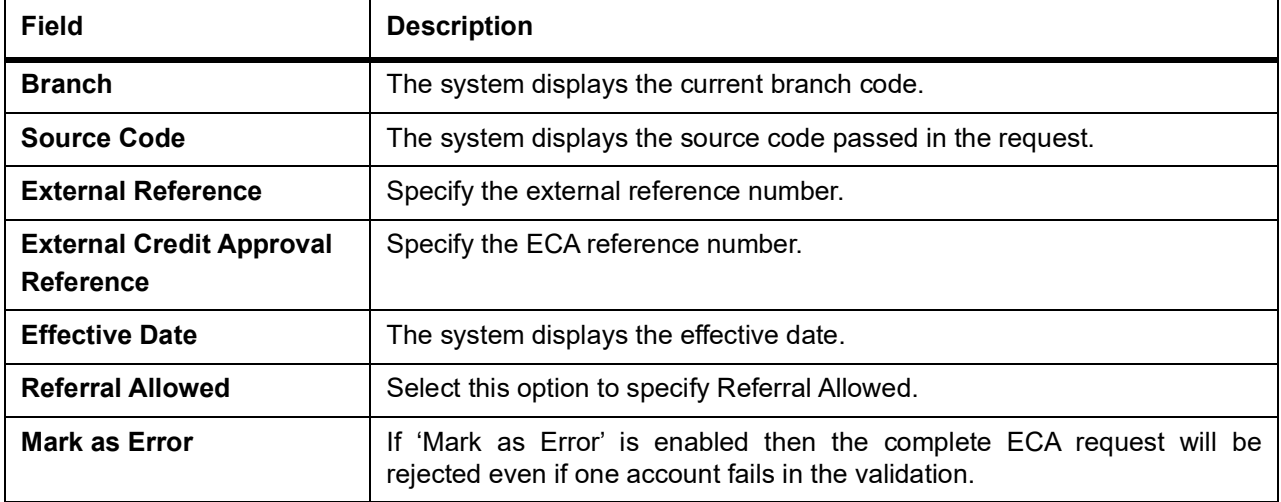

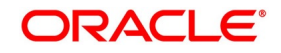

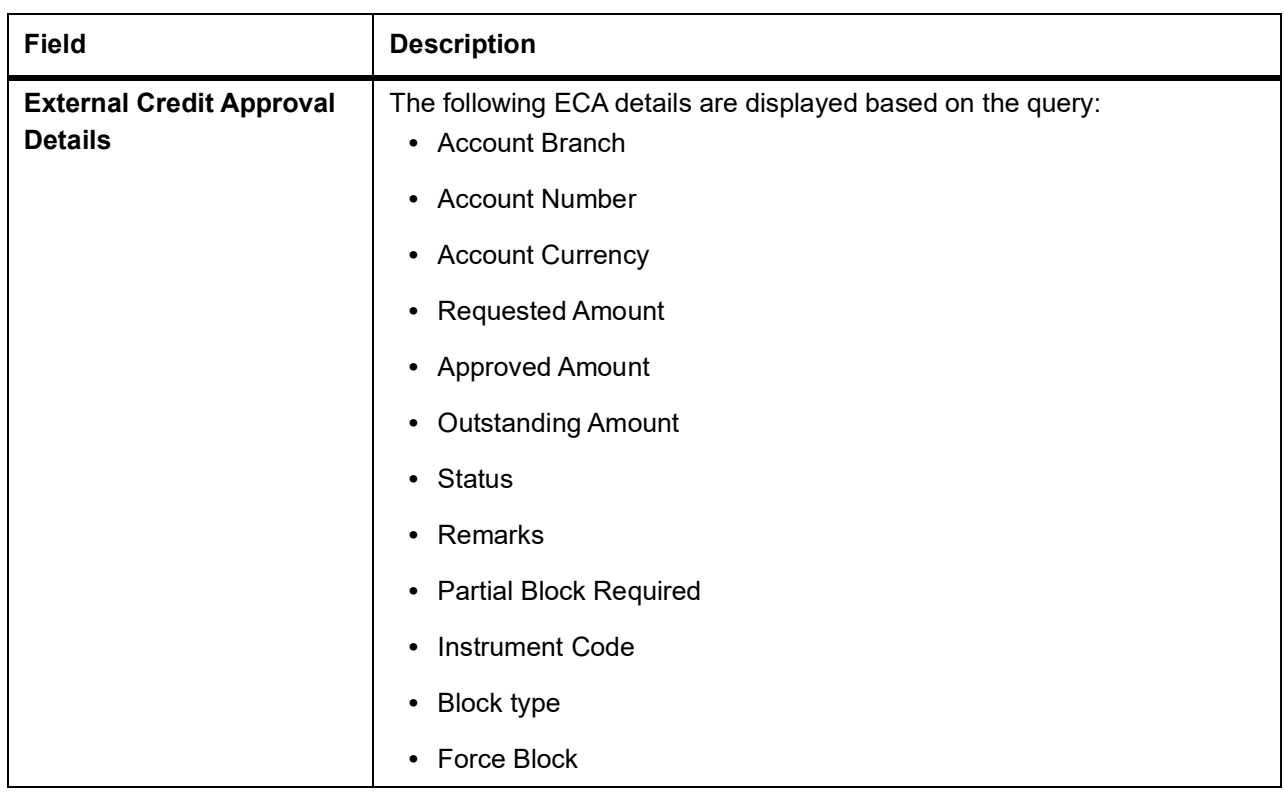

### <span id="page-56-0"></span>**2.25 Process Feature**

This topic describes the systematic instructions to process Feature.

1. On Homescreen, specify **CSDTRFTM** in the text box, and click next arrow.

STEP RESULT: **Treasury Feature Maintenance** screen displays.

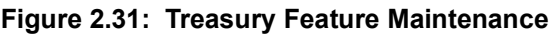

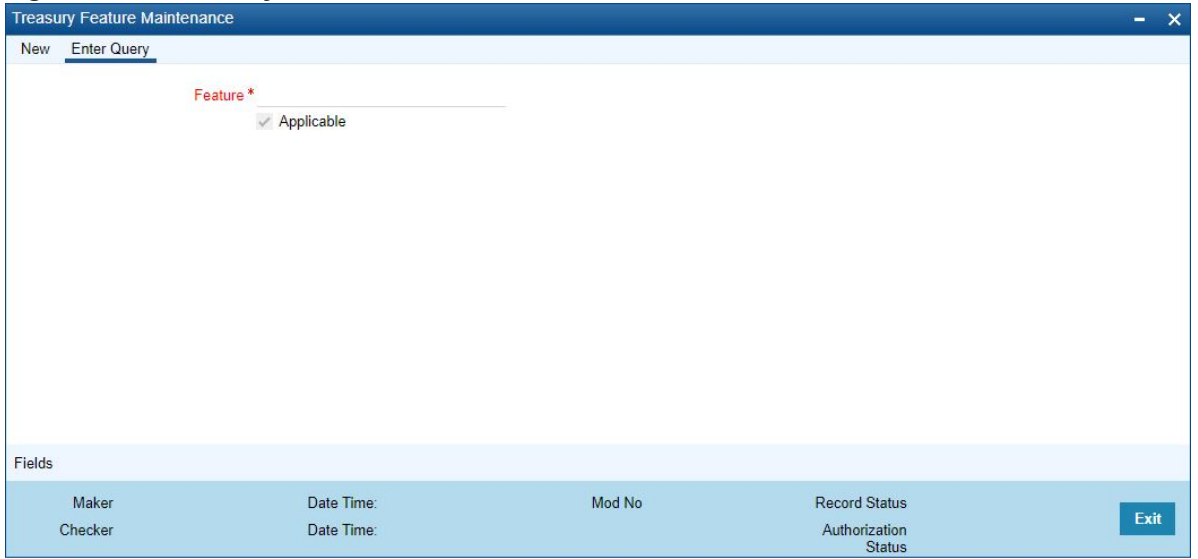

2. On **Treasury Feature Maintenance** screen, specify the fields. For more information on fields, refer *[Table 2.33: Treasury Feature Maintenance - Field Description](#page-57-1)*

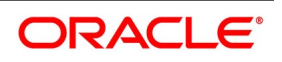

| <b>Field</b> | <b>Description</b>                                                                      |
|--------------|-----------------------------------------------------------------------------------------|
| Feature      | This Field is mandatory.<br>Specify the feature that you need to query.                 |
| Applicable   | The system defaults this check box when you execute the query with the<br>feature name. |

<span id="page-57-1"></span>**Table 2.33: Treasury Feature Maintenance - Field Description**

### <span id="page-57-0"></span>**2.26 Maintain Feature ID**

This topic describe the systematic instruction to maintain Function ID.

1. On Homescreen, specify **CSDTRFEM** in the text box, and click next arrow.

STEP RESULT: **Treasury Feature ID Maintenance** screen is displayed.

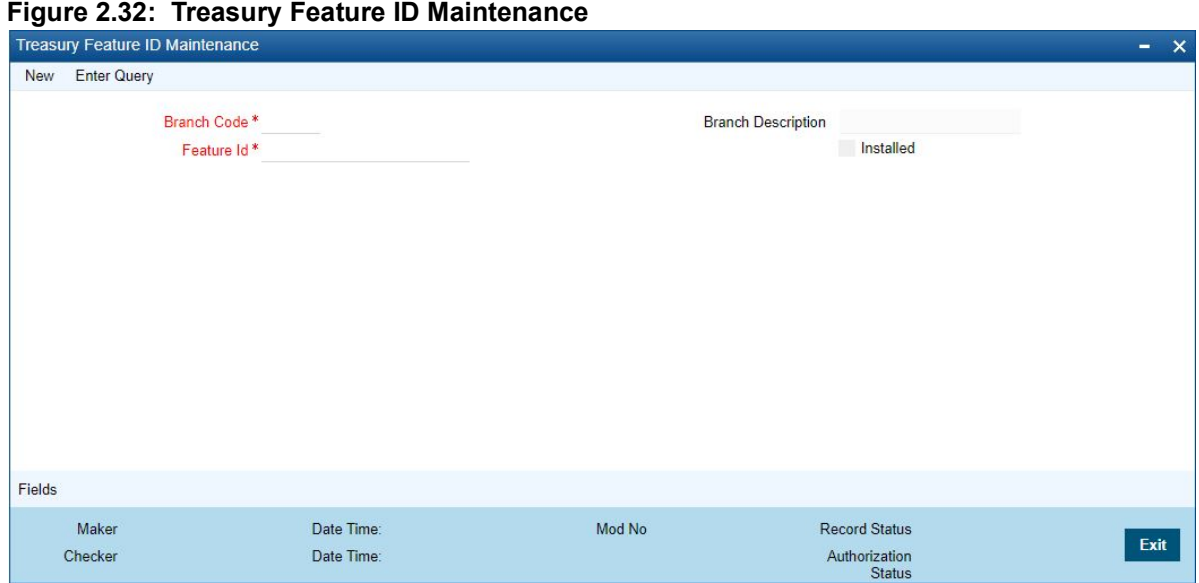

2. On **Treasury Feature ID Maintenance** screen, specify the fields. For more information on fields, refer *[Table 2.34: Treasury Feature ID Maintenance - Field Description](#page-57-2)*

| <b>Field</b>       | <b>Description</b>                                                                                                    |
|--------------------|----------------------------------------------------------------------------------------------------|
| <b>Branch Code</b> | Specify the branch where the feature needs to be installed. The adjoining<br>option list displays all valid branch codes maintained in the system. You<br>can select the appropriate one.<br>The field is Mandatory. |
| <b>Branch Name</b> | The branch name is displayed here based on the chosen branch code.                                                                                                    |
| <b>Feature Id</b>  | Specify the feature that should be installed in the branch.                                                                                                    |
| <b>Installed</b>   | Specify the field.                                                                                                    |

<span id="page-57-2"></span>**Table 2.34: Treasury Feature ID Maintenance - Field Description**

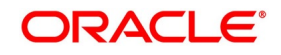

### <span id="page-58-0"></span>**2.27 Bank Parameters**

This topic contains the following sub-topic:

1) *[Process Confirmation/ Affirmation Type Maintenance](#page-58-1)*

### <span id="page-58-1"></span>**2.27.1 Process Confirmation/ Affirmation Type Maintenance**

This topic describes the systematic instruction to process confirmation and affirmation type maintenance.

### CONTEXT:

Manual confirmations received by FAX/telephone/Hard-copy etc. (Affirmation) need to be registered for a deal. You can maintain different Confirmation/Affirmation Types using 'Confirmation/Affirmation Type Maintenance' screen.

1. On Homescreen, specify **STDCNTYP** in the text box, and click next arrow.

STEP RESULT: **Confirmation/Affirmation Type Maintenance** screen displays.

### **Figure 2.33: Confirmation/Affirmation Type Maintenance**

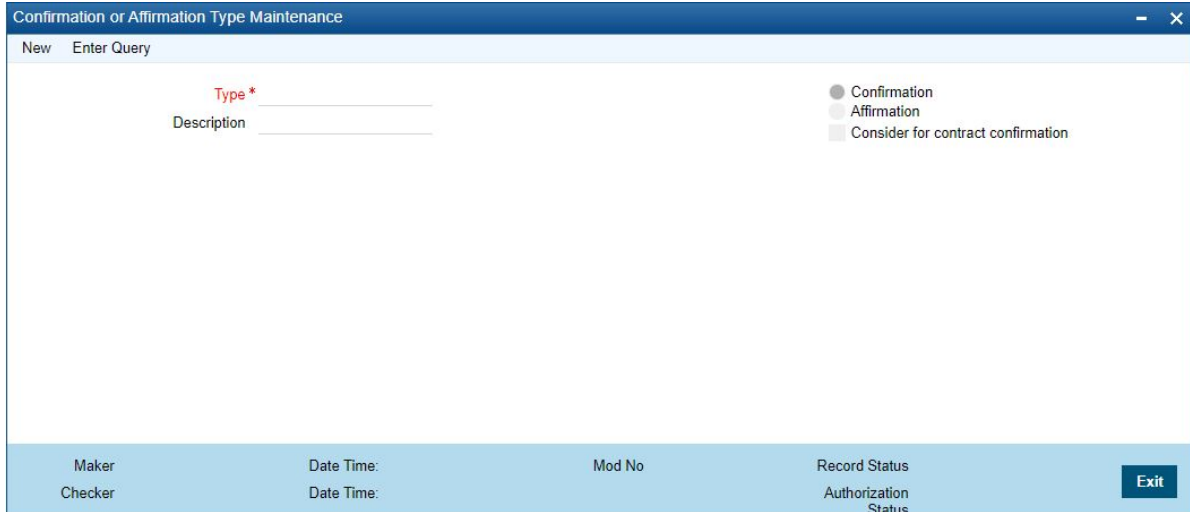

2. On **Confirmation/Affirmation Type Maintenance** screen, specify the fields. For more information on fields, refer *[Table 2.35: Confirmation/Affirmation Type Maintenance](#page-58-2)*

| <b>Field</b>                                        | <b>Description</b>                                                                                                    |
|-----------------------------------------------------|----------------------------------------------------------------------------------------------------|
| <b>Type</b>                                         | Specify the confirmation or affirmation type.                                                                                                    |
| <b>Type Description</b>                             | Specify the description for the selected type.                                                                                                    |
| <b>Confirmation/Affirmation</b>                     | Select the type of contract. The options are as follows:<br>Confirmation<br>• Affirmation                                                                                                    |
| <b>Consider for Contract</b><br><b>Confirmation</b> | Check this box for affirmation type of contract. If this field is checked for an<br>affirmation type and an affirmation is done for the contract with this<br>affirmation type, then the contract will be considered as 'Confirmed'. |

<span id="page-58-2"></span>**Table 2.35: Confirmation/Affirmation Type Maintenance**

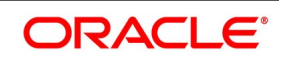

### <span id="page-59-0"></span>**2.28 Floating Rates Maintenance**

This topic describes the systematic instruction to process float rate maintenance.

1. On Homescreen, specify **CFDFLRAE** in text box, and click next arrow. STEP RESULT: **Floating Rates** screen displays.

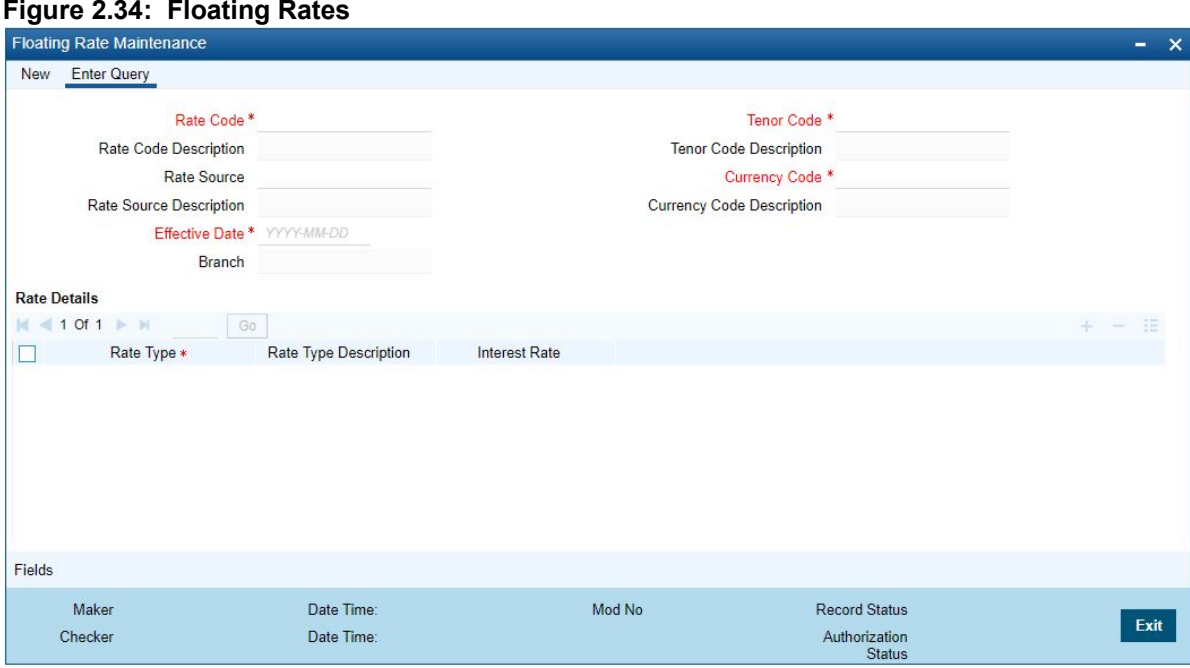

2. On **Floating Rates Maintenance** screen, specify the fields.

For more information on fields, refer

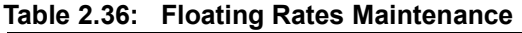

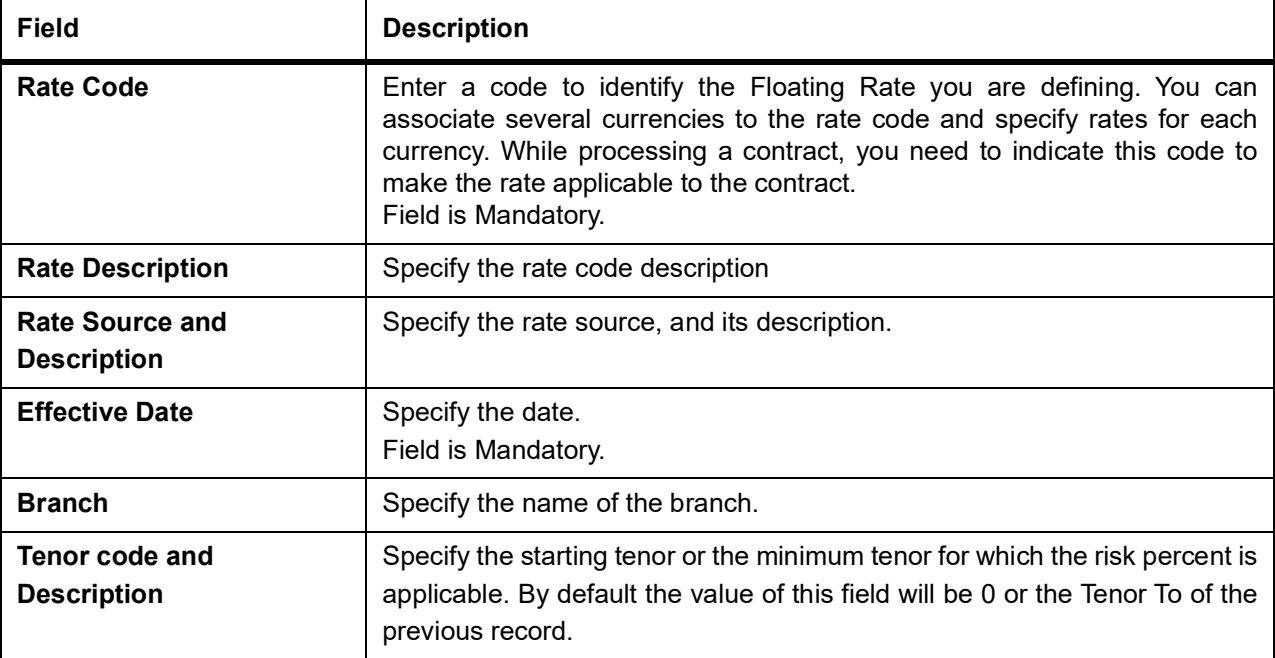

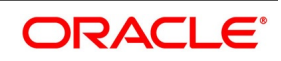

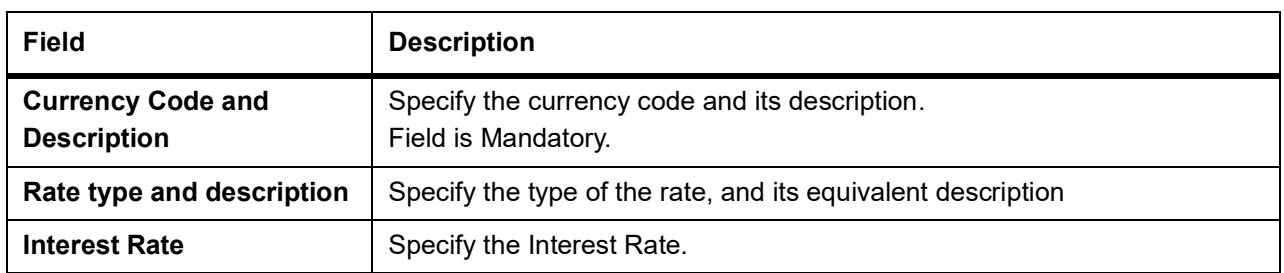

### <span id="page-60-1"></span><span id="page-60-0"></span>**2.29 List of Glossary**

### **STDTRBNK**

Bank Core Parameters Maintenance - *[Figure 2.1: Treasury Bank Parameters Maintenance](#page-7-1)* (p. 4)

### **STDTRBRN**

Treasury Branch Parameters Maintenance - *[2.2 Treasury Branch Parameters Maintenance](#page-8-0)* (p. 6)

### **STDTRPRC**

Treasury Period Code Maintenance - *[2.3.1 Maintain Period Code](#page-11-1)* (p. 10)

### **STDTRLOC**

Treasury Location Maintenance - *[2.4.1 Maintain Location Details](#page-14-1)* (p. 14)

### **STDTRCIF**

Treasury Customer Maintenance - *[2.4.2 Process Treasury Customer Maintenance Screen](#page-15-0)* (p. 15)

### **STDTRCCM**

Treasury Customer Classification Maintenance - *[2.5 Process Customer Classification Maintenance](#page-21-0)* (p.

#### [25\)](#page-21-0) **STDTRADM**

Treasury Address Code Maintenance **-** *[2.5.1 Maintain Address Code](#page-21-2)* (p. 26)

### **CSDTRREM**

Treasury Relationship Maintenance - *[2.5.2 Maintain Treasury Relationship Maintenance](#page-22-0)* (p. 28)

### **CYDTRCSP**

Treasury Customer Currency Spread Maintenance - *[2.6 Maintain Customer Spreads](#page-23-0)* (p. 29)

### **CFDTRCSM**

Customer Spread Maintenance - *[2.7 Treasury Customer Spread Maintenance](#page-25-0)* (p. 33)

### **MIDTRHED**

Treasury MIS Code Restriction Maintenance - *[2.9.1 Maintain Allowed List of MIS Codes](#page-29-1)* (p. 37)

### **STDTRPRG**

Treasury Product Group Maintenance - *[2.10 Treasury Product Group Maintenance](#page-30-0)* (p. 39)

### **CSDTRPLM**

Treasury Product Transaction Limits Maintenance - *[2.11 Maintain Transaction Limits](#page-31-0)* (p. 40)

### **CSDTRPDR**

Treasury Product Restrictions - *[2.12 Treasury Product Restrictions](#page-33-0)* (p. 43)

### **STDTRFPM**

Treasury FATCA Products and instruments - *[2.13.1 Maintain FATCA Product](#page-37-1)* (p. 46)

### **STDTRSCD**

Treasury Status Code Maintenance - *[2.14 Treasury Status Code Maintenance](#page-38-0)* (p. 50)

### **STDTRGCM**

Treasury group Code Maintenance - *[2.15 Treasury Group Code Maintenance](#page-39-0)* (p. 51)

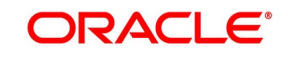

#### **STDTRRKM**

Treasury Risk Category Maintenance - *[2.16 Maintain Treasury Risk Category](#page-41-0)* (p. 52)

### **CSDTRRPM**

Treasury Limits Risk Percentage Maintenance - *[2.17 Process Risk Percent Details](#page-41-1)* (p. 53)

#### **STDDLRMT**

Dealer Maintenance - *[2.18.1 Process Treasury Dealer Maintenance](#page-43-1)* (p. 56)

### **IFDTRXSE**

Treasury External Service Maintenance - *[2.19 Treasury External Service Maintenance](#page-44-0)* (p. 57)

### **IFSTRERQ**

Treasury Core Entity Error Queue - *[2.20 Treasury Core Entity Error Queue](#page-45-0)* (p. 59)

### **TRSJOBBR**

Treasury Jobs Browser - *[2.20.1 Start the Background Process](#page-48-0)* (p. 62)

### **TRDNOTIF**

Treasury Gateway notification Maintenance - *[2.21.1 Process Notification Parameters](#page-51-0)* (p. 66)

### **TRDNTFEN**

Treasury Notification Enroute Maintenance - *[2.22 Process Notifications Enroute](#page-53-0)* (p. 69)

#### **TRDNTFIN**

Treasury Notifications Installed Maintenance - *[2.23 Process Notification Messages](#page-54-0)* (p. 70)

### **TRDECABL**

Treasury ECA Block - *[2.24 Process ECA Block Details](#page-55-0)* (p. 71)

#### **CSDTRFTM**

Treasury Feature Maintenance - *[2.25 Process Feature](#page-56-0)* (p. 73)

### **CSDTRFEM**

Treasury Feature ID Maintenance **-** *[2.26 Maintain Feature ID](#page-57-0)* (p. 74)

### **STDCNTYP**

Confirmation or Affirmation type maintenance - *[2.27.1 Process Confirmation/ Affirmation Type](#page-58-1)  [Maintenance](#page-58-1)* (p. 76)

#### **CFDFLRAE**

Floating Rate Maintenance - *[2.28 Floating Rates Maintenance](#page-59-0)* (p. 77)

### <span id="page-62-0"></span>**3. Dashboard**

This topic contains the following:

- 1) *[Introduction](#page-62-1)*
- 2) *[Dashboard Super User](#page-63-0)*
- 3) *[Treasury Authorization Dashboard](#page-63-1)*

### <span id="page-62-1"></span>**3.1 Introduction**

A central dashboard is provided for non-STP operations in the Back office. This dashboard displays the count of unauthorized record per module based on events. Option is provided to view the record details and authorize by providing the module wise grids which helps to separate the pending actions on the basis of operational roles of the business users. The scope of the dashboard is to enable view of all non-authorized entries into Product processor layer of OBTR from external systems.

The scope of the dashboard is to enable view of all non-authorized entries into Product processor layer of OBTR from external systems

Based on the roles defined to the user the actions are provided to the user on login to the system. To View the pending transactions across departments the user should be a Super User.

Department mapping of a user is used to differentiate the trades and same is used as a column in dashboard with Own and Others differentiation.For normal user there are counts fetched under OWN department. In case of the user logged-in is a Super User, then OTHER department counts also is fetched based on availability of Un-Auth records

The system uses the Marker ID of the unauthorized contract to check the department from the respective user definition mapping. Below are the conditions allowed:

- If the login user is from the same department as the maker then the count will add to Own department in dashboard.
- If the department is different and the user is not a super user then such unauthorized records/contracts will not add to the respective grid count in the authorization dashboard.(There is no Others row display for non-super user).
- If the department is different and the user is a super user that such unauthorized records/contracts will add to the Other row for respective grid count.

Count in respective grid and list of unauthorized deals for respective event is same in summary screen when invoked from dashboard.

After authorization, count in respective grid should decrease on refresh.

### <span id="page-63-0"></span>**3.2 Dashboard Super User**

This topic provides the instructions to capture the mapping details of the super user in the dashboard.

### PREREQUISITE:

User department is maintained manually in **SMDUSRDF** for required view for user. The count in dashboard grid is as per department maintenance.

CONTEXT:

A super user has a privilege of all the inter departmental views in the dashboard.

1. On the Homepage, type **TRDDBSUP** in the text box, and click the next arrow.

STEP RESULT: **Treasury Dashboard Super User Maintenance** screen is displayed.

### **Figure 3.1: Treasury Dashboard Super User Maintenance.**

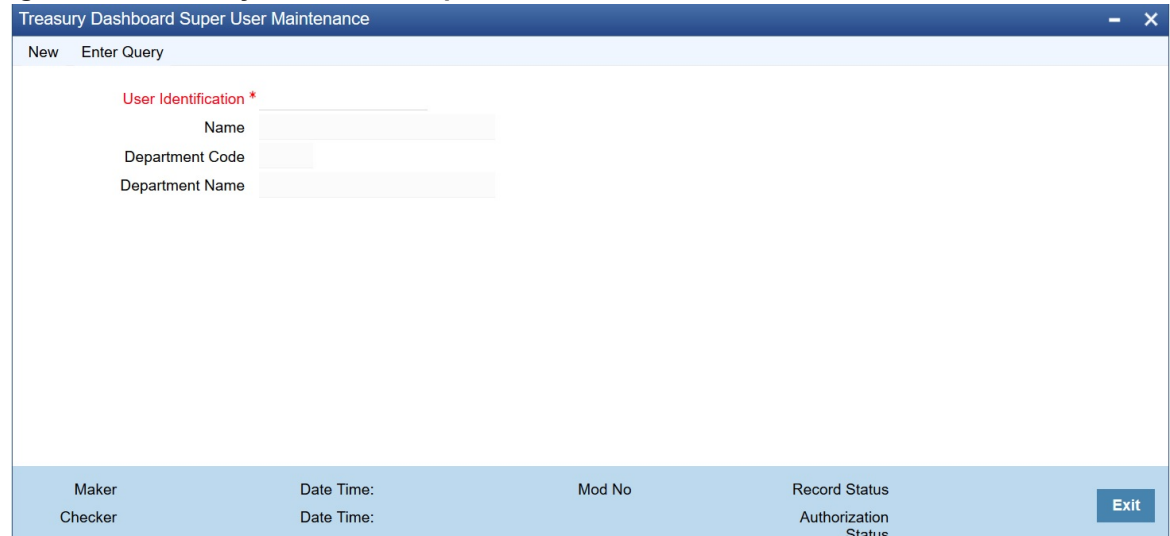

2. On the **Treasury Dashboard Super User Maintenance,** specify the details as required. For field information, see: *[Table 1: Treasury Dashboard Super User Maintenance](#page-63-2)*

<span id="page-63-2"></span>**Table 1: Treasury Dashboard Super User Maintenance**

| Field                  | <b>Description</b>                                                                            |
|------------------------|-----------------------------------------------------------------------------------------------|
| User Identification    | The list of the values displays the list of user ids having department code<br>from SMDUSRDF. |
| <b>Name</b>            | The name default from <b>SMDUSRDF</b> is displayed.                                           |
| <b>Department code</b> | The department code default from <b>SMDUSRDF</b> is displayed.                                |
| <b>Department Name</b> | The department name default as per department is displayed.                                   |

### <span id="page-63-1"></span>**3.3 Treasury Authorization Dashboard**

This topic provides the instructions to capture the dashboard details.

1. On the Homepage, type **TRDAUTDB** in the text box, and click the next arrow. STEP RESULT: **Treasury Authorization Dashboard** is displayed.

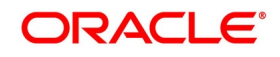

 $- x$ 

| <b>Foreign Exchange</b>                  |                         |                | <b>Money Market</b> |                                          |                         |                | <b>Derivatives</b>      |                                         |                       |                |    |
|------------------------------------------|-------------------------|----------------|---------------------|------------------------------------------|-------------------------|----------------|-------------------------|-----------------------------------------|-----------------------|----------------|----|
| $\vert$ 4 1 Of 1 $\vert$ $\vert$ $\vert$ | Go                      |                | 壬                   | $M \leq 1$ Of $1 \geq M$                 | Go                      |                | 旺                       | $\vert$ 4 1 Of 1 $\vert$ H              | Go                    |                | 曲  |
| Department                               | Operations              | Count          | $\land$             | Department                               | Operations              | Count          | $\land$                 | Department                              | Operations            | Count          |    |
| <b>OWN</b>                               | <b>New</b>              | $\overline{7}$ |                     | <b>OWN</b>                               | <b>New</b>              | 16             | $\widehat{\phantom{a}}$ | OWN                                     | <b>New</b>            | $\overline{2}$ |    |
| <b>OWN</b>                               | Amend                   | $\overline{2}$ |                     | OWN                                      | <b>Financial Amend</b>  | $\overline{4}$ |                         |                                         |                       |                |    |
| <b>OWN</b>                               | Reverse                 | $\overline{2}$ |                     | <b>OWN</b>                               | Non-Financial Amend     | $\overline{4}$ |                         |                                         |                       |                |    |
| <b>OWN</b>                               | Payment                 | $\overline{c}$ |                     | <b>OWN</b>                               | Reverse                 | $\overline{1}$ |                         |                                         |                       |                |    |
| <b>OWN</b>                               | Liquidation             | 1              |                     | <b>OWN</b>                               | Payment Reverse         | 3              |                         |                                         |                       |                |    |
| <b>OWN</b>                               | Cancel/Payment Reverse  | $\overline{2}$ |                     | OWN                                      | Rollover                | $\overline{2}$ | $\checkmark$            |                                         |                       |                |    |
|                                          |                         |                |                     | $\langle$                                |                         |                | $\rightarrow$           |                                         |                       |                |    |
| <b>Exchange Traded Derivatives</b>       |                         |                |                     | <b>Securities</b>                        |                         |                | Repo                    |                                         |                       |                |    |
| $M \leq 1$ Of $1 \geq M$                 | Go                      |                | æ                   | $\vert$ 4 1 Of 1 $\vert$ $\vert$ $\vert$ | $_{\rm Go}$             |                | 疆                       | $M \leq 1$ Of 1 $\blacktriangleright$ M | Go                    |                | œ. |
| Department                               | Operations              | Count          | $\land$             | Department                               | Operations              | Count          | $\land$                 | Department                              | Operations            | Count          |    |
| <b>OWN</b>                               | New Instrument          | $\overline{4}$ |                     | <b>OWN</b>                               | New Instrument          | $\overline{2}$ |                         | <b>OWN</b>                              | Repo Deal             | 49             |    |
| <b>OWN</b>                               | <b>Instrument Amend</b> | $\overline{4}$ |                     | <b>OWN</b>                               | <b>Instrument Close</b> | $\overline{1}$ |                         | <b>OWN</b>                              | Repo Amend            | 5              |    |
| <b>OWN</b>                               | <b>Instrument Close</b> | 3              |                     | <b>OWN</b>                               | New Deal                | 13             |                         | <b>OWN</b>                              | Repo Liquidation      | $\overline{9}$ |    |
|                                          |                         |                |                     | <b>OWN</b>                               | <b>Deal Amend</b>       | $\overline{2}$ |                         | <b>OWN</b>                              | Repo Payment Reversal | $\overline{7}$ |    |
|                                          |                         |                |                     | <b>OWN</b>                               | <b>Deal Reverse</b>     | $\overline{4}$ |                         |                                         |                       |                |    |

**Figure 3.2: Treasury Authorization Dashboard**

**Treasury Authorization Dashboard** 

Each section has three columns:

- Department: The department column is to capture the department of the user and will have three valid values for Own, Other and All.
- Operation: This column displays the type of operation of the record.
- Count: This column displays the number of records.

The number of rows under each section varies as per the number of grids required for each module. The department column is to display the department of the user and has three valid values: Own, Other, and All (in case no department mapping for users in SMDUSRDF)

Only a super user views the other departments whereas other users only view of their own department for each operation. In case of super users, each operation appears twice with separate counts differentiated by the Department value.

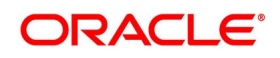

- Drill down from a particular dashboard grid takes you to a summary screen which has the actionable filter and rows to arrive at the authorization screen for the function.
	- The Dashboard displays only the current branch transactions even when the user has Multi branch access.

Bulk authorization from the summary screen is not supported.

To view the summaries/ doing actions from respective detail screens is based on the existing SMS functionality of User Roles Function rights mappings.

 Ensure the incoming record, dashboard mapping makes use of the Maker ID, valid User ID in SMDUSRF with assigned roles/ functional rights/ department.

The dashboard is not to control the user action rights for any action in OBTR but is to offer a centralized view of pending authorization items with a possible segregation of departments.

User makes use of Refresh option in the respective summary screens from dashboard to move an authorized row out of the screen.

### **3.3.1 Grid Details**

This section provides the details of all the grids.

### **Foreign Exchange Grid Details**

- **•** New Grid: Unauthorized new FX deal is considered to display count under this grid.
- **•** Amend Grid: Unauthorized amended FX deals is considered to display count under this grid. NDF forward deal is not displayed in this grid during fixing process.
- **•** Reverse Grid: Unauthorized reversal FX deals is considered to display count under this grid.
- **•** Fixing Grid: Unauthorized new Fixing FX deal booked for NDF deal is considered to display count under this grid.
- **•** Payment Grid: Unauthorized partial FX payments is considered to display count under this grid.
- **•** Liquidation Grid: Unauthorized manual full liquidation FX deals is considered to display count under this grid.
- **•** Cancel/Payment Reverse grid: Unauthorized Cancellation or reversal of payments to appear under this grid.
- **•** New Internal Swaps Grid: Unauthorized new FX Internal swaps deal is considered to display count under this grid.
- **•** Close Internal Swaps Grid: Unauthorized closed FX Internal swaps deal is considered to display count under this grid.

### **Money Market Grid Details**

- **•** New Grid: Unauthorized new MM deal is considered to display count under this grid. New deal which is auto created during rollover action is not considered in count.
- **•** Non-Financial Amend Grid: Unauthorized amended MM deals is considered to display count under this grid. Unauthorized CAMD event is considered.

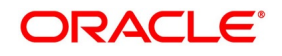

- **•** Financial amend: Unauthorized financial amendments for MM deals is considered to display under this grid.
- **•** Payment reverse: Unauthorized MM Payment reversals are considered for display under this grid.
- **•** Rate refix: Unauthorized rate refix records for MM are considered for display under this grid.
- **•** Reverse Grid: Unauthorized reversal MM deals is considered to display count under this grid.
- **•** Rollover Grid: Unauthorized MM rollover deals is considered to display count under this grid.
- **•** Liquidation Grid: Unauthorized Partial/full liquidated MM deals is considered to display count under this grid.

### **Options Grid Details**

- **•** New Grid: Unauthorized new Option deal is considered to display count under this grid.
- **•** Amend Grid: Unauthorized amended Option deals is considered to display count under this grid.
- **•** Reverse Grid: Unauthorized reversal Option deals is considered to display count under this grid.
- **•** Exercise Grid: Unauthorized manual exercised deals is considered to display count under this grid.
- **•** Knock In/Out Grid: Unauthorized manual Knock In or Knock Out deals is considered to display count under this grid.
- **•** Termination: Unauthorized terminated option deals is considered to display count under this grid.

### **Over the counter Derivatives Grid Details**

- **•** New Grid: Unauthorized new Swap deal is considered to display count under this grid.
- **•** Amend Grid: Unauthorized amended Swap deals are considered to display count under this grid.
- **•** Reverse Grid: Unauthorized reversal Swap deals are considered to display count under this grid.
- **•** Termination: Unauthorized terminated Swap deals are considered to display count under this grid.

### **Exchange Traded Derivatives Grid Details**

- **•** New Instrument Grid: Unauthorized new Instrument creation is considered to display count under this grid.
- **•** Instrument Amend Grid: Unauthorized Instrument amendments are considered to display count under this grid.
- **•** Instrument Close Grid: Unauthorized closed Instrument are considered to display count under this grid.
- **•** New Deal Grid: Unauthorized new deals are considered to display count under this grid.
- **•** Deal Amend Grid: Unauthorized amended deal is considered to display count under this grid.
- **•** Deal Reverse Grid: Unauthorized reversed deal are considered to display count under this grid.
- **•** Matching Grid: Unauthorized manually matched deal is considered to display count under this grid.
- **•** Exercise and Assign Grid: Unauthorized manual exercise and assigned deals are considered to display count under this grid.

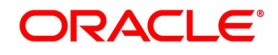

- **•** Exercise and Assign Reverse Grid: Unauthorized reversed manual exercise and assigned deals are considered to display count under this grid.
- **•** Margin Settlement: Unauthorized margin settlement deals are considered to display count under this grid.

### **Securities Grid Details**

- **•** New Instrument Grid: Unauthorized new Instrument creation is considered to display count under this grid.
- **•** Instrument Amend Grid: Unauthorized Instrument amendments is considered to display count under this grid.
- **•** Instrument Close Grid: Unauthorized closed Instrument is considered to display count under this grid.
- **•** New Deal Grid: Unauthorized new deals are considered to display count under this grid.
- **•** Deal Amend Grid: Unauthorized amended deal is considered to display count under this grid.
- **•** Deal Reverse Grid: Unauthorized reversed deal are considered to display count under this grid.
- **•** Coupon Settlement Grid: Unauthorized FI Corporate actions is considered to display count under this grid.
- **•** Block/Release deal Grid: Unauthorized manual block or release of existing securities are considered to display count under this grid.
- **•** EQ corporate action grid: Unauthorized EQ Corporate action is considered to display the count under this grid.
- **•** Rate refix grid: Unauthorized SE rate refix is considered to display count under this grid.
- **•** Custody Movement Grid: Unauthorized manual movement of securities between custodian accounts are considered to display count under this grid.

### **Repo Grid Details**

- **•** Repo Deal Grid: Unauthorized new Repo or Reverse Repo deal is considered to display count under this grid.
- **•** Repo Amend Grid: Unauthorized Repo or Reverse Repo amended deals are considered to display count under this grid. Unauthorized CAMD event is considered.
- **•** Repo Reversal Grid: Unauthorized Repo or Reverse Repo reversal deals are considered to display count under this grid.
- **•** Repo Liquidation Grid: Unauthorized Repo or Reverse Repo liquidated deals are considered to display count under this grid.
- **•** Repo payment reversal grid: Unauthorized Repo payment reversals are considered to display count under this grid.

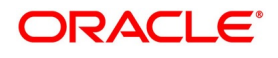

## <span id="page-68-0"></span>**4. Error Messages for Core Entities and Services**

### <span id="page-68-1"></span>**4.1 Error Codes and Message**

### **Table 4.1: Error Codes and Messages**

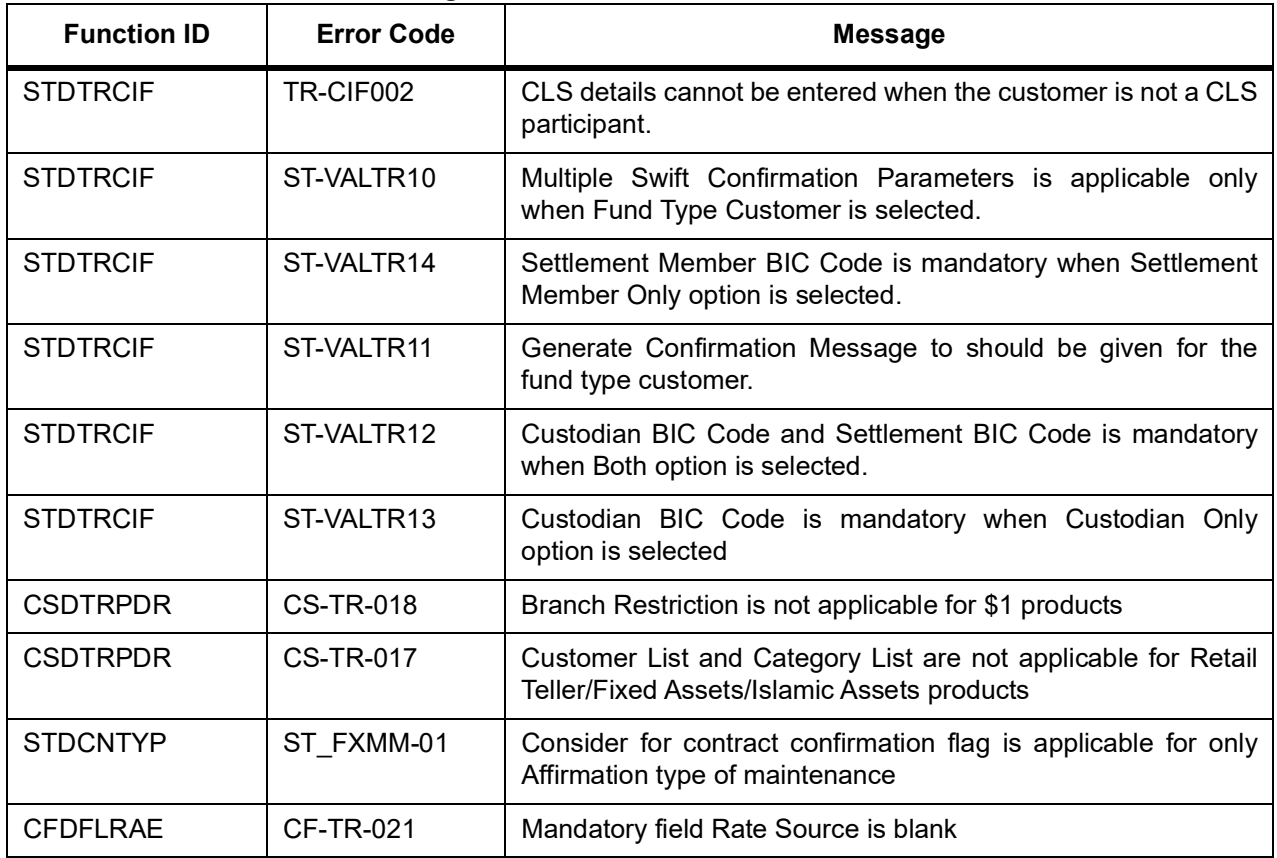

### <span id="page-69-0"></span>**5. Function ID - Glossary**

### **STDTRBNK** *[2.29 List of Glossary](#page-60-1)* (p. 57) **STDTRBRN** *[2.29 List of Glossary](#page-60-1)* (p. 57) **STDTRPRC** *[2.29 List of Glossary](#page-60-1)* (p. 57) **STDTRLOC** *[2.29 List of Glossary](#page-60-1)* (p. 57) **STDTRCIF** *[2.29 List of Glossary](#page-60-1)* (p. 57) **STDTRCCM** *[2.29 List of Glossary](#page-60-1)* (p. 57) **STDTRADM** *[2.29 List of Glossary](#page-60-1)* (p. 57) **CSDTRREM** *[2.29 List of Glossary](#page-60-1)* (p. 57) **CYDTRCSP** *[2.29 List of Glossary](#page-60-1)* (p. 57) **CFDTRCSM** *[2.29 List of Glossary](#page-60-1)* (p. 57) **MIDTRHED** *[2.29 List of Glossary](#page-60-1)* (p. 57) **STDTRPRG** *[2.29 List of Glossary](#page-60-1)* (p. 57) **CSDTRPLM** *[2.29 List of Glossary](#page-60-1)* (p. 57) **CSDTRPDR** *[2.29 List of Glossary](#page-60-1)* (p. 57) **STDTRFPM** *[2.29 List of Glossary](#page-60-1)* (p. 57) **STDTRSCD** *[2.29 List of Glossary](#page-60-1)* (p. 57) **STDTRGCM** *[2.29 List of Glossary](#page-60-1)* (p. 57)

**STDTRRKM**

*[2.29 List of Glossary](#page-60-1)* (p. 57)

#### **CSDTRRPM**

*[2.29 List of Glossary](#page-60-1)* (p. 57)

#### **STDDLRMT**

*[2.29 List of Glossary](#page-60-1)* (p. 57)

#### **IFDTRXSE**

*[2.29 List of Glossary](#page-60-1)* (p. 57)

### **IFSTRERQ**

*[2.29 List of Glossary](#page-60-1)* (p. 57)

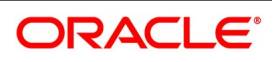

#### **TRSJOBBR**

*[2.29 List of Glossary](#page-60-1)* (p. 57)

### **TRDNOTIF**

*[2.29 List of Glossary](#page-60-1)* (p. 57)

#### **TRDNTFEN**

*[2.29 List of Glossary](#page-60-1)* (p. 57)

#### **TRDNTFIN**

*[2.29 List of Glossary](#page-60-1)* (p. 57)

### **TRDECABL**

*[2.29 List of Glossary](#page-60-1)* (p. 57)

#### **CSDTRFTM**

*[2.29 List of Glossary](#page-60-1)* (p. 57)

#### **CSDTRFEM**

*[2.29 List of Glossary](#page-60-1)* (p. 57)

#### **STDCNTYP**

*[2.29 List of Glossary](#page-60-1)* (p. 57)

### **CFDFLRAE**

*[2.29 List of Glossary](#page-60-1)* (p. 57)